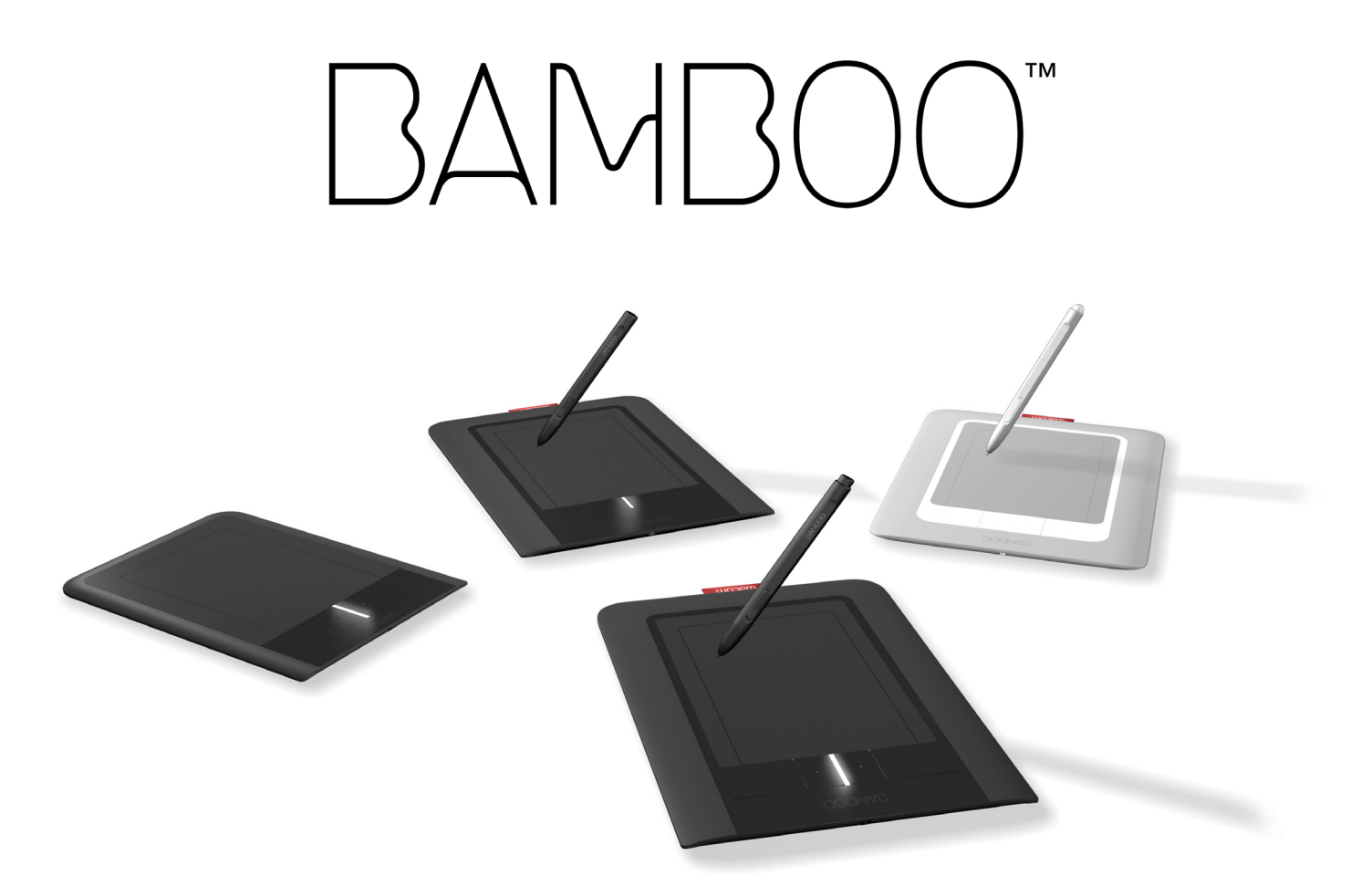

# Manuel de l'utilisateur pour Windows®et Macintosh®

[Bamboo Touch \(CTT-460\)](#page-7-0) [Bamboo Pen \(CTL-460\)](#page-9-0) [Bamboo & Bamboo Fun \(CTH-460, CTH-461, CTH-661\)](#page-8-0) [Installation](#page-11-0) [Navigation tactile](#page-17-0) [Personnalisation de la saisie tactile](#page-36-0) [ExpressKeys](#page-25-0) [Utilisation du stylet](#page-26-0) [Personnalisation du stylet](#page-40-0) [Dépannage](#page-53-0)

# **W**acom<sup>®</sup>

21

KI

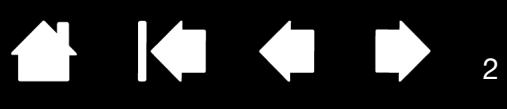

#### Bamboo

Manuel de l'utilisateur pour Windows® et Macintosh®

Version 1.0, Rév. E1209

Copyright © Wacom Co., Ltd, 2009

Tous droits réservés. La reproduction totale ou partielle du présent manuel est interdite, sauf pour votre usage personnel.

Wacom se réserve le droit de modifier la présente publication sans avertissement préalable.

Wacom tente, dans la mesure du possible, de fournir des informations à jour et précises dans le présent manuel. Toutefois, Wacom se réserve le droit de modifier toute caractéristique et configuration du produit, sans avertissement préalable et sans obligation d'intégrer ces modifications dans le présent manuel.

L'année indiquée ci-dessus est l'année au cours de laquelle ce manuel a été élaboré. Cependant, la diffusion du « manuel » auprès des utilisateurs interviendra à la même date que la mise sur le marché du produit Wacom correspondant.

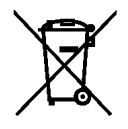

Réutilisation, recyclage et récupération. Une fois en fin de vie ou après son remplacement par un produit plus récent, il est fortement conseillé de recycler ce produit en le déposant dans un point de collecte de matériaux recyclables de votre région. Ce faisant, vous aiderez à protéger l'environnement et minimiserez les effets négatifs causés par d'éventuels écoulements de substances dangereuses lors de la mise au rebut.

Au sein de l'Union Européenne, il est interdit aux utilisateurs de jeter les déchets d'équipements électriques et électroniques (DEEE) avec les ordures ménagères non triées, conformément à la Directive 2002/96/CE du Parlement européen et du Conseil en date du 27 janvier 2003, ou aux lois équivalentes des États membres. Les produits concernés sont dotés du symbole DEEE illustré au début de cette remarque, sauf impossibilité due à la taille ou à la fonction du produit. Les produits Wacom sont soumis à la Directive 2002/96/CE et doivent donc être mis au rebut séparément, dans un point de collecte de votre région.

Les tablettes de Wacom sont conformes à la directive européenne RoHS 2002/95/CE.

Bamboo est une marque commerciale et Wacom est une marque déposée de Wacom Company, Ltd.

Adobe, Photoshop et Reader sont des marques commerciales, déposées ou non, d'Adobe Systems Incorporated aux États-Unis et/ou dans d'autres pays. Microsoft, Windows et Vista sont des marques commerciales, déposées ou non, de Microsoft Corporation aux États-Unis et/ou dans d'autres pays. Apple, le logo Apple et Macintosh sont des marques commerciales d'Apple Computer, Inc., déposées aux États-Unis et dans d'autres pays. Tout autre nom de société et de produit mentionné dans la présente documentation peut être une marque commerciale, déposée ou non. Les produits de fabricants tiers ne sont mentionnés qu'à titre d'information et ne constituent en aucun cas un engagement ou une recommandation de notre part. Wacom décline toute responsabilité quant aux performances ou à l'utilisation de ces produits.

ExpressKey est une marque déposée de Ginsan Industries, Inc. et son utilisation doit faire l'objet d'une autorisation.

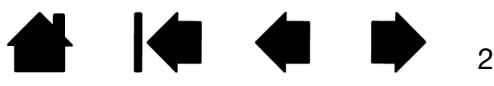

BAMBOO"

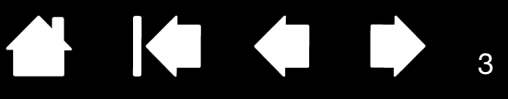

# TABLE DES MATIÈRES

<span id="page-2-0"></span>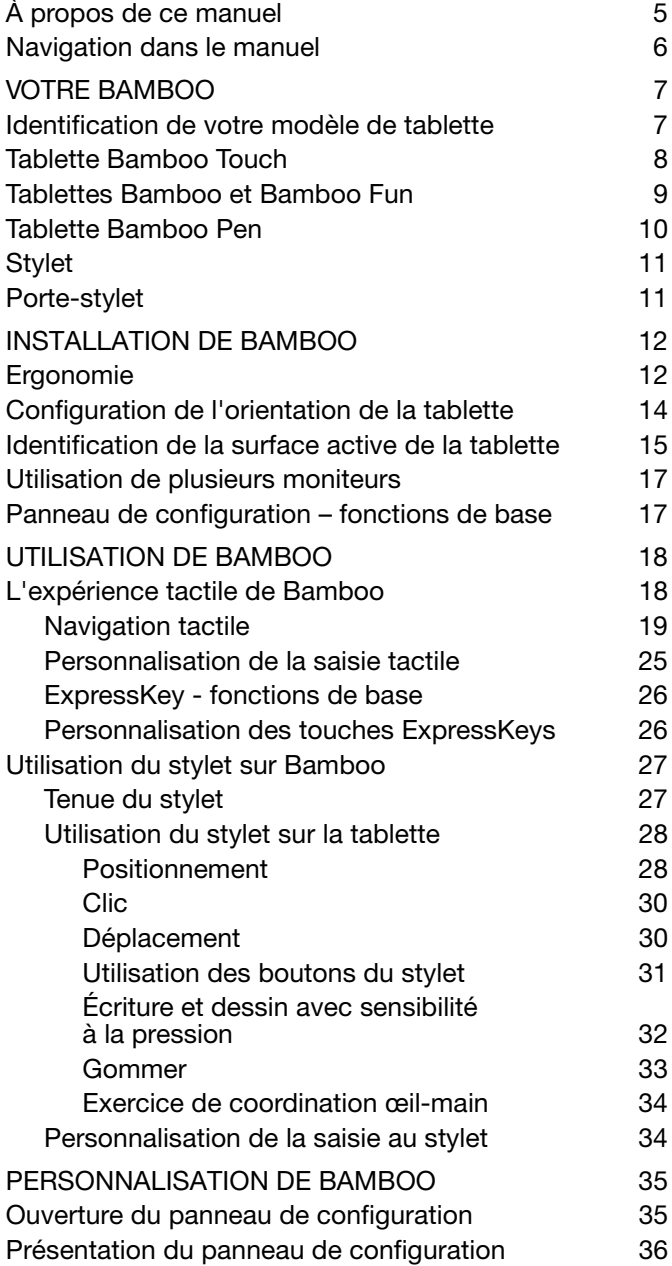

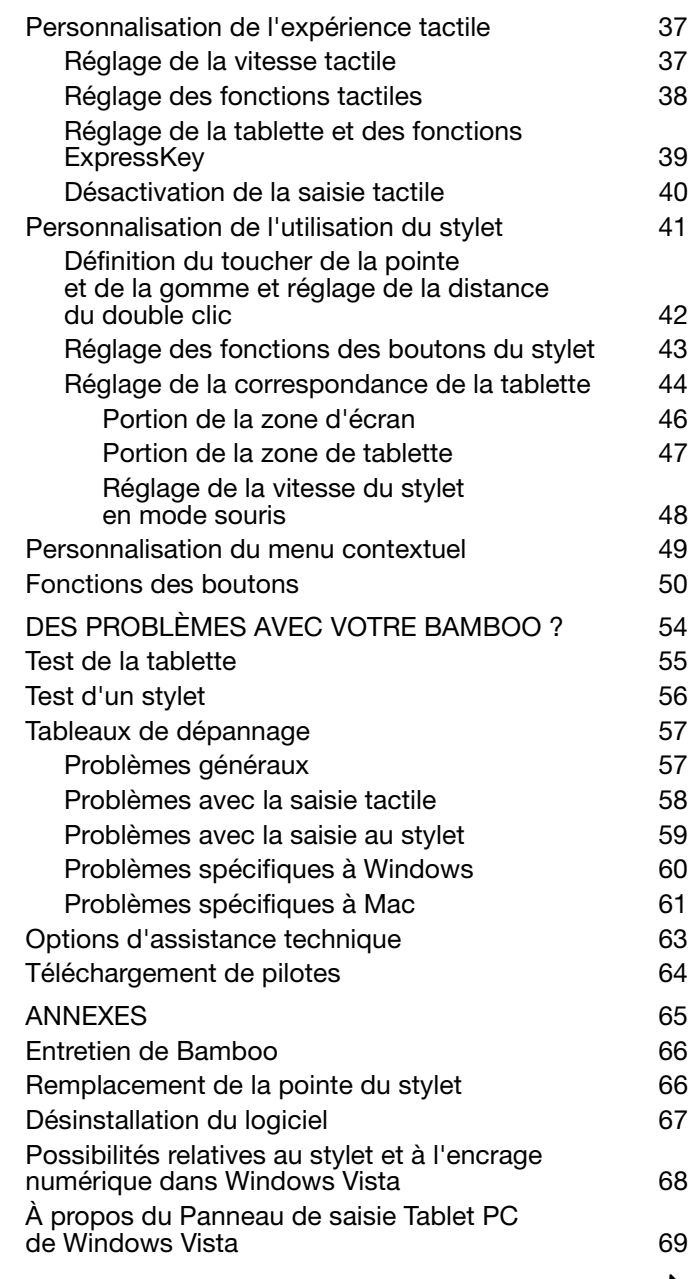

 $\blacksquare$ 

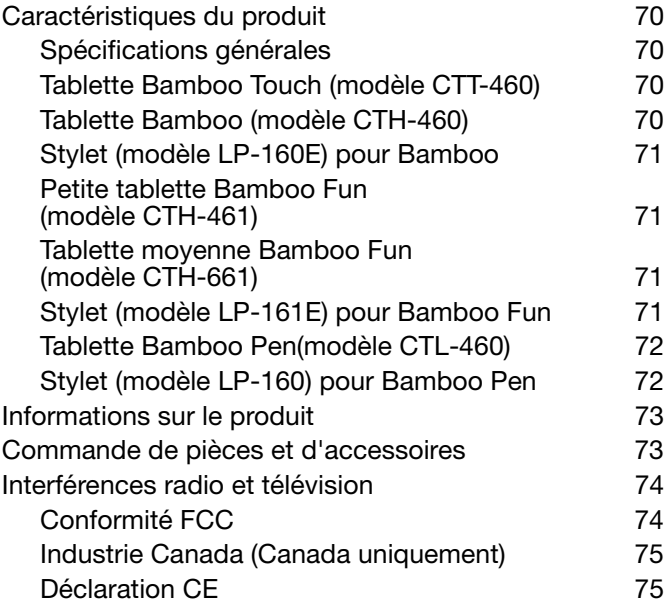

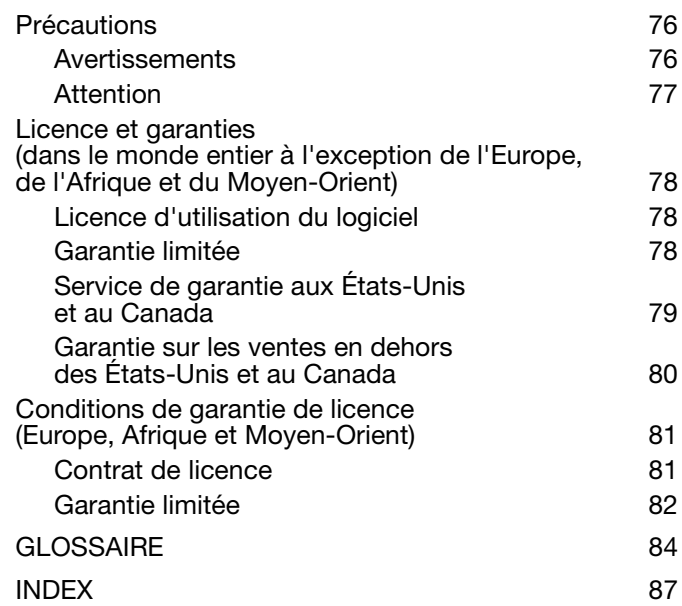

4 4 4 5 4

4

 $\blacksquare$ 

Ŋ

# <span id="page-4-0"></span>À PROPOS DE CE MANUEL

Ce manuel fournit un accès rapide aux informations relatives à **Bamboo**. Les informations fournies sont communes aux plates-formes Windows et Macintosh. Des captures d'écran Windows sont présentées, sauf indication contraire.

5

K & D

 $\left\{ \begin{array}{c} \mathbf{1} \end{array} \right\}$ 

5

- Cliquez sur les rubriques de la [table des matières](#page-2-0) ou de l'[index](#page-86-0) pour y accéder directement.
- La section [Votre Bamboo](#page-6-0) décrit les principales fonctionnalités de la tablette Bamboo.
- La section *[Installation de Bamboo](#page-11-0) est un quide rapide conçu pour vous aider à comprendre le* fonctionnement de la tablette.
- [Utilisation de Bamboo](#page-17-1) présente les fonctions de base de la tablette. Cette section décrit également l'utilisation de Bamboo et propose une série d'exercices à l'attention des utilisateurs novices.
- La section [Personnalisation de Bamboo](#page-34-0) indique comment optimiser Bamboo pour l'adapter à votre façon de travailler.
- [Des problèmes avec votre Bamboo ?](#page-53-0) Vous pouvez ensuite consulter cette section pour bénéficier de conseils sur le test et le dépannage et obtenir des réponses aux questions les plus fréquentes.
- L'[annexes](#page-64-0) fournit de nombreux conseils, notamment sur l'entretien du produit, la désinstallation du logiciel, votre licence et votre garantie. Elle présente également les fonctionnalités de stylet et d'[encrage numérique](#page-67-0) incluses dans Microsoft Windows Vista.

Remarque : ce manuel ne contient pas d'instructions sur l'installation de votre tablette Wacom. Pour plus d'informations, reportez-vous au Guide de mise en route et au programme d'installation automatique qui se trouvent sur le CD d'installation de Bamboo.

Si la documentation électronique ne vous est pas familière, lisez attentivement la section navigation dans le [manuel.](#page-5-0)

- Les PETITES MAJUSCULES servent à identifier le nom des touches du clavier, des boîtes de dialogue et des options du panneau de configuration.
- Vous pouvez utiliser la fonction de zoom pour augmenter la taille du manuel affiché à l'écran.
- Les informations suivantes ne sont pas fournies avec ce produit : informations concernant votre configuration matérielle spécifique et votre système d'exploitation, ou informations concernant vos applications logicielles. Pour obtenir ces informations, consultez les manuels et les disques fournis avec votre matériel, votre système d'exploitation et vos applications.
- Modèles dotés d'un stylet : outre les outils d'encrage intégrés à Microsoft Windows Vista, de nombreuses applications graphiques prennent également en charge la sensibilité à la pression et la gomme du stylet (le cas échéant). Vous trouverez une liste des applications prenant en charge ces fonctionnalités sur le site Web de Wacom (voir [informations sur le produit](#page-72-0)).
- Pour savoir comment utiliser au mieux les fonctionnalités de Bamboo dans le cadre d'applications spécifiques, consultez les manuels de ces applications.

Wacom a pour philosophie d'améliorer en permanence l'ensemble de ses produits. De ce fait, des modifications et des améliorations de la conception sont régulièrement apportées. Il est par conséquent possible que certaines modifications et améliorations ne soient pas abordées dans ce manuel.

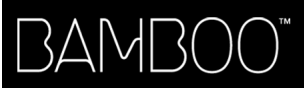

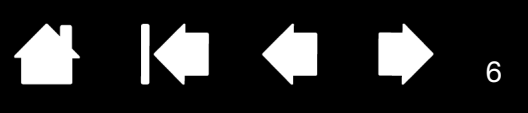

 $\parallel$ 

# <span id="page-5-0"></span>NAVIGATION DANS LE MANUEL

Les commandes de navigation suivantes vous permettent de vous déplacer dans le manuel :

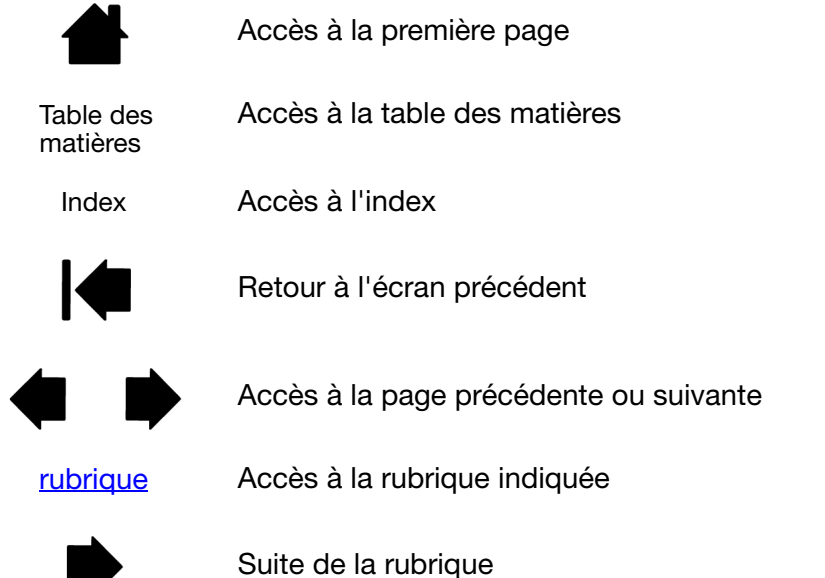

Adobe® Reader® offre des outils supplémentaires pour l'utilisation et l'impression du manuel. Consultez l'aide d'Acrobat Reader pour plus d'informations.

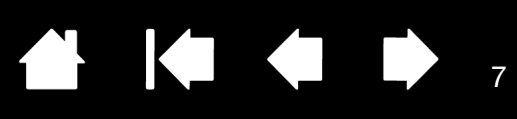

# VOTRE BAMBOO

<span id="page-6-0"></span>La présente section vous présente un aperçu de Bamboo. La manière la plus rapide de vous familiariser avec votre tablette Bamboo est d'étudier son aspect et ses caractéristiques.

- Certains modèles de produits ne sont pas disponibles dans toutes les régions.
- La tablette Bamboo ne peut pas être utilisée avec d'autres stylets ou périphériques de saisie Wacom, y compris ceux d'une tablette Bamboo de version antérieure. De la même manière, vous ne pouvez pas utiliser le stylet fourni avec votre nouvelle tablette Bamboo sur d'autres tablettes Wacom ou sur une version précédente de la tablette Bamboo.

[Identification de votre modèle de tablette](#page-6-1) [Tablette Bamboo Touch](#page-7-0) [Tablettes Bamboo et Bamboo Fun](#page-8-0) [Tablette Bamboo Pen](#page-9-0) **[Stylet](#page-10-0)** [Porte-stylet](#page-10-1)

# <span id="page-6-1"></span>IDENTIFICATION DE VOTRE MODÈLE DE TABLETTE

Chaque modèle de tablette de la gamme Bamboo possède des fonctionnalités qui lui sont propres.

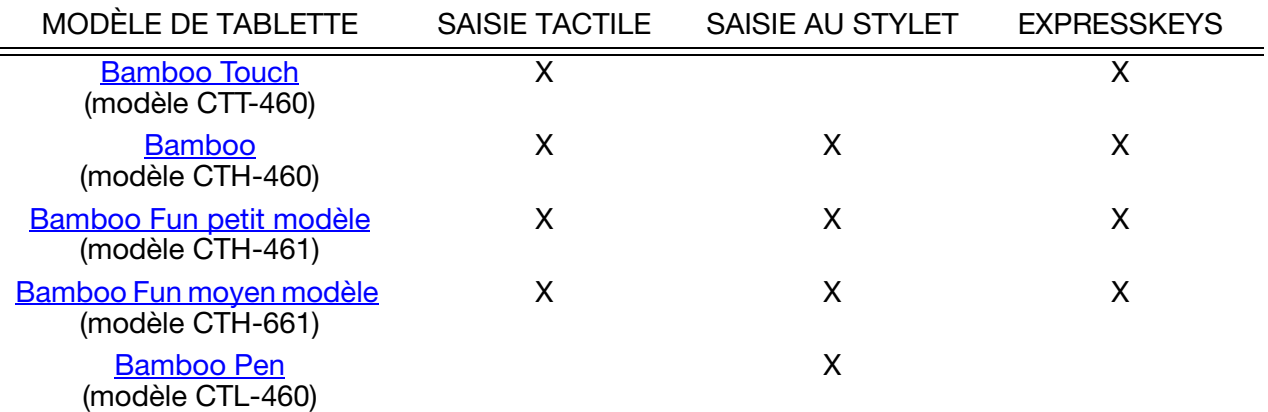

Certains titres de rubriques sont repérés par des icônes afin de vous aider à identifier rapidement les sections contenant des informations relatives à la saisie tactile ou à la saisie par stylet.

La saisie tactile est identifiée par l'icône suivante :

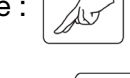

La saisie au stylet est identifiée par l'icône suivante :

L'absence d'icônes indique des sections communes qui peuvent s'appliquer à tous les modèles de tablettes Bamboo.

Des remarques spécifiques à chaque modèle peuvent être utilisées si besoin.

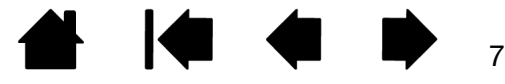

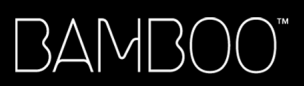

AK 4 D

8

# <span id="page-7-0"></span>TABLETTE BAMBOO TOUCH

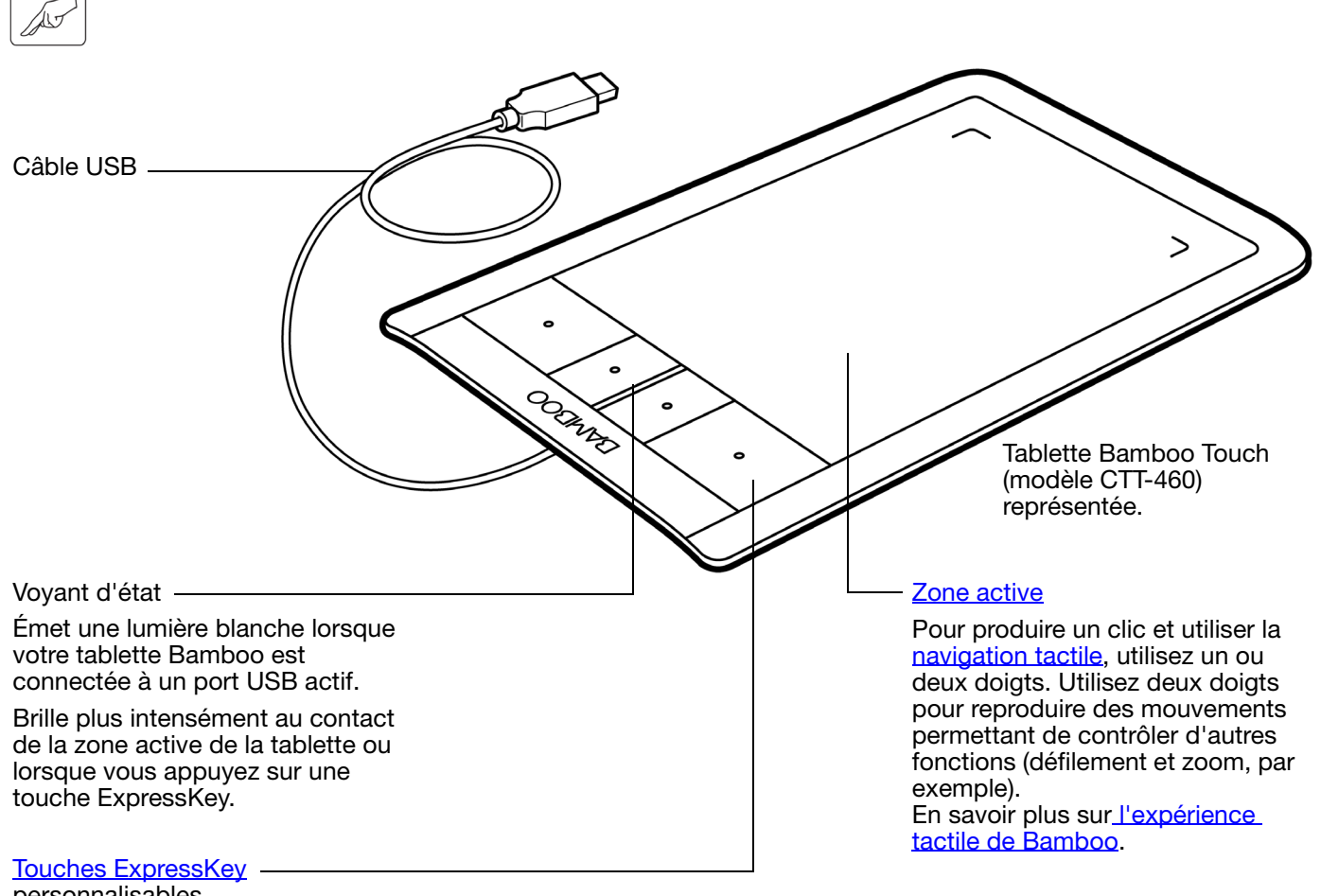

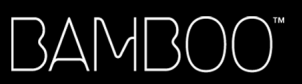

4144 D

# <span id="page-8-0"></span>TABLETTES BAMBOO ET BAMBOO FUN

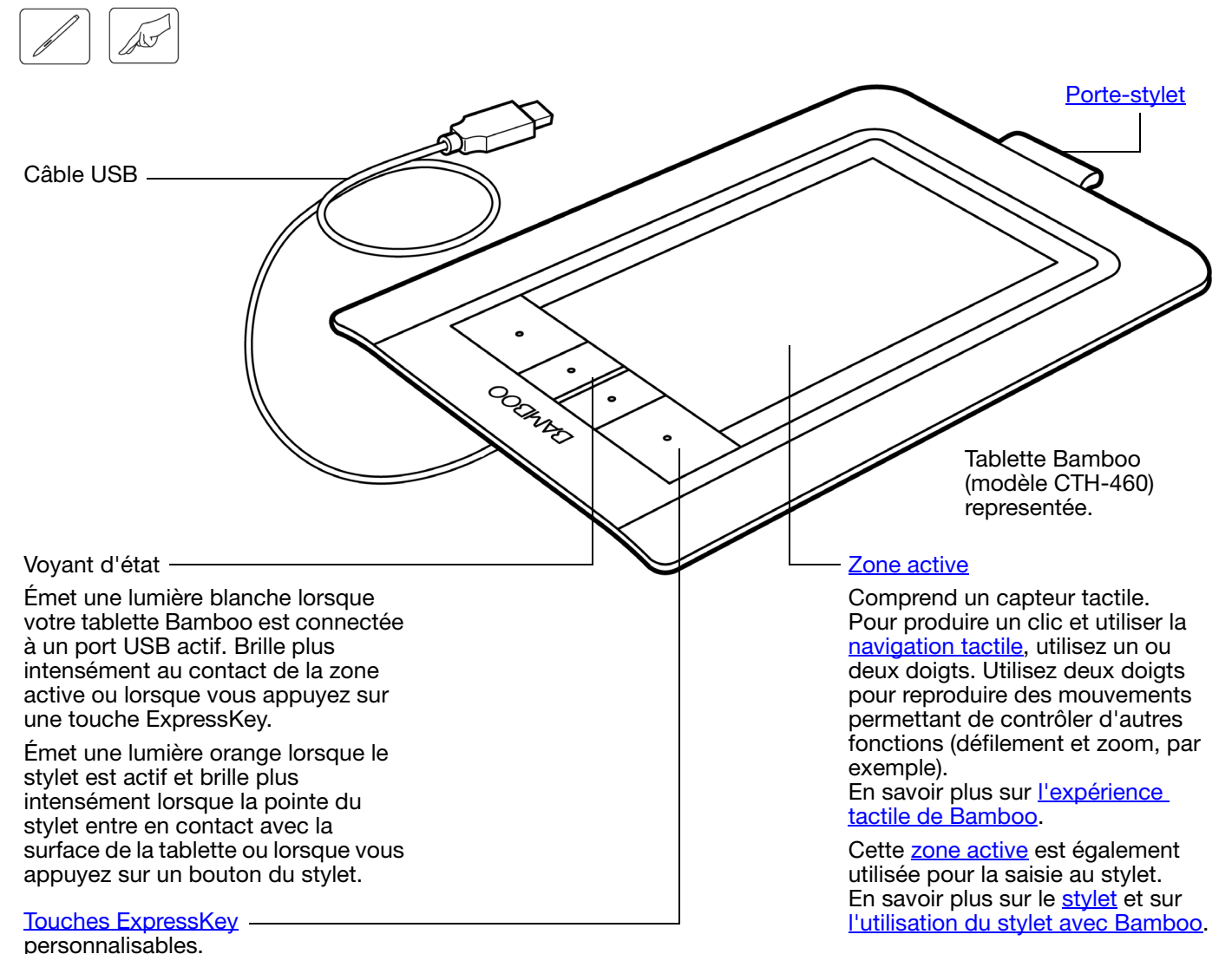

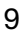

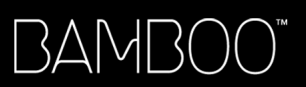

# <span id="page-9-0"></span>TABLETTE BAMBOO PEN

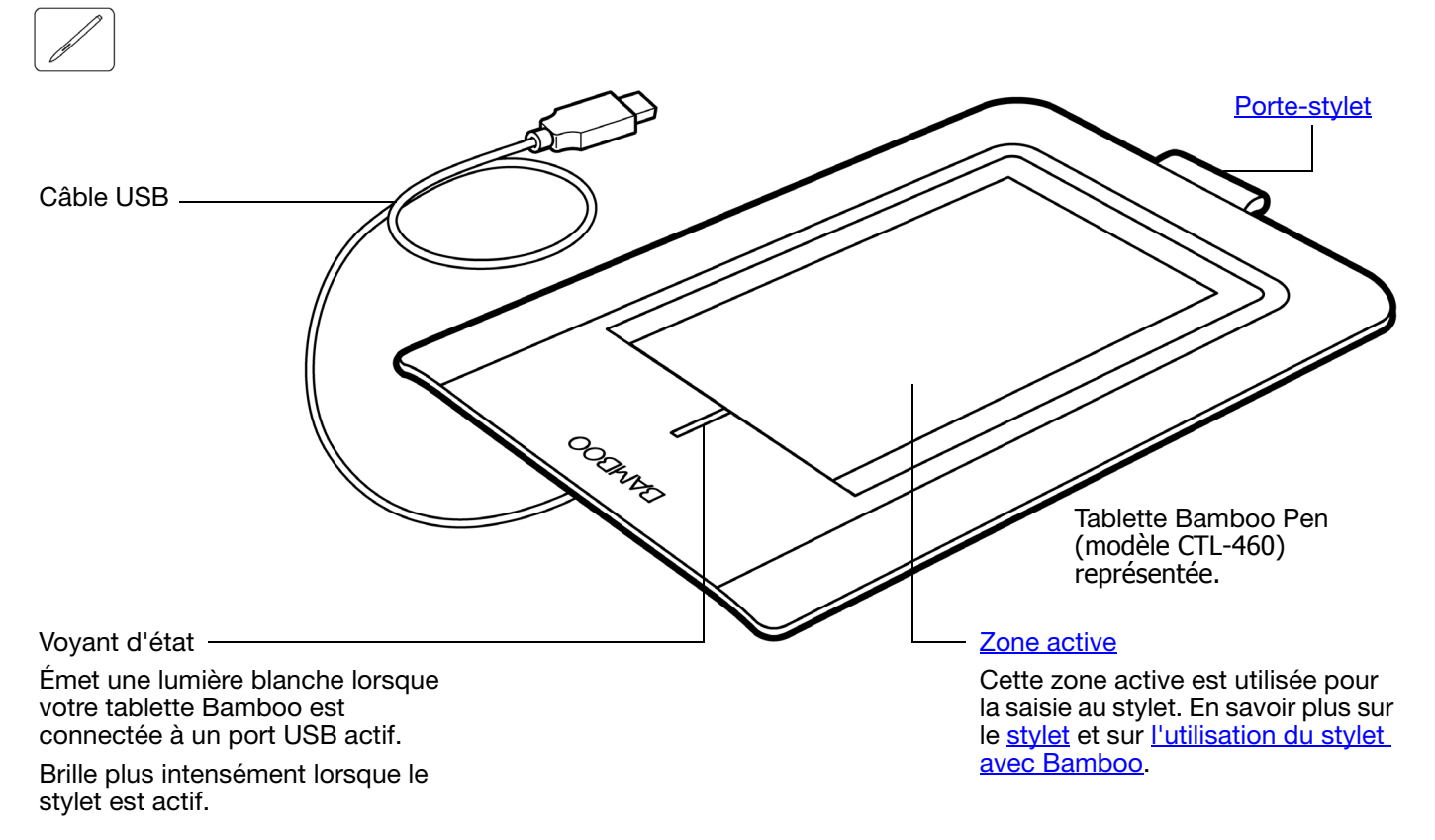

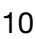

<span id="page-10-0"></span>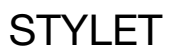

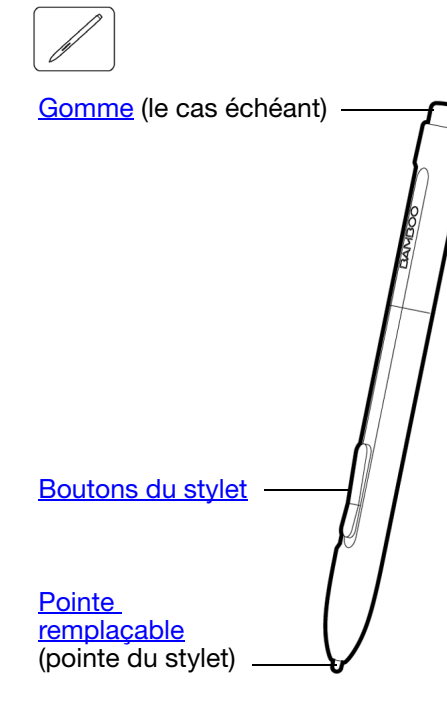

# <span id="page-10-1"></span>PORTE-STYLET

#### [Stylet](#page-26-0) (le cas échéant)

Outil à main levée sensible à la pression permettant d'éditer des images et d'effectuer des tracés d'aspect naturel au stylet. Il s'agit également d'un puissant outil pour l'annotation de documents et la prise de notes dans les applications qui prennent en charge la reconnaissance de l'écriture.

Ce stylet fonctionne sans fil et sans pile. Il contribue à optimiser votre travail en activant les fonctions de stylet et d'encrage numérique disponibles dans Microsoft Windows Vista et Office 2007. Profitez du balisage numérique pour l'édition collaborative et utilisez l'encre numérique pour prendre des notes dans les applications qui prennent en charge la reconnaissance de l'écriture.

Important : lorsque vous n'utilisez pas le stylet, placez-le dans le porte-stylet ou posez-le à plat sur le bureau. Le stylet doit être inséré côté gomme dans la boucle de l'amarre. Pour préserver la sensibilité du stylet, ne le rangez pas sur un support où il repose sur la pointe ou la gomme.

Un stylet placé sur la tablette peut interférer avec le positionnement du curseur à l'écran lorsque vous utilisez d'autres périphériques de pointage, ou empêcher l'ordinateur de passer en mode veille.

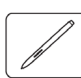

Utilisez le porte-stylet (s'il est disponible) pour ranger le stylet lorsque vous ne vous en servez pas. Le porte-stylet n'est pas disponible sur la gamme Bamboo Touch.

Insérez le stylet dans le porte-stylet comme illustré.

- Le stylet doit être inséré côté gomme dans la boucle de l'amarre.
- Évitez de coincer les boutons du stylet à l'intérieur de la boucle de l'amarre car ils risquent d'être maintenus enfoncés, ce qui pourrait les rendre défectueux.

Important : vous pouvez également poser le stylet à plat sur votre bureau.

Un stylet placé sur la tablette peut interférer avec le positionnement du curseur à l'écran lorsque vous utilisez d'autres périphériques de pointage, ou empêcher l'ordinateur de passer en mode veille.

Wacom vous déconseille de ranger votre stylet dans un support ou porte-stylet autre que celui fourni avec votre tablette Bamboo. Le stylet pourrait être endommagé s'il glisse d'un support inadapté. Le fait de ranger le stylet dans un conteneur en plaçant la pointe ou la gomme en contact avec la surface peut affecter sa sensibilité.

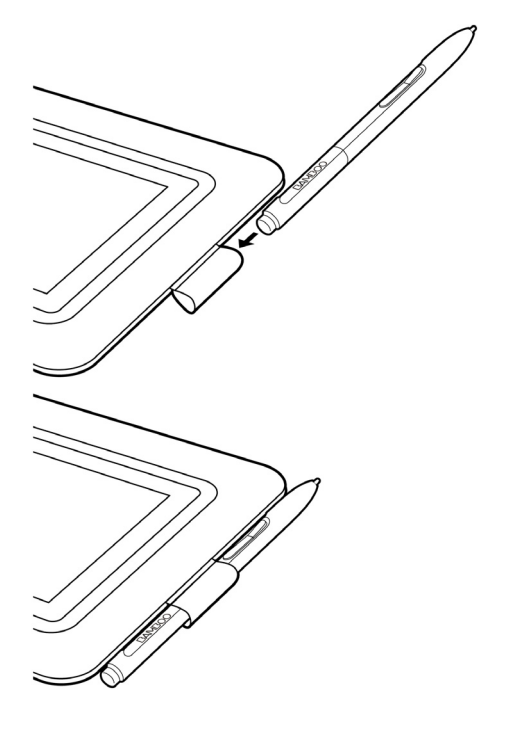

11

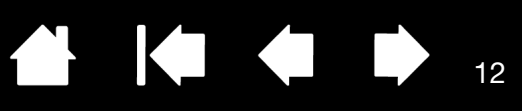

# INSTALLATION DE BAMBOO

<span id="page-11-0"></span>Pour réduire la fatigue, rendez votre espace de travail confortable. Placez votre tablette, votre stylet (le cas échéant) et votre clavier de façon à ce qu'ils soient aisément accessibles. Placez votre écran de manière à ressentir un minimum de fatigue oculaire. Pour un résultat optimal, positionnez la tablette de sorte que le curseur à l'écran se déplace dans le même sens que votre main sur la tablette.

#### [Ergonomie](#page-11-1)

BAMB(

[Configuration de l'orientation de la tablette](#page-13-0) [Identification de la surface active de la tablette](#page-14-0) [Utilisation de plusieurs moniteurs](#page-16-0) [Panneau de configuration – fonctions de base](#page-16-1)

# <span id="page-11-1"></span>ERGONOMIE

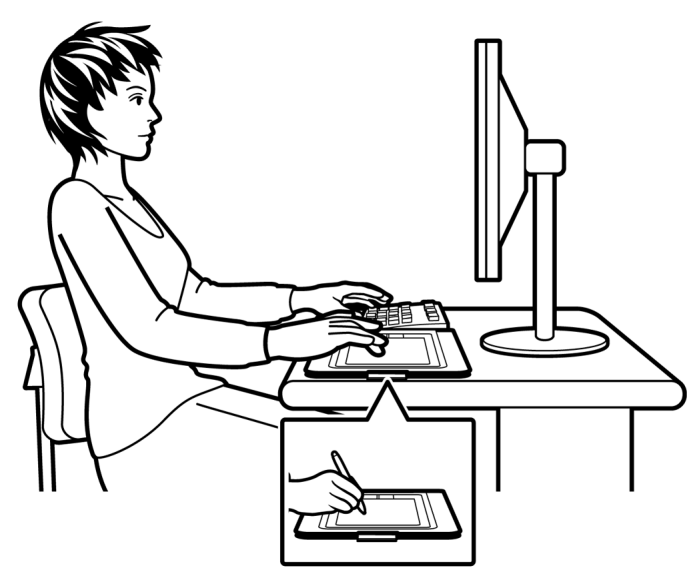

- Faites de brèves pauses entre deux tâches afin de vous étirer et de détendre vos muscles.
- Ne serrez pas votre stylet trop fort.
- Lorsque vous n'utilisez pas votre tablette, vous pouvez reposer vos doigts et votre paume dessus. Les données tactiles ne sont pas envoyées lorsque vous touchez la [surface active](#page-14-0) de la tablette avec plus de deux doigts.
- Changez de tâche et d'outil régulièrement au cours de la journée.
- Conservez une posture correcte en permanence. Évitez les positions ou mouvements répétitifs inconfortables.
- Changez de position si votre posture de travail est inconfortable.
- Pour une utilisation pour droitier, positionnez la tablette de sorte que la zone de saisie (surface active) se situe à droite des touches ExpressKeys. Si vous utilisez la tablette comme principal dispositif de pointage en remplacement de la souris, vous devez la placer à droite de votre clavier.
- Pour une utilisation pour gaucher, positionnez la tablette de sorte que la zone de saisie se situe à gauche des touches ExpressKeys. Reportez-vous à la section [configuration de l'orientation de la tablette](#page-13-0) pour plus d'informations. Si vous utilisez la tablette comme principal dispositif de pointage en remplacement de la souris, vous devez la placer à gauche de votre clavier.
- Si vous utilisez la tablette comme un outil créatif, veillez à placer la tablette en-dessous du clavier, centrée par rapport à l'écran.

Remarque relative aux microtraumatismes répétés : Wacom ne peut en aucun cas garantir que les produits Wacom empêcheront ou soigneront, en partie ou dans leur intégralité, les symptômes et lésions causées par le travail répétitif avec une souris. Le développement de tels symptômes varie selon les individus. Il est conseillé de consulter un médecin afin de déterminer le traitement le plus approprié à votre situation.

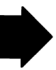

Vous découvrirez au fil du temps de nombreuses manières d'interagir avec votre tablette Bamboo. Par exemple :

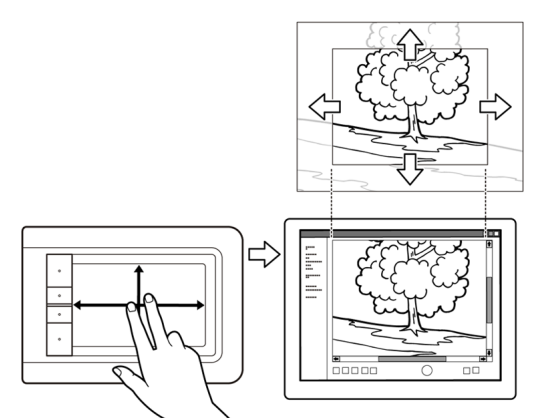

Navigation visuelle

Faites glisser deux doigts sur la surface de la tablette pour faire défiler et naviguer dans un support visuel à l'intérieur d'une application.

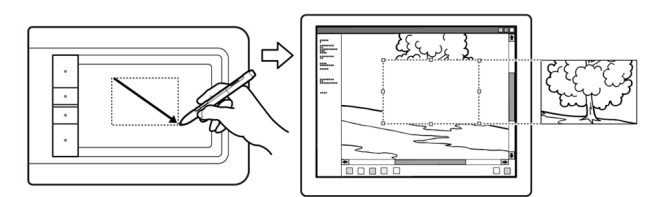

Retouche photo

Utilisez le stylet sensible à la pression (si votre tablette en est équipée) pour modifier des images à l'intérieur d'une application de retouche de photos ou d'images.

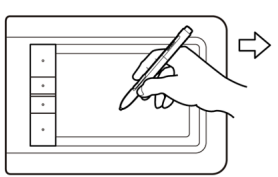

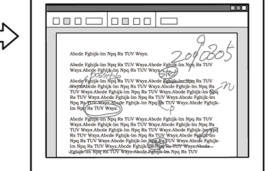

Annotation

Simplifiez les vérifications de documents en utilisant le stylet (le cas échéant) pour marquer et annoter numériquement les documents.

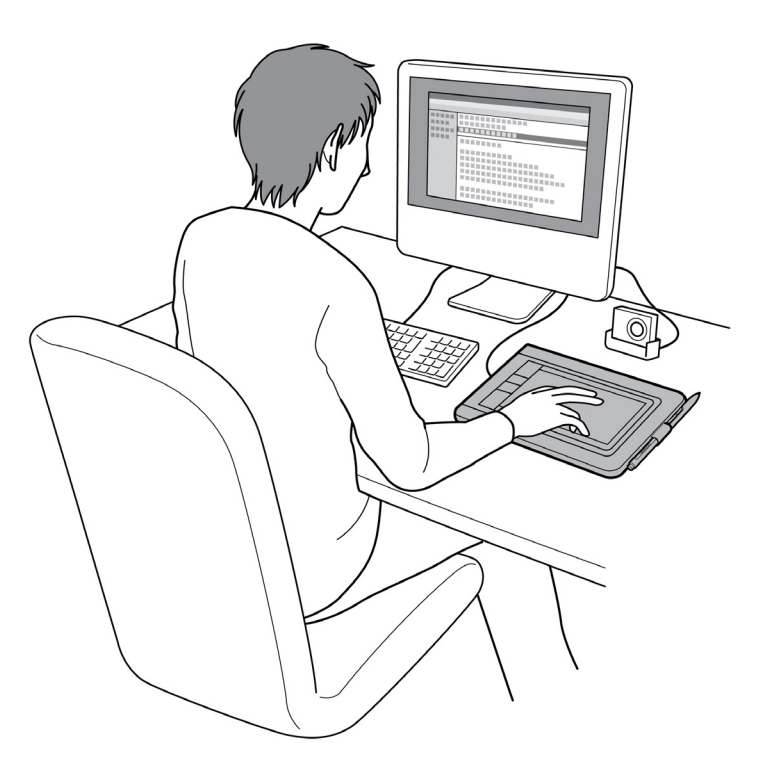

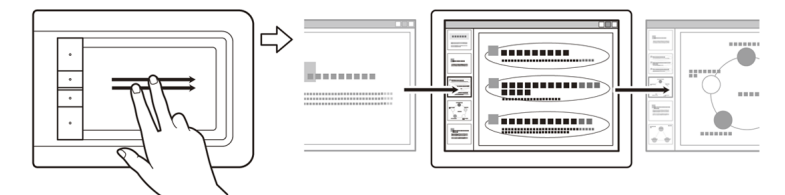

#### Présentation

Faites glisser rapidement deux doigts le long de la surface de la tablette pour naviguer rapidement d'une diapositive à une autre dans une présentation.

Pour plus d'informations sur ces fonctionnalités et sur les multiples façons d'utiliser votre tablette, consultez la section [L'expérience tactile de Bamboo](#page-17-0) ou [Utilisation du stylet avec Bamboo.](#page-26-0)

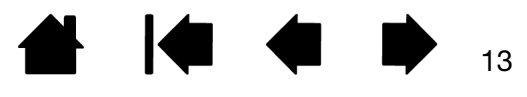

KIC

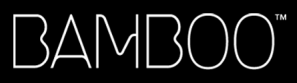

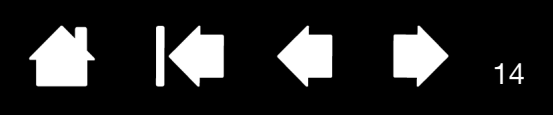

# <span id="page-13-0"></span>CONFIGURATION DE L'ORIENTATION DE LA TABLETTE

Au cours de l'installation initiale de la tablette à l'aide du CD d'installation de Bamboo, vous êtes invité à sélectionner une orientation par défaut. Lors de la connexion et du basculement entre écrans, l'orientation de la tablette utilise les paramètres par défaut sélectionnés au moment de l'installation du pilote. Pour modifier l'orientation par défaut, vous devez réinstaller le pilote à l'aide du CD d'installation de Bamboo et choisir une nouvelle orientation par défaut à l'invite.

Vous pouvez également modifier l'orientation de votre tablette en suivant la procédure ci-dessous. En revanche, ceci n'affectera pas l'orientation par défaut utilisée pour l'écran de connexion.

Pour configurer votre Bamboo pour une utilisation pour droitier :

- [Ouvrez le panneau de configuration](#page-34-1) et sélectionnez l'onglet TABLETTE. Sélectionnez l'option MAIN DROITE. Le pilote de la tablette configure automatiquement tous les aspects de la tablette pour une utilisation pour droitiers.
- Faites ensuite pivoter physiquement votre tablette de façon à positionner les ExpressKeys sur la gauche.

Pour configurer votre Bamboo pour une utilisation pour gaucher :

- [Ouvrez le panneau de configuration](#page-34-1) et sélectionnez l'onglet TABLETTE Sélectionnez l'option MAIN GAUCHE. Le pilote de la tablette configure automatiquement tous les aspects de la tablette pour une utilisation pour gauchers.
- Faites ensuite pivoter physiquement votre tablette de façon à positionner les ExpressKeys sur la droite.

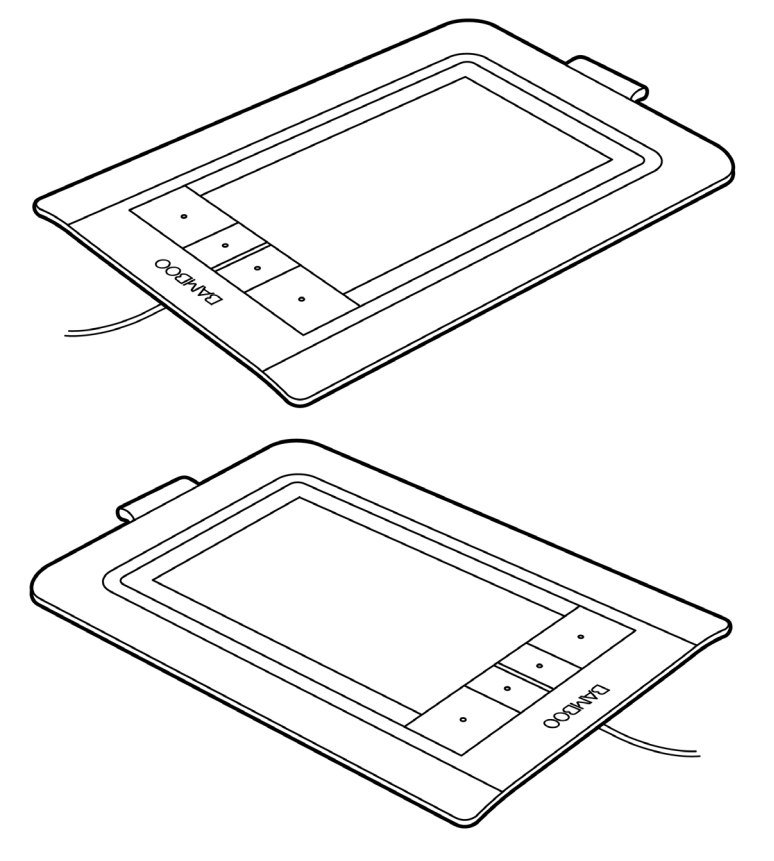

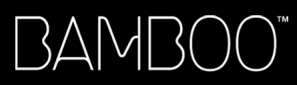

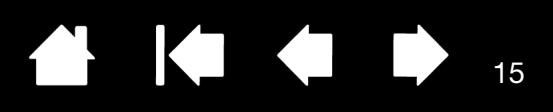

# <span id="page-14-0"></span>IDENTIFICATION DE LA SURFACE ACTIVE DE LA TABLETTE

Selon votre modèle de tablette, Bamboo peut prendre en charge la saisie tactile et/ou la saisie au stylet. Notez toutefois que ces deux types de saisie ne peuvent pas être utilisés simultanément.

#### Saisie tactile

Sur les modèles de tablette tactiles, faites glisser votre doigt sur la zone active pour positionner le pointeur de l'écran.

Pour cliquer et naviguer, utilisez un ou deux doigts.

Utilisez deux doigts pour reproduire des mouvements permettant de contrôler d'autres fonctions (défilement et zoom, par exemple).

En savoir plus sur [l'expérience tactile de Bamboo](#page-17-0).

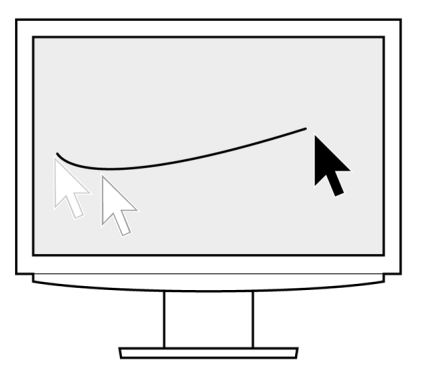

Surface active de la tablette

Zone de votre tablette Bamboo qui détecte la saisie tactile ou la saisie au stylet.

Pour les modèles de tablette qui prennent en charge les deux modes de saisie :

- La saisie tactile est désactivée dès que la pointe ou la gomme du stylet se trouve dans la [plage de proximité](#page-28-0) de la tablette. Éloignez le stylet et votre main de la surface active de la tablette pour réactiver la saisie tactile.
- La [zone de saisie au stylet](#page-15-0) couvre une surface légèrement supérieure à celle de la zone tactile.

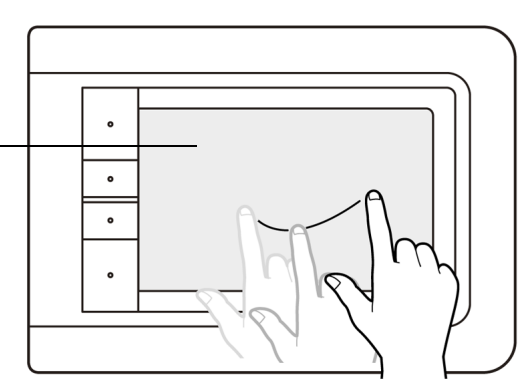

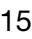

#### <span id="page-15-0"></span>Saisie au stylet

BAMI

Le stylet fonctionne uniquement sur la zone active des modèles de tablette qui prennent en charge la saisie au stylet.

Lorsque vous placez le stylet sur la tablette, le curseur se place à l'endroit correspondant à l'écran. Le pointeur de l'écran indique la position du stylet et suit le mouvement de ce dernier dans la surface active de la tablette.

En savoir plus sur *l'utilisation du stylet avec Bamboo*.

Remarque : pour les tablettes qui prennent en charge la saisie au stylet, la zone active fonctionne comme une réplique du ou des écran(s) de votre ordinateur. La tablette utilise par défaut l'intégralité de l'écran ou tous les écrans si vous en possédez plusieurs. Pour personnaliser le rapport de correspondance pour la saisie au stylet, reportez-vous à la section [réglage de la correspondance de la tablette.](#page-43-0)

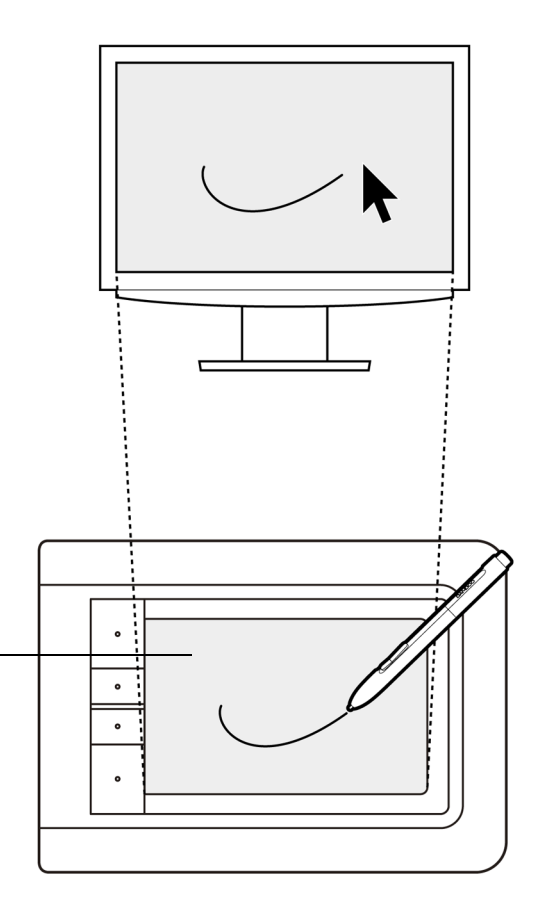

**AK4 D** 

Surface active de la tablette

Zone de votre tablette Bamboo qui détecte la saisie tactile ou la saisie au stylet.

Pour les modèles de tablette qui prennent en charge les deux modes de saisie :

- La saisie tactile est désactivée dès que la pointe ou la gomme du stylet se trouve dans la [plage de proximité](#page-28-0) de la tablette. Éloignez le stylet et votre main de la surface active de la tablette pour réactiver la saisie tactile.
- La zone de saisie au stylet couvre une surface légèrement supérieure à celle de la zone tactile.

16

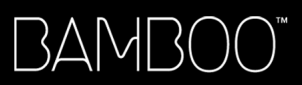

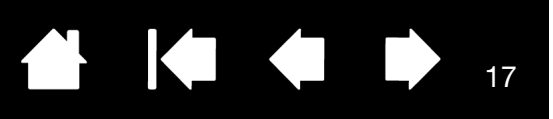

# <span id="page-16-0"></span>UTILISATION DE PLUSIEURS MONITEURS

Si votre ordinateur est connecté à plusieurs moniteurs, la correspondance de la tablette Bamboo avec les moniteurs s'effectue en fonction de la configuration de ces derniers dans les Propriétés d'affichage du panneau de configuration.

• Si plusieurs moniteurs sont utilisés et que vous êtes en mode moniteur complémentaire, la tablette considère que l'ensemble des moniteurs représente un grand écran unique. L'image ci-dessous illustre une correspondance de la tablette avec le bureau du système, affiché sur deux moniteurs.

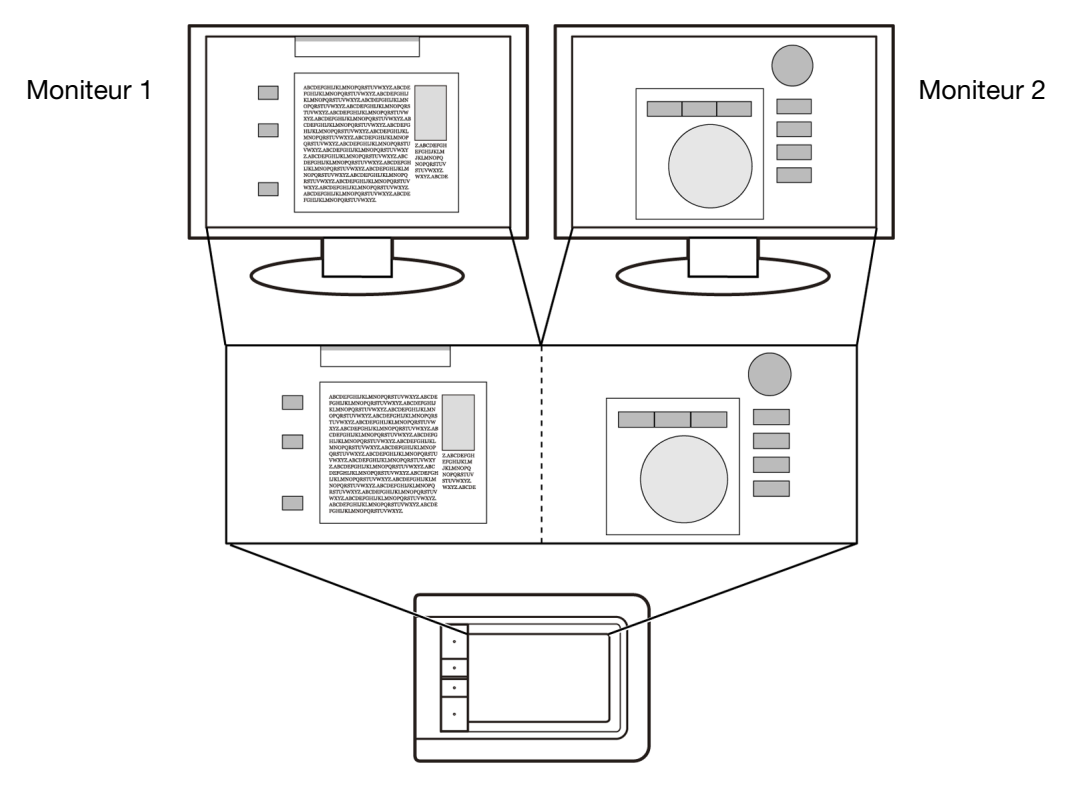

• Si vos moniteurs sont en mode miroir, c'est-à-dire s'ils affichent le même contenu, la correspondance de la tablette s'effectue avec tout l'espace de chaque moniteur et le curseur apparaît simultanément sur chaque moniteur.

Pour plus d'informations concernant la configuration de votre ordinateur et de votre système d'exploitation en vue de l'utilisation de plusieurs moniteurs, consultez la documentation du matériel et du système d'exploitation.

Remarque : vous pouvez également personnaliser le stylet pour une correspondance avec un seul moniteur ou avec une partie de la surface du moniteur. Reportez-vous à la section [réglage de](#page-43-0)  [la correspondance de la tablette](#page-43-0).

# <span id="page-16-1"></span>PANNEAU DE CONFIGURATION – FONCTIONS DE BASE

Lorsque vous maîtriserez parfaitement les fonctions de base de votre tablette Bamboo, vous souhaiterez certainement personnaliser le mode de saisie tactile ou de saisie au stylet. Le panneau de configuration Bamboo vous permet de personnaliser les paramètres de votre tablette Bamboo.

[Ouverture du panneau de configuration](#page-34-1) [Présentation du panneau de configuration](#page-35-0)

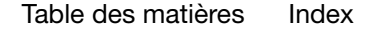

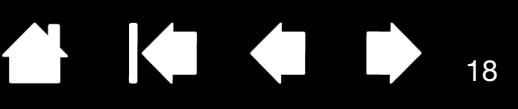

# UTILISATION DE BAMBOO

<span id="page-17-1"></span>Si vous êtes un utilisateur novice, veuillez consulter les sections suivantes :

[L'expérience tactile de Bamboo](#page-17-0)

[Utilisation du stylet sur Bamboo](#page-26-0)

# <span id="page-17-0"></span>L'EXPÉRIENCE TACTILE DE BAMBOO

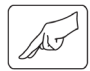

Bamboo est conçu pour améliorer votre façon de travailler. La saisie tactile vous permet d'utiliser la tablette Bamboo du bout des doigts pour interagir avec votre ordinateur.

Découvrez d'abord les fonctions de base pour apprendre à naviguer et à utiliser votre tablette comme une souris. Apprenez ensuite les mouvements permettant de contrôler d'autres fonctions telles que le défilement, le zoom ou la rotation.

La saisie tactile est activée à chaque fois que vous touchez la [zone active](#page-14-0) de la tablette.

- La tablette n'est capable de reconnaître que la saisie à un ou deux doigts. Lorsque vous n'utilisez pas votre tablette, vous pouvez reposer vos doigts et votre paume dessus. Les données tactiles ne sont pas envoyées lorsque vous touchez la surface active de la tablette avec plus de deux doigts.
- Lorsque vous utilisez le mode de saisie à deux doigts, vous pouvez maintenir l'écart qui vous semblera le plus confortable. Sachez toutefois que si vous positionnez vos doigts de façon trop rapprochée, la tablette peut l'interpréter comme une saisie à un seul doigt ou être incapable d'identifier le doigt à l'origine d'une action ou d'un mouvement.
- Au fil du temps et de votre expérience, vous choisirez la méthode de saisie avec laquelle vous vous sentirez le plus à l'aise. Prenez toutes les dispositions nécessaires pour éviter une saisie tactile accidentelle. Par exemple, si votre petit doigt ou votre paume touche la surface active de la tablette lors d'une navigation ou opération tactile, votre saisie peut être interrompue ou vous risquez d'effectuer un clic droit involontaire.
- Remarque : pour les modèles de tablette qui prennent en charge la saisie tactile et la saisie au stylet, la saisie tactile est désactivée à chaque fois que la pointe ou la gomme du stylet se trouve dans la [plage de proximité](#page-28-0) du stylet. Éloignez le stylet et votre main de la surface active de la tablette pour réactiver la saisie tactile.

**[Navigation tactile](#page-18-0)** 

[Personnalisation de la saisie tactile](#page-24-0) [ExpressKey - fonctions de base](#page-25-0) [Personnalisation des touches ExpressKeys](#page-25-1)

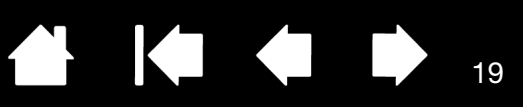

**K** 

## <span id="page-18-0"></span>NAVIGATION TACTILE

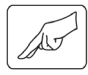

La fonction de saisie tactile de votre tablette Bamboo vous permet de contrôler un ordinateur en promenant simplement vos doigts sur la surface de la tablette. Reportez-vous à la section identification de [la surface active de la tablette.](#page-14-0)

Avant d'apprendre à maîtriser la saisie tactile, vous devez vos familiariser avec les concepts suivants :

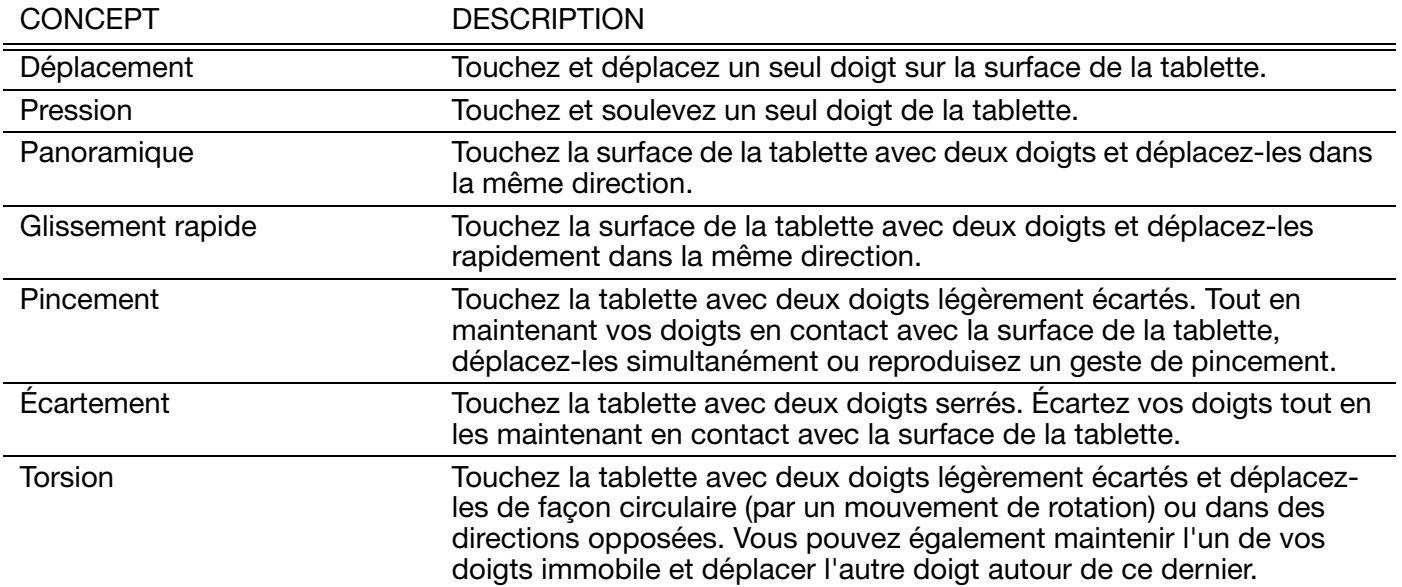

La [personnalisation de l'expérience tactile](#page-36-0) et l'[utilisation des touches ExpressKeys](#page-25-0) vous permettent également d'effectuer certaines fonctions tactiles.

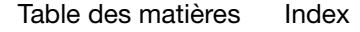

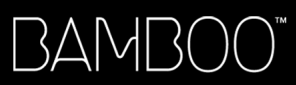

Les options de saisie tactile peuvent être activées ou désactivées dans le panneau de configuration de Bamboo et varient en fonction des applications prises en charge. Pour être disponibles, les actions et mouvements tactiles doivent être sélectionnés dans l'onglet FONCTIONS TACTILES.

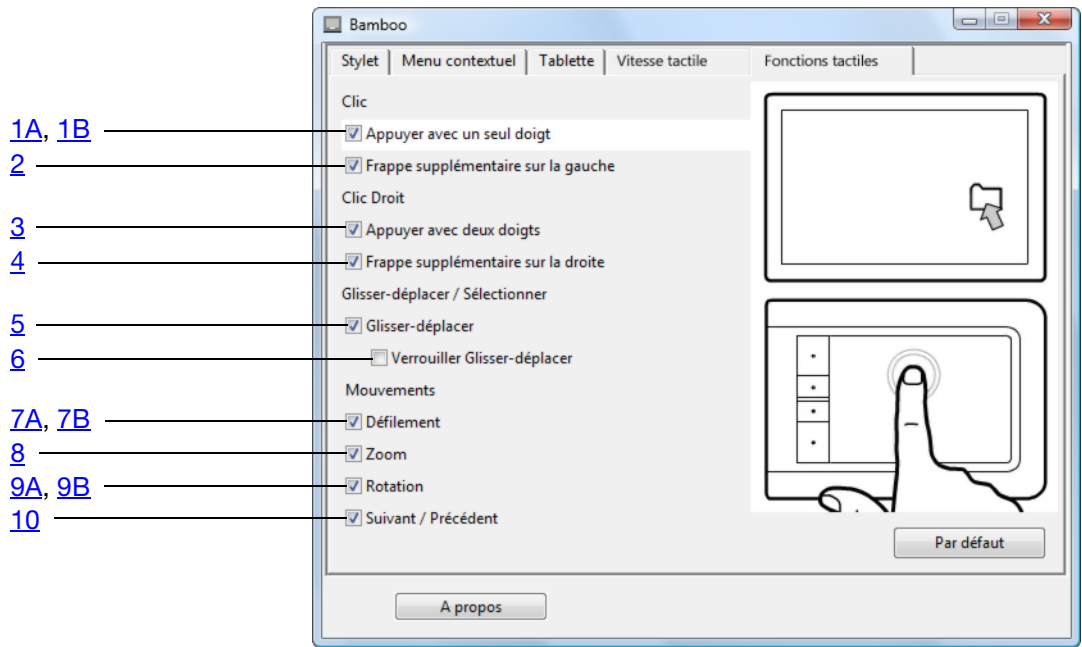

LES FONCTIONS DE BASE vous permettent de naviguer et de reproduire les fonctions habituelles d'une souris.

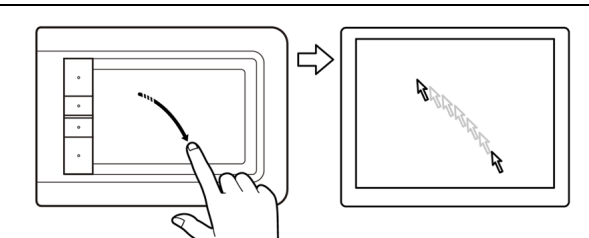

#### **Déplacement**

Utilisez un seul doigt pour déplacer le curseur. Faites glissez votre doigt sur la surface de la tablette.

20

KI (III)

20

<span id="page-19-0"></span>1A APPUYER AVEC UN SEUL DOIGT Clic (pression d'un seul doigt)

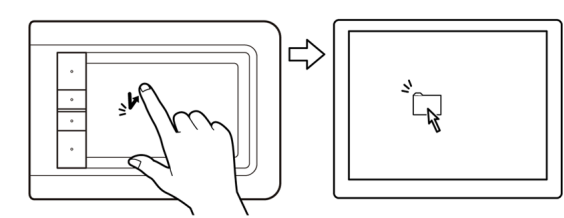

D'un seul doigt, naviguez jusqu'à un élément. Soulevez votre doigt et exercez une légère pression pour le sélectionner.

Vous pouvez également naviguer jusqu'à un élément et appuyer sur une touche ExpressKey configurée pour reproduire un CLIC.

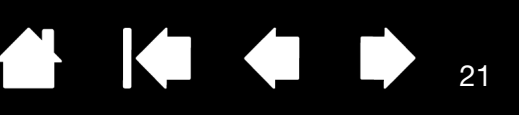

#### <span id="page-20-0"></span>1B APPUYER AVEC UN SEUL DOIGT DOUble-clic

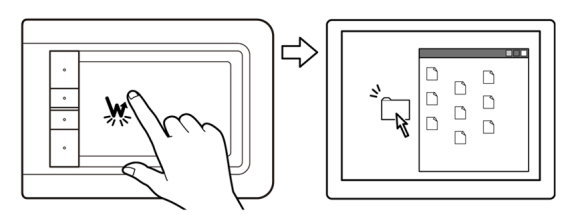

#### <span id="page-20-1"></span>2 FRAPPE SUPPLÉMENTAIRE SUR LA GAUCHE Sélectionner et déplacer (frappe supplémentaire sur

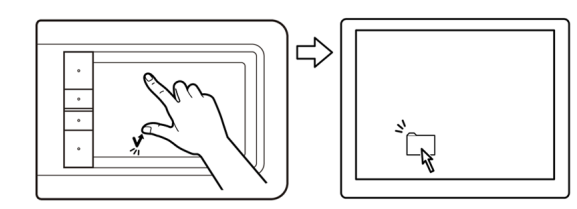

D'un seul doigt, naviguez jusqu'à un élément. Soulevez votre doigt et exercez deux pressions

rapides.

la gauche) D'un seul doigt, naviguez jusqu'à un élément.

Effectuez votre sélection à l'aide de votre pouce ou en utilisant un autre doigt situé à gauche du doigt en contact. (Si vous devez déplacer des éléments ou sélectionner des blocs de texte, nous vous recommandons d'utiliser deux doigts plutôt que votre pouce et un doigt).

- Pour déplacer l'élément sélectionné, faites glisser vos doigts sur la tablette.
- Pour mettre en surbrillance un bloc de texte, faites glisser vos doigts sur la tablette en sélectionnant le texte.
- Vous pouvez également élargir un déplacement sans relâcher la sélection. Pour cela, soulevez un doigt et faites glisser le second à l'endroit souhaité. Reposez ensuite le premier doigt sur la tablette et continuez de déplacer l'élément avec vos deux doigts.

Soulevez votre pouce ou deuxième doigt pour relâcher.

Remarque : si la tablette est configurée pour une orientation pour gaucher, vous devez exercer la pression à droite du doigt principal.

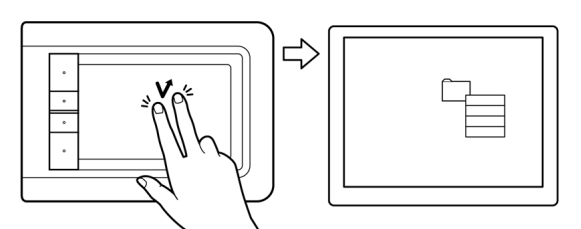

<span id="page-20-2"></span>3 APPUYER AVEC DEUX DOIGTS Clic droit (pression à l'aide de deux doigts)

Pour effectuer un clic droit et faire apparaître un menu contextuel au niveau du curseur, appuyez sur la surface de la tablette avec deux doigts légèrement espacés. Effectuez une pression rapide en utilisant les deux doigts simultanément.

Vous pouvez ensuite accéder à une option du menu et la sélectionner par simple pression.

Pour ouvrir un menu contextuel, vous pouvez également naviguer jusqu'à un élément et appuyer sur une touche ExpressKey configurée pour reproduire un CLIC DROIT.

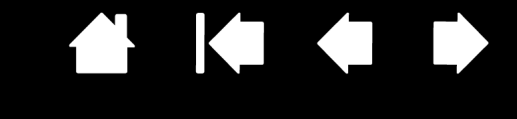

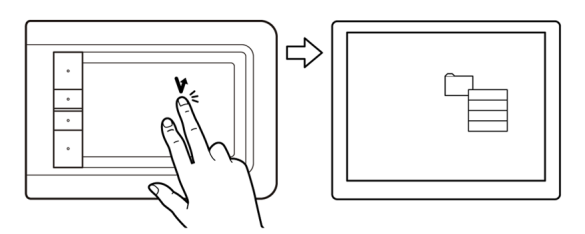

#### <span id="page-21-0"></span>4 FRAPPE SUPPLÉMENTAIRE SUR LA DROITE Clic droit (frappe supplémentaire sur la droite)

D'un seul doigt, naviguez jusqu'à un élément. Puis, à l'aide d'un autre doigt, exercez une pression à droite et relâchez. Cette action permet de produire un clic droit et d'afficher un menu contextuel à l'emplacement du curseur.

Vous pouvez ensuite accéder à une option du menu et la sélectionner par simple pression.

Remarque : si la tablette est configurée pour une orientation pour gaucher, vous devez exercer la pression à gauche du doigt principal.

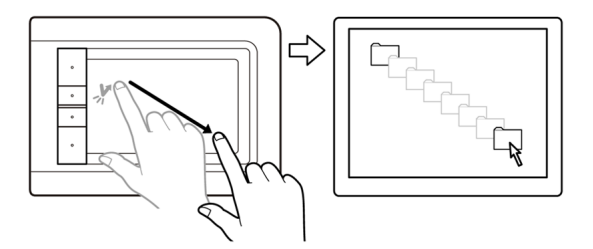

<span id="page-21-1"></span>5 GLISSER-DÉPLACER Sélectionner et déplacer (FONCTION VERROUILLER GLISSER-DÉPLACER désactivée)

> D'un seul doigt, appuyez sur un élément pour le sélectionner.

Déplacez (faites glisser) votre doigt sur la tablette pour déplacer l'élément. Soulevez votre doigt pour le déposer à l'endroit souhaité. Vous pouvez également [sélectionner et déplacer](#page-20-1) un élément avec deux doigts.

Vous pouvez également naviguer jusqu'à un élément, appuyer sur une touche ExpressKey configurée pour produire un CLIC, puis continuer à promener votre doigt sur la surface de la tablette. Relâchez la touche ExpressKey pour déposer l'élément à l'endroit souhaité.

Conseil : vous pouvez sélectionner et déplacer plusieurs éléments sur le bureau.

- Sur les ordinateurs Windows, appuyez sur la touche CTRL ou MAJ au moment où vous exercez une pression pour sélectionner plusieurs éléments.
- Sur les ordinateurs Macintosh, appuyez sur la touche MAJ ou COMMANDE au moment où vous exercez une pression pour sélectionner plusieurs éléments.

<span id="page-21-2"></span>6 VERROUILLER GLISSER-DÉPLACER Verrouiller Glisser-déplacer (FONCTION VERROUILLER GLISSER-DÉPLACER activée)

> D'un seul doigt, appuyez sur un élément pour le sélectionner.

Déplacez (faites glisser) votre doigt sur la tablette pour déplacer l'élément. Exercez une nouvelle pression pour déposer l'élément à l'endroit souhaité.

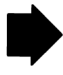

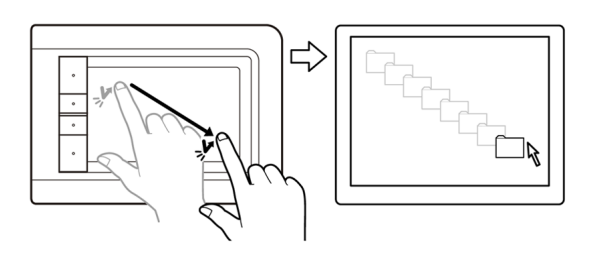

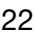

LES MOUVEMENTS vous permettent de contrôler des fonctions avancées telles que le défilement, le zoom ou la rotation.

<span id="page-22-0"></span>7A MOUVEMENTS DE DÉFILEMENT

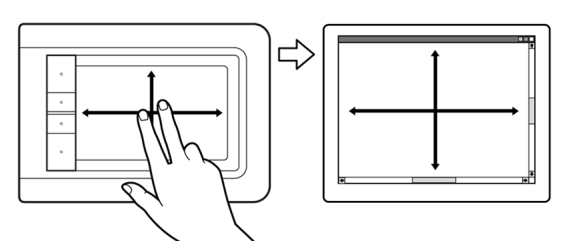

Positionnez deux doigts sur la surface de la tablette. D'un geste fluide, déplacez vos doigts simultanément et en parallèle.

KIC

- Pour faire défiler vers le haut, déplacez vos doigts vers le haut.
- Pour faire défiler vers le bas, déplacez vos doigts vers le bas.
- Pour faire défiler vers la gauche, déplacez vos doigts vers la gauche.
- Pour faire défiler vers la droite, déplacez vos doigts vers la droite.

#### Conseils :

Terminez ce mouvement par une pression rapide pour continuer le défilement une fois que vos doigts ont atteint l'extrémité de la tablette.

Pour les fenêtres à défilement vertical ou horizontal, déplacez vos doigts dans n'importe quelle direction pour contrôler l'affichage du document.

### <span id="page-22-1"></span>7B MOUVEMENTS DE DÉFILEMENT DE PARTIS DE POÉFILEMENT

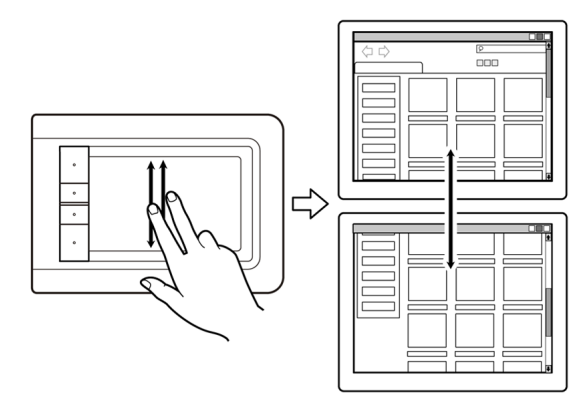

Déplacez rapidement vos deux doigts simultanément en les soulevant en fin de mouvement.

- Pour obtenir un défilement rapide vers le haut, déplacez vos doigts vers le haut.
- Pour obtenir un défilement rapide vers le bas, déplacez vos doigts vers le bas.

Remarque : le défilement rapide fonctionne uniquement avec le défilement vertical.

23

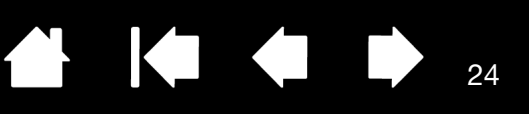

#### <span id="page-23-0"></span>8 MOUVEMENTS DE ZOOM ZOOM

# ſļ

Commencez par positionner deux doigts sur la surface de la tablette.

- Pour effectuer un zoom avant, écartez vos doigts l'un de l'autre (écartement).
- Pour effectuer un zoom arrière, rapprochez vos doigts (pincement).
- Remarque : si vous ne parvenez pas à utiliser correctement les fonctions de zoom dans Adobe Photoshop®, vérifiez que la fonction ZOOM AVEC MOLETTE DE DÉFILEMENT est sélectionnée dans les options PRÉFÉRENCES de Photoshop.

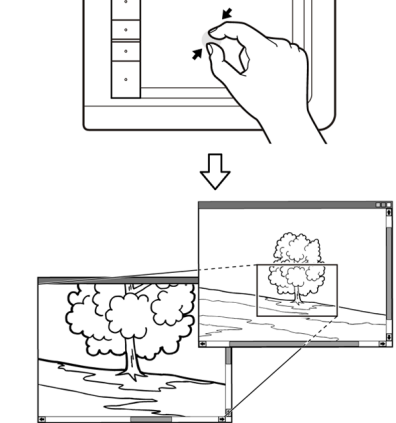

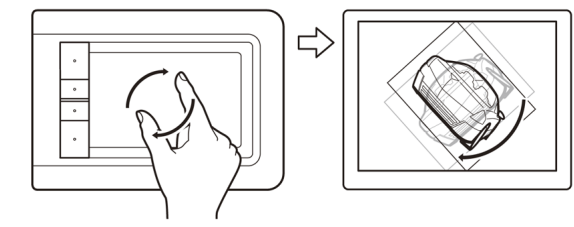

#### <span id="page-23-1"></span>9A MOUVEMENTS DE ROTATION ROTATION ROTATION ROTATION ROTATION

Placez deux doigts en diagonale de la surface de la tablette et effectuez un mouvement de rotation vers la gauche ou vers la droite.

Afin que votre geste soit efficace, placez vos doigts en diagonale de la surface de la tablette à une distance d'au moins 25 mm l'un de l'autre.

Remarque : le mouvement de rotation peut fonctionner différemment selon l'application que vous utilisez. Il est donc possible par exemple que la rotation s'effectue avec fluidité, par incréments de 90 degrés, ou pas du tout.

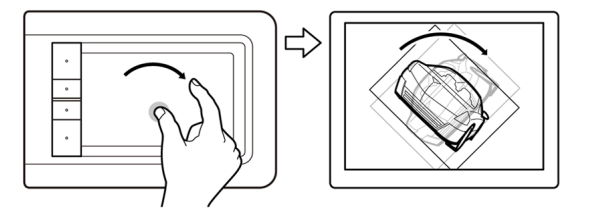

#### <span id="page-24-1"></span>9B MOUVEMENTS DE ROTATION ROTATION ROTATION ROTATION ROTATION ROTATION

Positionnez deux doigts en diagonale de la surface de la tablette. Maintenez un doigt immobile et déplacez l'autre doigt autour de ce dernier.

Afin que votre geste soit efficace, placez vos doigts en diagonale de la surface de la tablette à une distance d'au moins 25 mm l'un de l'autre.

Remarque : le mouvement de rotation peut fonctionner différemment selon l'application que vous utilisez. Il est donc possible par exemple que la rotation s'effectue avec fluidité, par incréments de 90 degrés, ou pas du tout.

<span id="page-24-2"></span>10 MOUVEMENTS SUIVANT ET PRÉCÉDENT Suivant ou Précédent (déplacement vers la droite ou la gauche)

> Déplacez rapidement vos deux doigts simultanément en les soulevant en fin de mouvement.

- Pour envoyer une commande « Suivant » dans la plupart des navigateurs et visionneuses de photos, exercez une pression vers la droite.
- Pour envoyer une commande « Précédent » dans la plupart des navigateurs et visionneuses de photos, exercez une pression vers la gauche.

#### Conseils :

Le déplacement rapide revient à utiliser les flèches gauche et droite dans une visionneuse de documents.

Utilisez le déplacement rapide pour passer à la page suivante ou précédente dans la plupart des navigateurs Web.

## <span id="page-24-0"></span>PERSONNALISATION DE LA SAISIE TACTILE

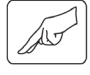

Utilisez le panneau de configuration Bamboo pour personnaliser les options de saisie tactile et les adapter à la manière dont vous voulez interagir avec votre tablette ou votre ordinateur.

[Ouverture du panneau de configuration](#page-34-1)

[Présentation du panneau de configuration](#page-35-0)

[Personnalisation de l'expérience tactile](#page-36-0)

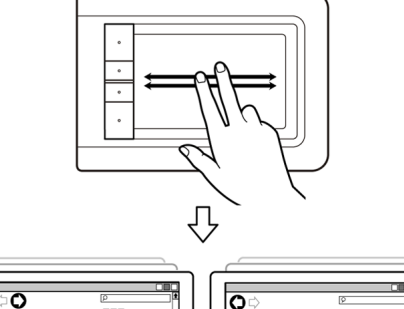

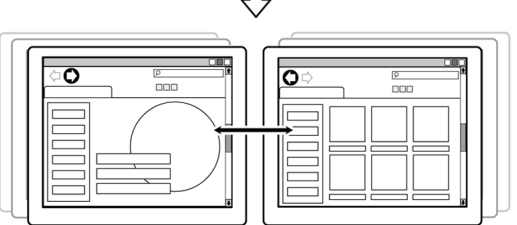

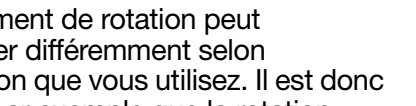

KI QI D

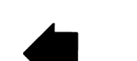

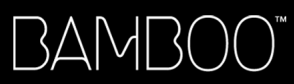

# <span id="page-25-0"></span>EXPRESSKEY - FONCTIONS DE BASE

La plupart des modèles de tablette Bamboo possèdent des touches ExpressKeys personnalisables. Notez que les touches ExpressKeys ne sont pas disponibles sur le Bamboo Pen (modèle CTL-460).

#### ExpressKeys

Appuyez sur les touches individuelles pour exécuter des fonctions ou des frappes fréquentes. Les touches ExpressKeys peuvent également être utilisées pour modifier les propriétés de saisie tactile ou de saisie au stylet lorsque vous travaillez. Découvrez les différentes possibilités d'utilisation des touches : Faire correspondre une touche à un raccourci clavier fréquemment utilisé. Définir une touche pour qu'elle lance un fichier ou une application fréquemment utilisé (une messagerie électronique, par exemple). Choisir l'une des autres [fonctions](#page-49-0) disponibles. Remarque : les touches ExpressKeys peuvent être utilisées de façon combinée. Par exemple, si vous programmez un bouton pour qu'il simule la touche CTRL et un autre la touche ALT, la commande clavier CTRL+ALT est simulée si vous appuyez simultanément sur ces deux boutons. Paramètres par défaut des touches ExpressKeys : DÉS-/ACTIVER LA SAISIE TACTILE (SUIVANT sur les tablettes Bamboo Touch) PRÉCÉDENT CLIC DROIT **CLIC** Configuration des touches ExpressKeys lorsqu'elles sont positionnées sur le côté droit de la tablette (orientation MAIN GAUCHE pour gauchers). Configuration des touches ExpressKeys lorsqu'elles sont positionnées sur le côté gauche de la tablette (orientation MAIN DROITE pour droitiers).

## <span id="page-25-1"></span>PERSONNALISATION DES TOUCHES EXPRESSKEYS

Utilisez le panneau de configuration Bamboo pour personnaliser les options ExpressKey.

[Ouverture du panneau de configuration](#page-34-1)

[Présentation du panneau de configuration](#page-35-0)

[Réglage de la tablette et des fonctions ExpressKey](#page-38-0)

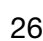

**A K & P** 

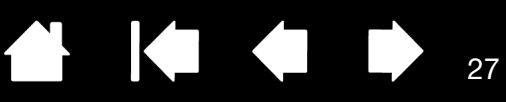

# <span id="page-26-0"></span>UTILISATION DU STYLET SUR BAMBOO

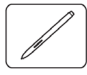

Bamboo est conçu pour améliorer votre façon de travailler. Les tablettes Bamboo proposant la saisie au stylet vous permettent d'interagir avec un ordinateur en utilisant un stylet sur la [surface active](#page-15-0) de la tablette. Le stylet est un outil sans fil, sans pile et sensible à la pression.

Remarque : pour les tablettes Bamboo qui prennent en charge la saisie tactile et la saisie au stylet, la saisie tactile est désactivée à chaque fois que la pointe ou la gomme du stylet se trouve dans la [plage de proximité](#page-28-0) de la tablette. Éloignez le stylet et votre main de la surface active de la tablette pour réactiver la saisie tactile. Si vous effectuez une saisie tactile accidentellement, désactivez-la manuellement en appuyant sur une touche ExpressKey configurée pour activer/ désactiver la saisie tactile. Une fois que vous avez terminé d'utiliser le stylet, appuyez à nouveau sur la touche ExpressKey pour réactiver la saisie. Reportez-vous également à la section [Réglage de la tablette et des fonctions ExpressKey.](#page-38-0)

#### [Tenue du stylet](#page-26-1)

[Utilisation du stylet sur la tablette](#page-27-0) [Personnalisation de la saisie au stylet](#page-33-1) [ExpressKey - fonctions de base](#page-25-0) [Personnalisation des touches ExpressKeys](#page-25-1) [Personnalisation du menu contextuel](#page-48-0)

## <span id="page-26-1"></span>TENUE DU STYLET

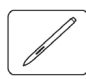

Tenez le stylet comme un stylo ou un crayon classique. Veillez à positionner les boutons du stylet de manière à pouvoir appuyer facilement dessus avec le pouce ou l'index, sans toutefois risquer de le faire accidentellement pendant que vous tracez ou naviguez avec le stylet. Vous pouvez incliner le stylet à votre guise pour travailler plus confortablement.

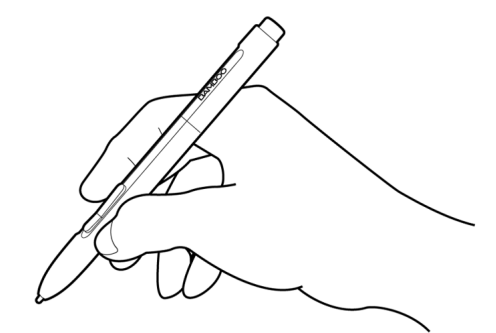

Position pour le dessin et la navigation  $\vee$  Position de gommage

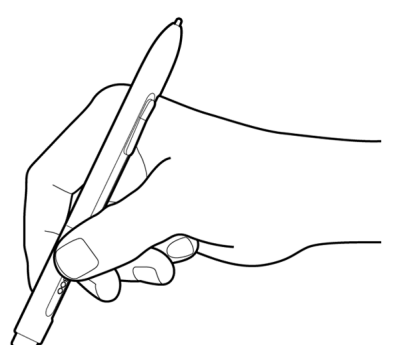

Lorsque vous n'utilisez pas le stylet, placez-le dans le [porte-stylet](#page-10-1). Le stylet doit être inséré côté gomme dans la boucle de l'amarre.

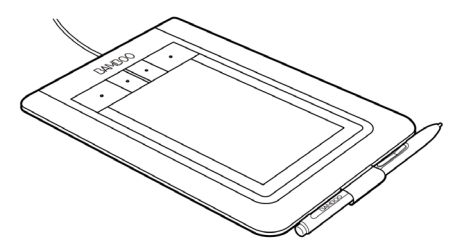

27

Important : lorsque vous n'utilisez pas votre stylet, placez-le dans le porte-stylet ou posez-le à plat sur le bureau. Pour préserver la sensibilité du stylet, évitez de le ranger côté pointe ou gomme (le cas échéant) sur un support. Un stylet placé sur la tablette peut interférer avec le positionnement du curseur à l'écran lorsque vous utilisez d'autres périphériques de pointage, ou empêcher l'ordinateur de passer en mode veille.

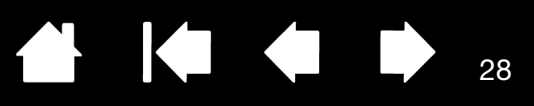

# <span id="page-27-0"></span>UTILISATION DU STYLET SUR LA TABLETTE

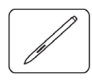

Il vous permet d'effectuer quatre opérations de base : positionnement, clic, double-clic et déplacement. Si vous êtes peu familiarisé avec l'utilisation d'un stylet, effectuez les exercices décrits dans les pages suivantes.

**[Positionnement](#page-27-1)** [Clic](#page-29-0) **[Déplacement](#page-29-1)** [Utilisation des boutons du stylet](#page-30-0) [Écriture et dessin avec sensibilité à la pression](#page-31-0) **[Gommer](#page-32-0)** [Exercice de coordination œil-main](#page-33-0)

## <span id="page-27-1"></span>POSITIONNEMENT

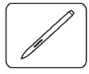

Le stylet permet de positionner le pointeur (ou curseur) à l'écran.

Soulevez le stylet et placez la pointe du stylet sur la [surface active](#page-15-0) de la tablette. Le curseur se place alors immédiatement à l'endroit correspondant à l'écran.

Pour déplacer le curseur, promenez le stylet sur la surface de la tablette sans toucher la surface mais en veillant à maintenir la pointe du stylet à [proximité](#page-28-0) de la tablette.

Pour sélectionner une icône ou un dossier, utilisez votre stylet pour positionner le curseur sur l'objet. Appuyez la pointe pour le sélectionner.

#### Conseils :

Si vous éprouvez quelques difficultés à utiliser un stylet, effectuez l'exercice suivant : *exercice de* [coordination œil-main.](#page-33-0)

Le pointage est plus aisé lorsque vous orientez la tablette perpendiculairement au moniteur de manière à ce que le curseur à l'écran se déplace dans la même direction que votre main sur la tablette.

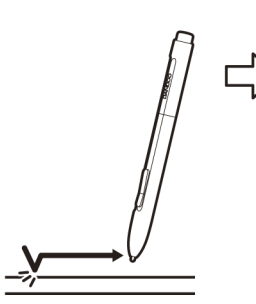

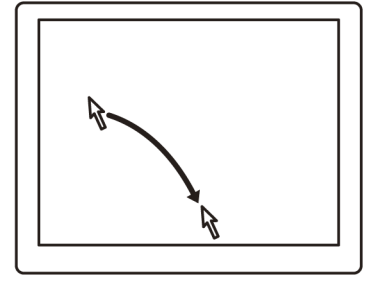

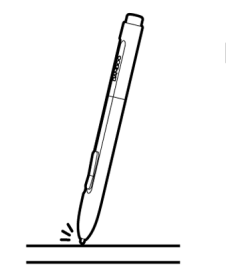

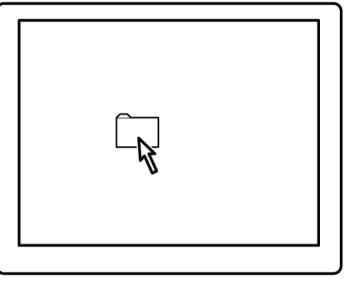

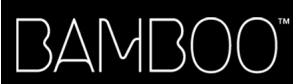

<span id="page-28-0"></span>Vous pouvez configurer le stylet de façon à positionner le curseur de deux façons différentes (reportez-vous à la section [réglage de la correspondance de la tablette](#page-43-0)).

• En MODE [STYLET](#page-84-0), lorsque vous placez le stylet sur la tablette, le curseur se place à l'endroit correspondant à l'écran. Le pointeur de l'écran indique la position du stylet et suit le mouvement de ce dernier dans la surface active de la tablette. Il s'agit du réglage par défaut du stylet.

29

**CONTROL** 

29

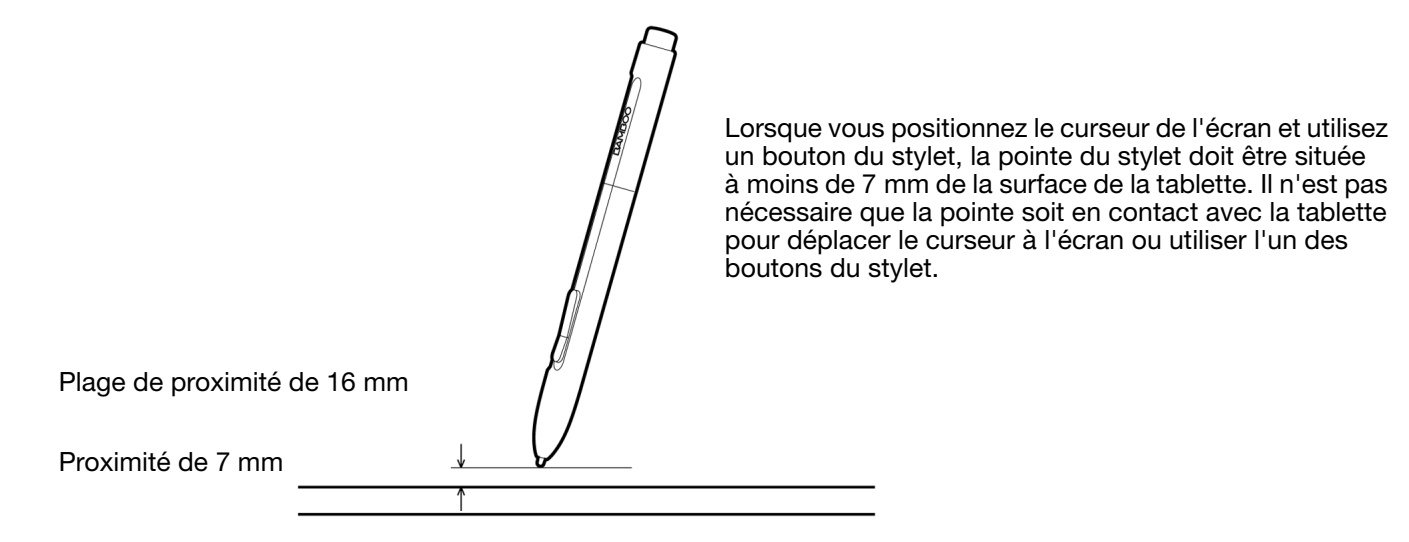

En MODE [SOURIS](#page-84-1), vous déplacez le curseur en effectuant un « cliquer-déplacer », comme vous le feriez avec une souris.

<span id="page-29-0"></span>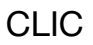

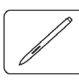

Cliquez pour mettre en surbrillance ou sélectionner un élément à l'écran. Double-cliquez pour l'ouvrir.

Clic. Appuyez brièvement la pointe du stylet sur la tablette ou exercez une pression suffisante avec la pointe pour simuler un clic. (Lorsque vous sélectionnez CLIC AUDIBLE dans le panneau de configuration Bamboo et que les haut-parleurs sont activés, vous entendez un clic lorsque vous appuyez suffisamment la pointe du stylet pour générer un clic de souris. Réglez le volume des haut-parleurs si nécessaire. Essayez de cliquer sur l'icône d'un dossier en plaçant le curseur à l'écran sur l'icône et en appuyant sur la tablette avec la pointe du stylet. Le dossier doit s'afficher en surbrillance.

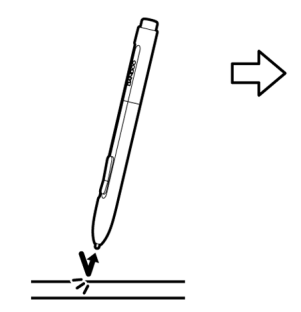

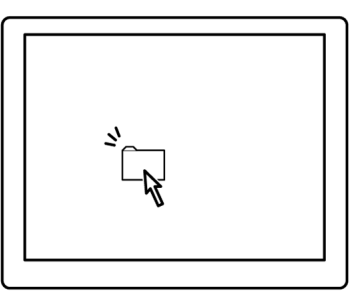

**AK & D** 

Conseil : vous pouvez configurer Windows de manière à sélectionner un élément lorsque le stylet se trouve au-dessus de son icône et à activer l'icône d'un seul clic. Pour activer cette fonction, ouvrez un dossier.

- Pour Windows Vista, ouvrez le menu déroulant ORGANISER et choisissez OPTIONS DES DOSSIERS ET DE RECHERCHE. Dans l'onglet GÉNÉRAL, sélectionnez l'option OUVRIR LES ÉLÉMENTS PAR SIMPLE CLIC (SÉLECTION PAR POINTAGE).
- Pour les autres versions de Windows, ouvrez le menu déroulant OUTILS et choisissez OPTIONS DES DOSSIERS. Dans l'onglet GÉNÉRAL, sélectionnez l'option OUVRIR LES ÉLÉMENTS PAR SIMPLE CLIC (SÉLECTION PAR POINTAGE).

Double clic. Appuyez brièvement sur la tablette avec la pointe du stylet, à deux reprises et au même endroit. Ce geste équivaut à double-cliquer avec un bouton de la souris. Essayez de double-cliquer sur l'icône d'un dossier pour l'ouvrir.

Conseil : paramétrez un bouton du stylet sur DOUBLE-CLIC. Cette méthode est plus facile, et donc préférable à celle consistant à appuyer deux fois de suite sur la tablette avec la pointe du stylet pour obtenir un double-clic.

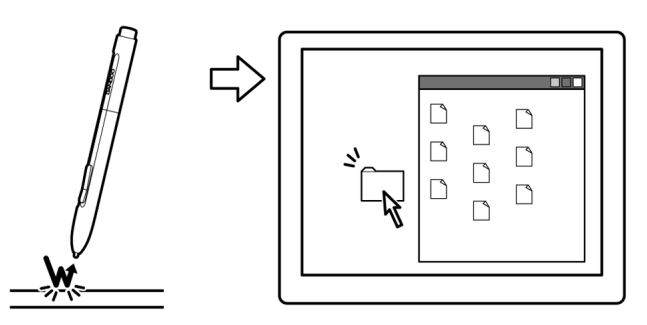

## <span id="page-29-1"></span>DÉPLACEMENT

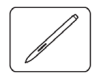

La fonction de déplacement permet de sélectionner et de déplacer des objets à l'écran.

Commencez par pointer le curseur sur un objet. Appuyez ensuite sur la tablette avec la pointe du stylet, puis faites glisser sur la tablette. L'objet sélectionné se déplace à l'écran dans la direction correspondante.

Pour sélectionner du texte dans un document, placez le curseur au début d'une ligne de texte, puis faites glisser le stylet afin de sélectionner le texte.

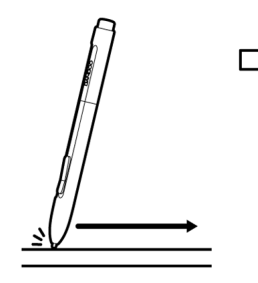

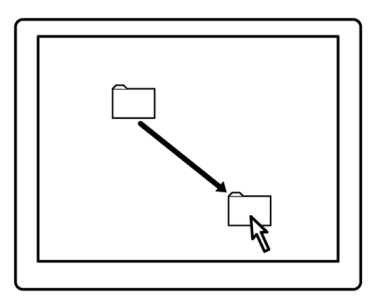

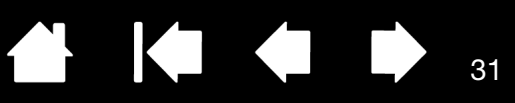

## <span id="page-30-0"></span>UTILISATION DES BOUTONS DU STYLET

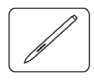

Le stylet est doté de deux boutons. Chaque bouton possède une [fonction](#page-49-0) programmable que vous sélectionnez en appuyant sur le bouton. Vous pouvez les utiliser lorsque vous positionnez la pointe du stylet à moins de 7 mm de la surface active de la tablette. Il n'est pas nécessaire que la pointe du stylet soit en contact avec la tablette pour pouvoir utiliser un bouton.

Les positions par défaut du bouton sont :

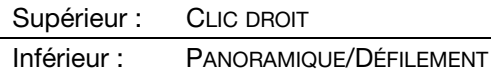

Conseil : paramétrez un bouton du stylet sur DOUBLE-CLIC. Cette opération est plus aisée que si vous tentez d'appuyer deux fois sur la tablette avec la pointe du stylet.

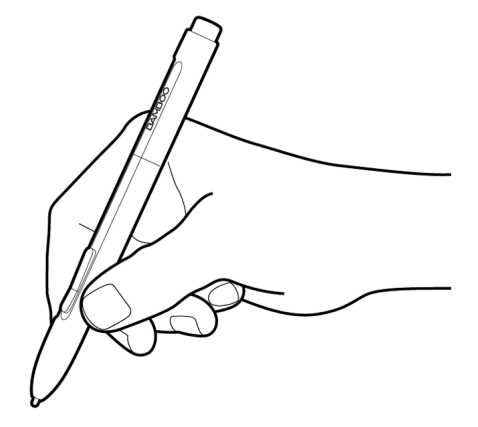

Cliquez avec le BOUTON DROIT de la souris pour ouvrir des menus contextuels spécifiques.

PANORAMIQUE/DÉFILEMENT vous permet de positionner un document ou une image librement à l'intérieur de la fenêtre active simplement en appuyant sur le bouton du stylet et en déplaçant la pointe du stylet à travers la zone active de la tablette. Au fur et à mesure que vous déplacez la pointe du stylet, le document ou l'image se repositionne en suivant la direction du mouvement du stylet sur la tablette. Relâchez le bouton du stylet ou soulevez la pointe du stylet de la surface de la tablette lorsque vous avez terminé.

Dans certaines applications, le document suit précisément le curseur de l'écran lorsque vous déplacez la pointe du stylet ; dans d'autres applications, il se déplace simplement dans la même direction générale.

Pour affecter de nouvelles fonctions aux boutons, reportez-vous à la section réglage des fonctions des [boutons du stylet](#page-42-0).

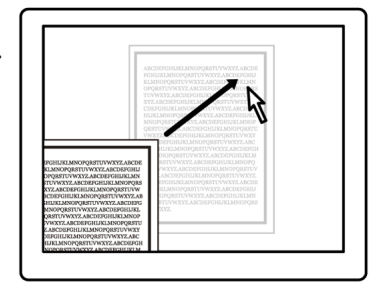

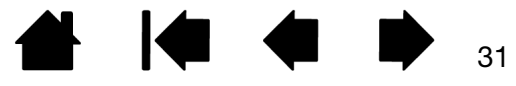

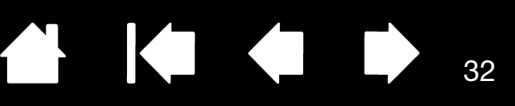

# <span id="page-31-0"></span>ÉCRITURE ET DESSIN AVEC SENSIBILITÉ À LA PRESSION

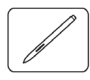

Le stylet répond aux mouvements de votre main, vous permettant ainsi de créer des traits et des coups de pinceau réalistes. Les outils d'[encrage numérique](#page-67-0) de Microsoft Windows Vista et Office 2007, ainsi que les outils de dessin de nombreuses applications graphiques, réagissent à la pression appliquée sur le stylet. À titre d'exemple, certaines applications comportent des barres à glissière permettant de modifier les caractéristiques des traits (largeur, couleur et opacité). Ces caractéristiques sont bien mieux contrôlées par le stylet sensible à la pression : il est possible de changer l'épaisseur du trait, de mélanger les couleurs et de modifier leur opacité par le biais de la pression exercée sur le stylet.

Pour écrire, encrer ou dessiner avec sensibilité à la pression, déplacez le stylet sur la surface de la tablette en faisant varier la pression exercée sur la pointe du stylet. Appuyez fort pour obtenir des traits épais ou des couleurs saturées. Appuyez légèrement pour obtenir des traits fins ou des couleurs plus claires. Dans certaines applications, vous devez d'abord sélectionner un outil sensible à la pression dans la palette d'outils.

Pour plus d'informations sur le réglage du toucher de la pointe, reportez-vous à la section définition du toucher de la [pointe et de la gomme et réglage](#page-41-0)  [de la distance du double clic.](#page-41-0)

Visitez notre site Web pour consulter la liste des applications prenant en charge la pression. Reportez-vous à la section [informations sur le produit](#page-72-0).

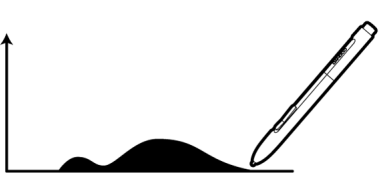

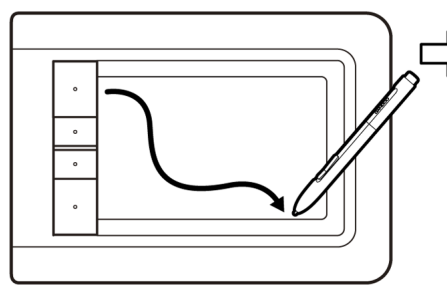

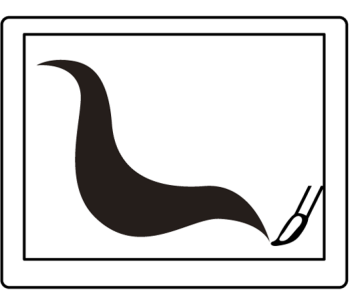

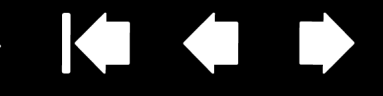

33

## <span id="page-32-0"></span>GOMMER

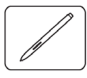

Le fonctionnement de la gomme du stylet (s'il en est équipé) est semblable à celui d'une gomme ordinaire.

Vous pouvez effacer de façon intuitive et naturelle dans les applications graphiques qui prennent en charge la gomme du stylet. Lorsque vous utilisez la gomme du stylet, l'application sélectionne automatiquement l'outil Gomme.

Dans les applications prenant en charge la sensibilité à la pression, il est possible de sélectionner des outils sensibles à la pression dans la palette d'outils afin de varier la longueur et la largeur de la gomme selon la pression exercée sur le stylet.

Reportez-vous à la section définition du toucher de la pointe et de la gomme et réglage de la distance [du double clic](#page-41-0) pour plus d'informations.

Utilisez la gomme du stylet dans Microsoft Windows Vista et Office 2007 pour effacer des notes ou des croquis tracés à l'[encre numérique](#page-67-0) et pour sélectionner et supprimer du texte ou des cellules de feuille de calcul dans une application.

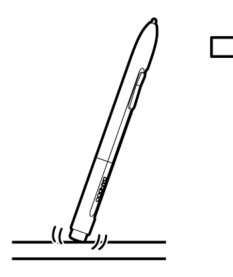

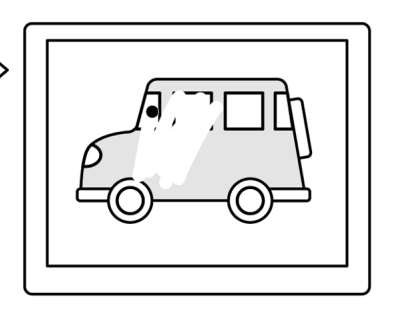

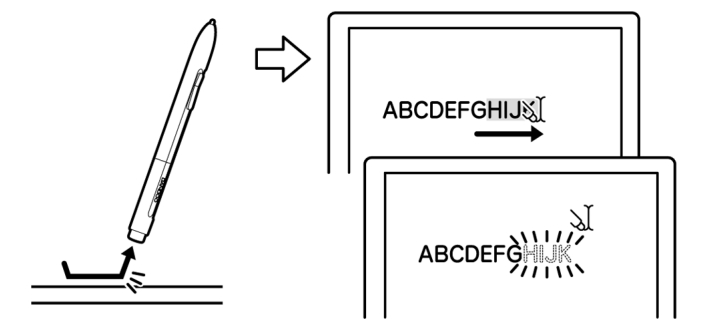

Sur notre site Web, vous trouverez la liste des applications graphiques prenant en charge la gomme (reportez-vous à la section [informations sur le produit](#page-72-0)). Si la gomme n'est pas prise en charge par une application, vous pouvez toujours l'utiliser pour les fonctions de positionnement, de dessin et d'annotation.

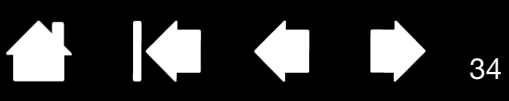

## <span id="page-33-0"></span>EXERCICE DE COORDINATION ŒIL-MAIN

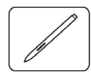

L'exercice suivant a pour but d'entraîner votre coordination œil-main dans l'emploi du stylet :

- 1. Ouvrez une application graphique. Utilisez l'outil Ligne pour tracer une grille rectangulaire dont les lignes sont espacées d'environ 20 à 25 mm. Vous pouvez utiliser votre souris classique.
- 2. Choisissez un outil à main levée dans votre application et utilisez le stylet pour tracer un point sur chaque intersection de la grille.
- 3. Tracez une croix sur chaque intersection de la grille.
- 4. Effacez l'écran, puis tracez le dessin de votre choix. Plus vous utiliserez votre stylet, plus l'écriture, le dessin et la navigation seront faciles.

## <span id="page-33-1"></span>PERSONNALISATION DE LA SAISIE AU STYLET

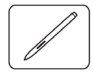

La personnalisation de votre stylet est extrêmement simple. Utilisez le stylet pour ouvrir le panneau de configuration Bamboo. Puis sélectionnez l'onglet STYLET pour effectuer votre sélection parmi les options disponibles.

[Ouverture du panneau de configuration](#page-34-1) [Présentation du panneau de configuration](#page-35-0) [Personnalisation de l'utilisation du stylet](#page-40-0)

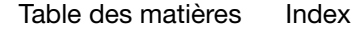

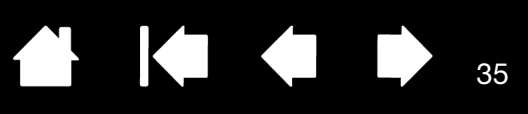

# PERSONNALISATION DE BAMBOO

<span id="page-34-0"></span>Utilisez le panneau de configuration Bamboo pour personnaliser votre tablette à votre goût.

[Ouverture du panneau de configuration](#page-34-1) [Présentation du panneau de configuration](#page-35-0) [Personnalisation de l'expérience tactile](#page-36-0) [Personnalisation de l'utilisation du stylet](#page-40-0) [Fonctions des boutons](#page-49-0)

# <span id="page-34-1"></span>OUVERTURE DU PANNEAU DE CONFIGURATION

Pour ouvrir le panneau de contrôle Wacom :

- Windows. Cliquez sur le bouton Démarrer de Windows et sélectionnez Tous LES PROGRAMMES Sélectionnez BAMBOO puis l'option PROPRIÉTÉS DE BAMBOO.
- Macintosh. Ouvrez PRÉFÉRENCES SYSTÈME à partir du Dock, du menu Pomme ou du dossier APPLICATIONS. Cliquez ensuite sur l'icône BAMBOO.

Le panneau de configuration affiche uniquement les onglets et options correspondant au modèle et à la configuration de votre tablette.

Remarque : si plusieurs tablettes Wacom sont installées sur l'ordinateur, les modifications apportées dans le panneau de configuration Bamboo s'appliquent uniquement à la dernière tablette utilisée avant l'ouverture du panneau de configuration.

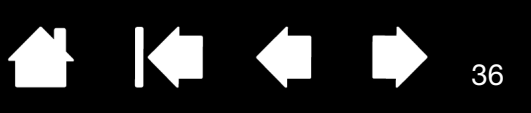

# <span id="page-35-0"></span>PRÉSENTATION DU PANNEAU DE CONFIGURATION

Après l'ouverture du panneau de configuration, vous pouvez commencer à personnaliser votre tablette Bamboo.

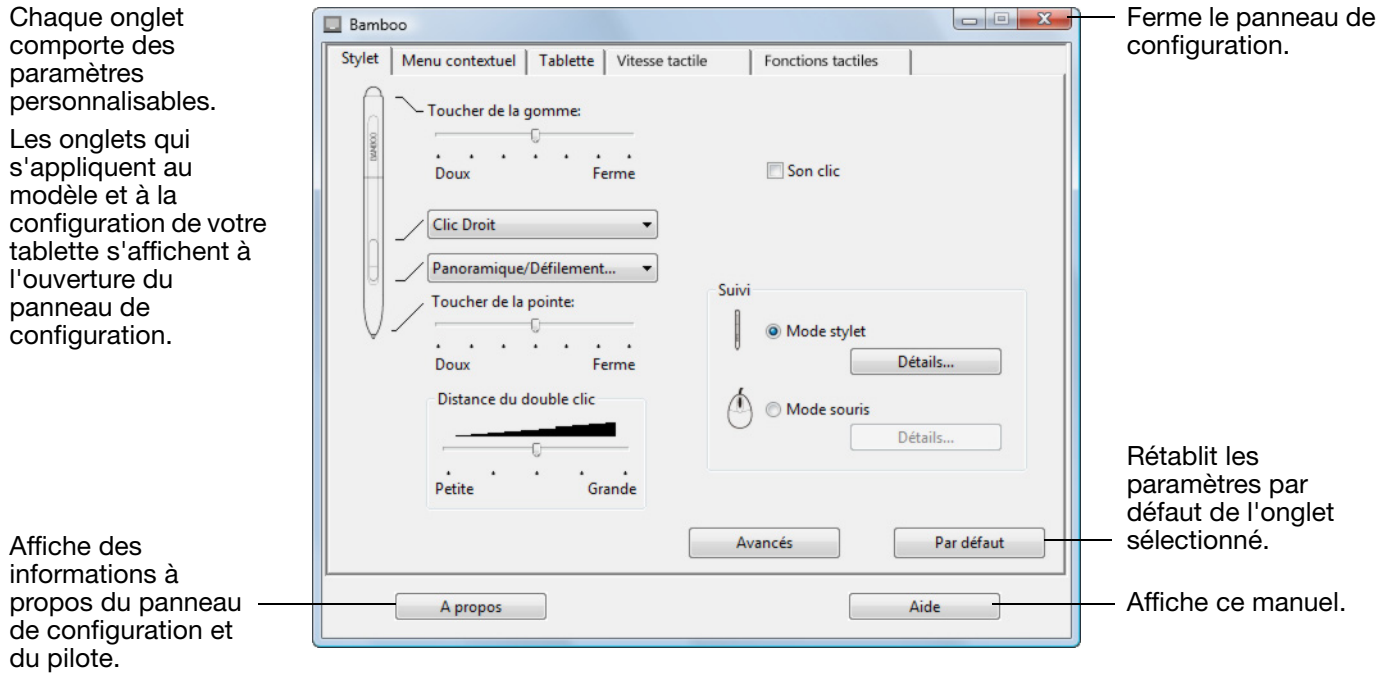

Essayez différents réglages afin de trouver celui qui vous convient le mieux. Les modifications apportées sont immédiatement appliquées. Cliquez sur PAR DÉFAUT pour rétablir les paramètres par défaut d'un onglet.

Des info-bulles sont disponibles pour la plupart des éléments du panneau de configuration. Placez le curseur sur un élément de l'écran pour que l'info-bulle correspondante s'affiche.

Les touches de direction et de tabulation du clavier permettent de naviguer dans le panneau de configuration.

Les sections qui suivent contiennent des informations détaillées sur chaque onglet du panneau de configuration, ainsi que sur certains concepts plus complexes. Vous y trouverez également des conseils de personnalisation utiles.

[Personnalisation de l'expérience tactile](#page-36-0) [Personnalisation de l'utilisation du stylet](#page-40-0) [Fonctions des boutons](#page-49-0)

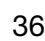
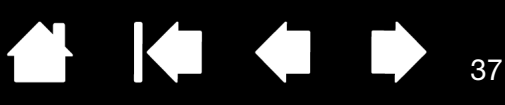

# PERSONNALISATION DE L'EXPÉRIENCE TACTILE

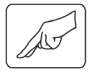

Les options tactiles du panneau de configuration vous permettent de personnaliser votre tablette Bamboo selon la façon dont vous souhaitez interagir avec votre tablette et votre ordinateur lorsque vous utilisez la saisie tactile.

[Réglage de la vitesse tactile](#page-36-0)

[Réglage des fonctions tactiles](#page-37-0)

[Réglage de la tablette et des fonctions ExpressKey](#page-38-0) [Désactivation de la saisie tactile](#page-39-0)

### <span id="page-36-0"></span>RÉGLAGE DE LA VITESSE TACTILE

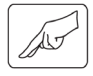

Sélectionnez l'onglet VITESSE TACTILE. Les options de vitesse tactile déterminent la rapidité avec laquelle vous devez déplacer vos doigts ou effectuer des pressions pour permettre à la tablette de reconnaître une action ou un mouvement.

Règle la vitesse de guidage et de navigation du pointeur. Sélectionnez une vitesse LENTE si vous voulez que le curseur se déplace plus lentement en utilisant davantage de mouvements du doigt. Sélectionnez une vitesse RAPIDE si vous voulez que le curseur se déplace rapidement avec moins de mouvements.

L'option ACCÉLÉRATION DU POINTEUR définit le niveau d'accélération du pointeur à l'écran. Une accéleration plus BASSE pour obtenir une réponse plus lente par rapport aux mouvements de votre doigt sur la tablette. Une accéleration plus ÉLEVÉE pour obtenir une réponse plus rapide.

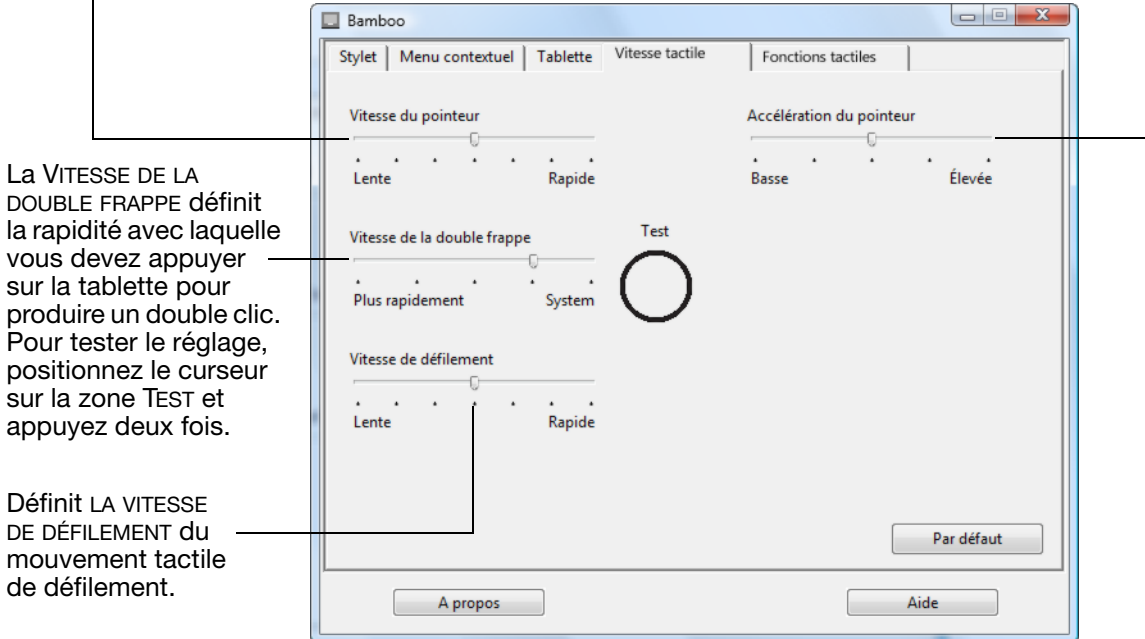

Reportez-vous également à la section [navigation tactile.](#page-18-0)

Remarque : les paramètres de vitesse et d'accélération dépendent des paramètres du système. Les modifications que vous apportez à ces paramètres dans le panneau de configuration Bamboo n'affectent pas les mêmes paramètres du système. En revanche, des modifications apportées à des paramètres système similaires peuvent affecter les paramètres de votre tablette Bamboo.

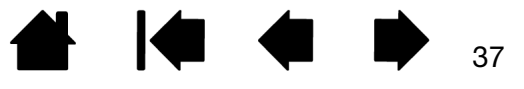

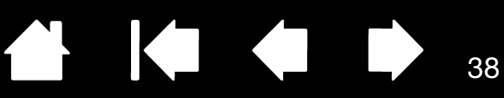

### <span id="page-37-0"></span>RÉGLAGE DES FONCTIONS TACTILES

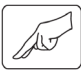

Sélectionnez l'onglet FONCTIONS TACTILES.

Les [options de saisie](#page-19-0) tactile peuvent être activées ou désactivées et dépendent des applications prises en charge.

Modifiez les paramètres afin de personnaliser le mode de saisie tactile. Les actions et mouvements tactiles sélectionnés sont disponibles.

Pour pouvoir travailler de différentes manières, vous pouvez utiliser divers actions ou mouvements pour effectuer certaines fonctions (clic droit, par exemple).

Reportez-vous également à la section [navigation tactile](#page-18-0).

Positionnez le curseur sur une option pour obtenir une démonstration animée de cette fonction.

Si vous ne choisissez pas d'option spécifique, l'animation du panneau de configuration présentera chaque option de façon séquentielle, de bas en haut.

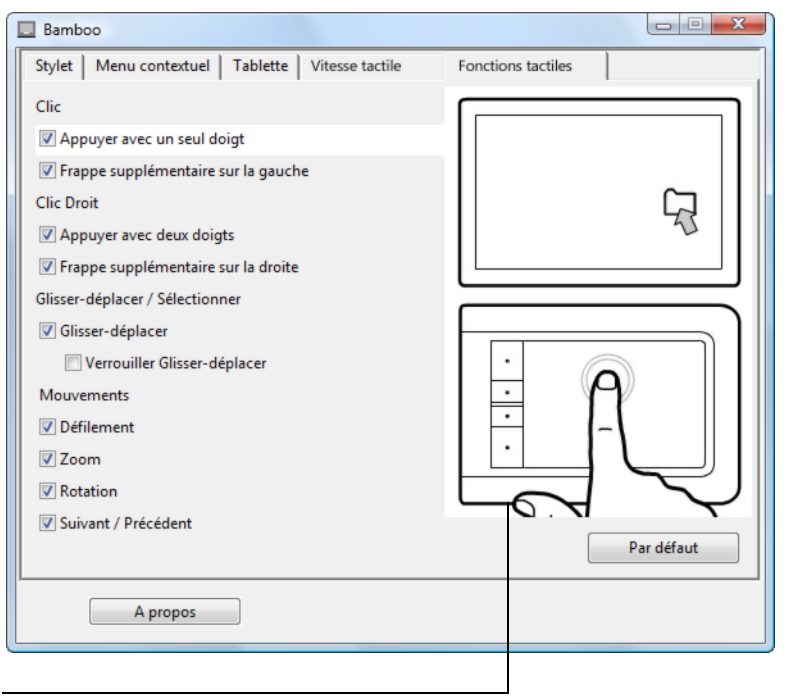

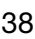

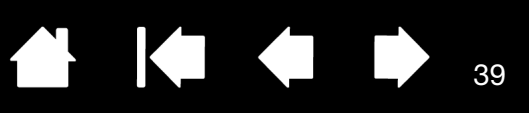

#### <span id="page-38-0"></span>RÉGLAGE DE LA TABLETTE ET DES FONCTIONS EXPRESSKEY

Sélectionnez l'onglet TABLETTE pour définir l'orientation de la tablette et personnaliser les touches ExpressKeys.

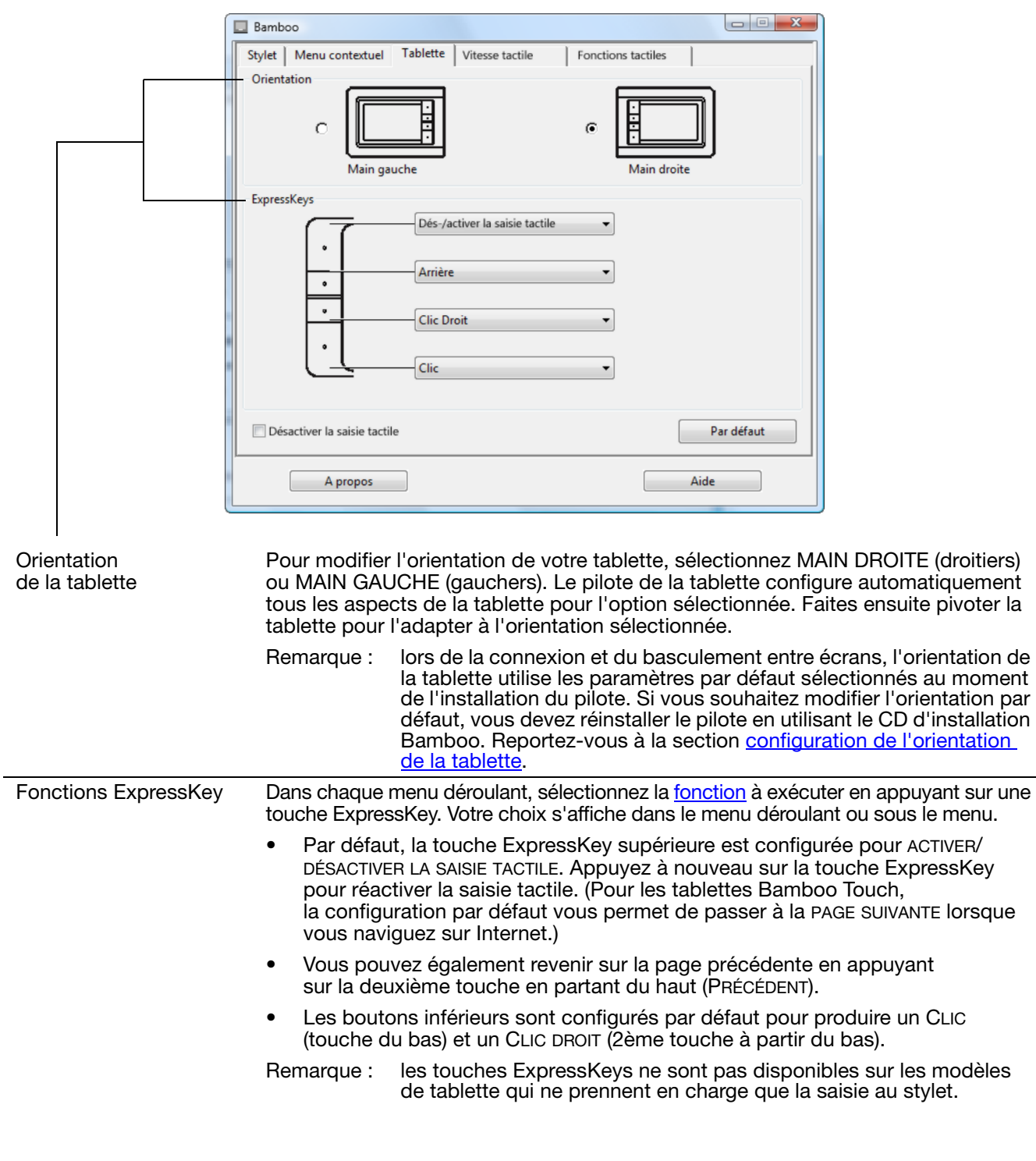

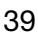

 $\blacksquare$ 

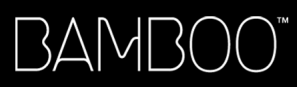

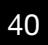

K & D

40

#### <span id="page-39-0"></span>DÉSACTIVATION DE LA SAISIE TACTILE

Sélectionnez l'onglet TABLETTE pour activer ou désactiver la saisie tactile

Disponible pour les modèles de tablette configurés pour la saisie au stylet et la saisie tactile.

- Cochez la case DÉSACTIVER LA SAISIE TACTILE pour travailler uniquement avec les touches ExpressKeys et le stylet.
- Décochez cette case pour activer la saisie tactile.
- Cette option peut également être modifiée en appuyant sur la touche ExpressKey à laquelle la fonction DÉS-/ACTIVER LA SAISIE TACTILE a été affectée.
- Remarque : lorsque vous désactivez la saisie tactile, les onglets VITESSE TACTILE et FONCTIONS TACTILES ne sont plus visibles dans le panneau de configuration. Pour accéder à ces onglets, vous devez réactiver la saisie tactile.

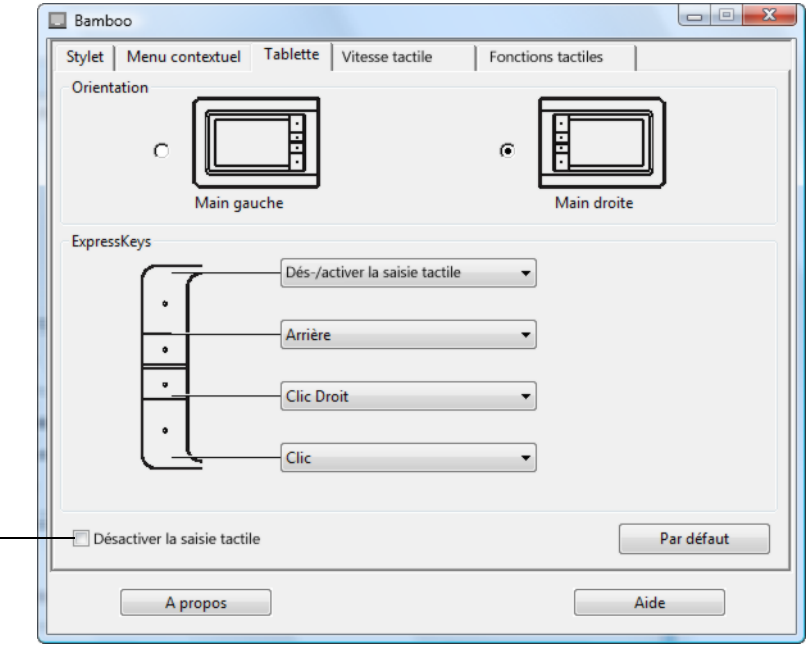

**A** 

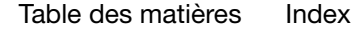

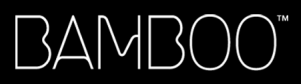

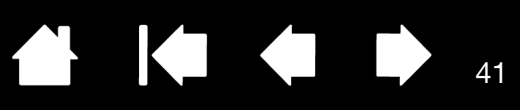

### PERSONNALISATION DE L'UTILISATION DU STYLET

La personnalisation de votre stylet est extrêmement simple. Utilisez le stylet pour ouvrir le panneau de configuration Bamboo. Vous pouvez personnaliser Bamboo pour l'adapter à la façon dont vous souhaitez interagir avec votre tablette et votre ordinateur lorsque vous utilisez la saisie au stylet.

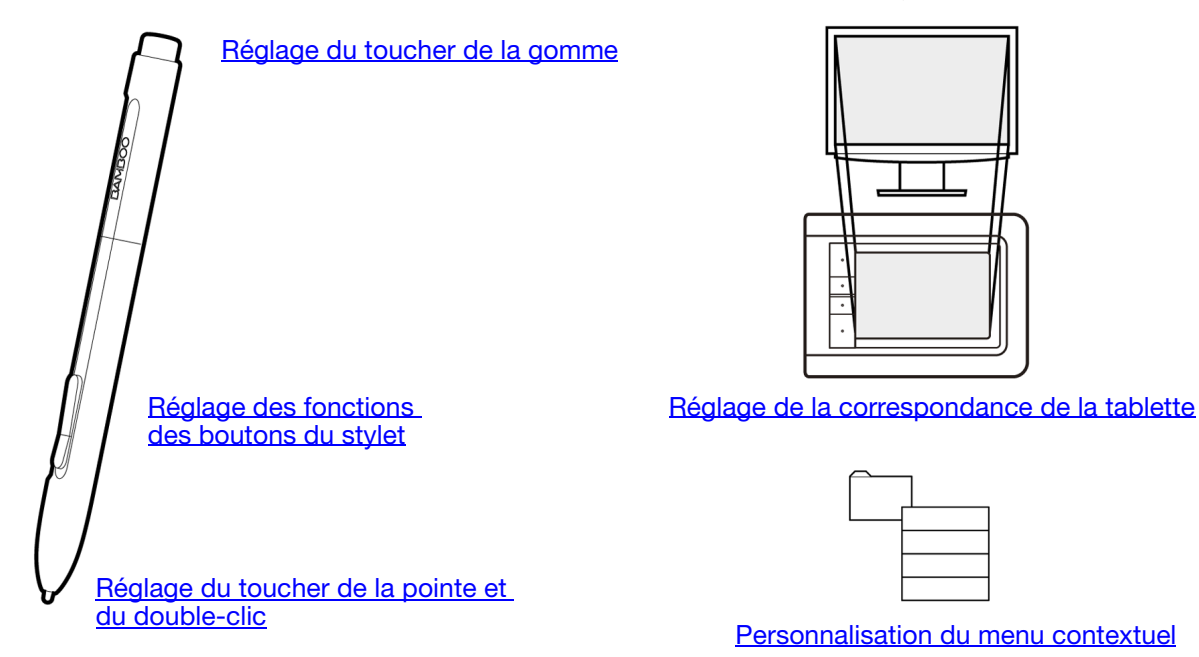

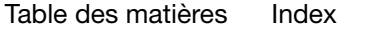

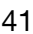

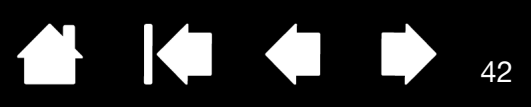

### <span id="page-41-0"></span>DÉFINITION DU TOUCHER DE LA POINTE ET DE LA GOMME ET RÉGLAGE DE LA DISTANCE DU DOUBLE CLIC

Sélectionnez l'onglet STYLET. Pour créer de larges coups de brosse ou pour cliquer avec un toucher léger, optez pour une pointe légère.

Pour un contrôle maximal lorsque vous tracez des lignes fines, optez pour un toucher de pointe ferme. Pour exécuter de larges coups de gomme ou pour cliquer avec un toucher léger, optez pour un réglage léger de la gomme. Pour un contrôle maximal lors du gommage, optez pour un réglage ferme de la gomme.

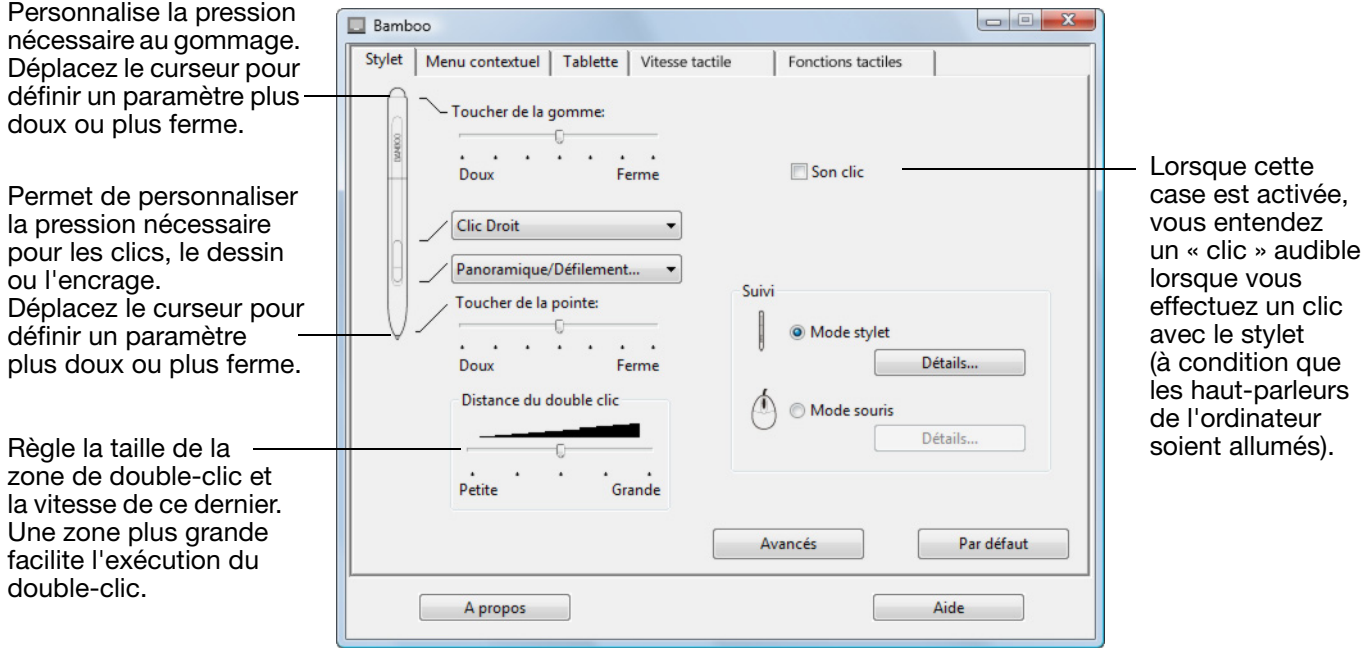

#### Conseils :

Réglez le paramètre TOUCHER DE LA POINTE sur Doux pour obtenir des possibilités de pression plus étendues avec une pression plus légère. Dans certaines applications, un réglage de pression doux peut entraîner une réaction exagérée du stylet, une légère pression sur le stylet étant multipliée à l'écran. Dans ce cas, essayez un réglage du TOUCHER DE LA POINTE plus ferme.

Pour faciliter le double-clic, agrandissez l'espace de double-clic (distance de double-clic).

Remarque : une distance de double-clic importante peut retarder l'affichage des traits de pinceau dans certaines applications. Elle peut entraîner un retard au début d'une action « glisser » ou d'un trait d'encre. Dans ce cas, essayez de définir une distance de double-clic inférieure et utilisez un bouton du stylet pour double-cliquer (voir [utilisation des boutons du stylet](#page-30-0)).

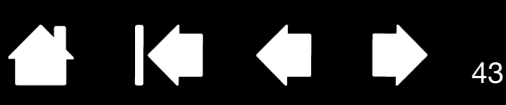

### <span id="page-42-0"></span>RÉGLAGE DES FONCTIONS DES BOUTONS DU STYLET

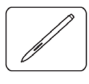

Sélectionnez l'onglet STYLET pour modifier les fonctions affectées aux boutons de votre stylet. Chaque bouton du stylet peut être configuré pour simuler les diverses fonctions d'une souris.

Sélectionnez la [fonction](#page-49-0) à exécuter lorsque vous appuyez sur le bouton supérieur ou inférieur du stylet.

La fonction sélectionnée s'exécute lorsque vous approchez la pointe du stylet à moins de 7 mm de la surface de la tablette et que vous appuyez sur le bouton supérieur ou inférieur.

Conseil : pour double-cliquer plus facilement, paramétrez un bouton du stylet de sorte qu'il exécute automatiquement un double-clic. Pour ce faire, sélectionnez DOUBLE-CLIC.

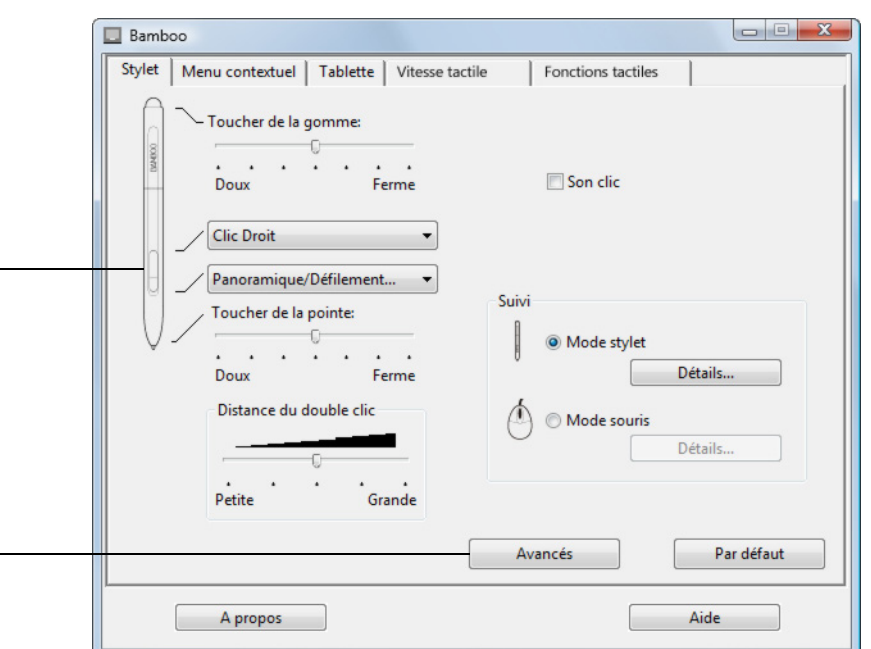

Vous pouvez changer le MODE DU BOUTON LATÉRAL selon la façon dont vous souhaitez utiliser le stylet lorsque vous effectuez des clics avec le bouton droit ou utilisez les autres fonctions de clic. Cliquez sur le bouton AVANCÉ pour accéder aux paramètres du MODE DU BOUTON LATÉRAL.

- Effectuez un CLIC FLOTTANT pour exécuter les fonctions sans toucher la surface de la tablette avec la pointe du stylet.
- L'option CLIQUER ET APPUYER permet de positionner avec précision les fonctions de clic. Lorsque cette option est sélectionnée, vous devez appuyer sur le bouton du stylet, puis toucher la surface de la tablette avec la pointe du stylet pour exécuter une fonction de clic. Il s'agit du réglage par défaut des tablettes PC.

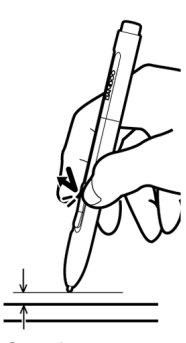

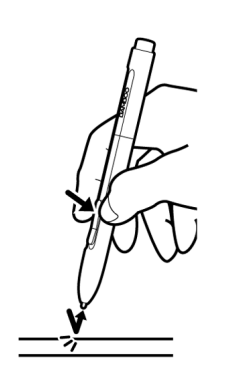

Clic flottant Cliquer et appuyer

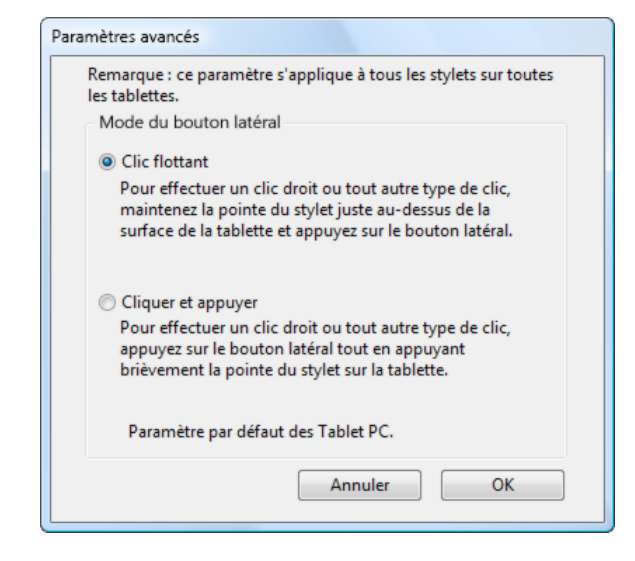

43

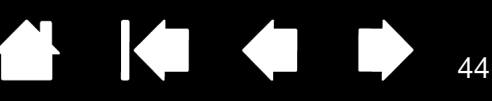

### <span id="page-43-0"></span>RÉGLAGE DE LA CORRESPONDANCE DE LA TABLETTE

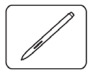

Sélectionnez l'onglet STYLET pour définir la correspondance de la tablette. Les options SUIVI de la tablette vous permettent de définir la relation entre le mouvement du stylet sur la surface de la tablette et le mouvement du curseur sur l'écran du moniteur.

Par défaut, toute la surface active de la tablette correspond à la totalité du moniteur. Si vous utilisez plusieurs moniteurs, la tablette correspond à tous les moniteurs. Reportez-vous à la section [utilisation de](#page-16-0)  [plusieurs moniteurs](#page-16-0).

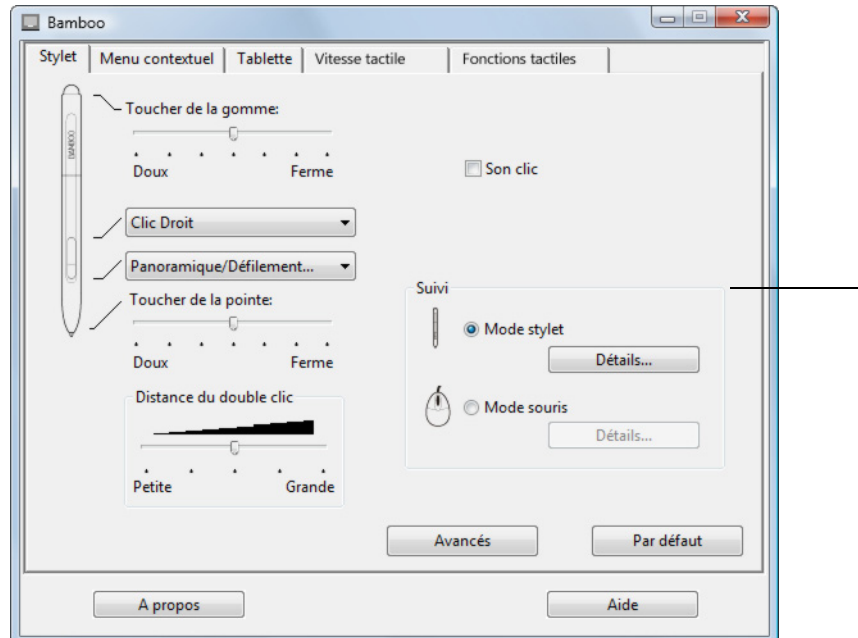

Remarque : si vous basculez fréquemment entre le MODE STYLET et le MODE SOURIS, vous pouvez attribuer la fonction BASCULEMENT DE MODE... à l'un des boutons du stylet ou à l'une des touches ExpressKey.

Les options de SUIVI permettent de contrôler les déplacements du curseur à l'écran.

- Sélectionnez MODE STYLET pour régler le curseur de manière à ce que ses déplacements correspondent à la position du stylet sur la tablette. Où que vous placiez le stylet sur la tablette, le curseur se place sur le point correspondant à l'écran. C'est ce qu'on appelle le positionnement absolu. Il s'agit du mode par défaut du stylet. Cliquez sur DÉTAILS... pour personnaliser la [correspondance de la tablette.](#page-44-0)
- Sélectionnez le MODE SOURIS pour déplacer le curseur en effectuant un « cliquer-déplacer », comme avec une souris classique. Cliquez sur DÉTAILS... pour procéder au réglage de la vitesse<br>du stylet en mode souris.

44

<span id="page-44-0"></span>Lorsque vous cliquez sur le bouton DÉTAILS... sous le MODE STYLE, la boîte de dialogue DÉTAILS DU MODE STYLET s'affiche.

Sélectionnez un rapport de correspondance tabletteécran à l'aide des options de la ZONE DE L'ÉCRAN.

- TOUS LES ÉCRANS : toute la zone du/des moniteur(s) correspond à la tablette ; il s'agit de la configuration par défaut. Reportez-vous à la section utilisation de [plusieurs moniteurs](#page-16-0) pour plus d'informations.
- MONITEUR : cette option permet de définir la correspondance sur toute la surface d'affichage du moniteur.
- PORTION : cette option permet de définir la correspondance sur une partie du Bureau. Cliquez sur DÉFINIR... pour ouvrir une boîte de dialogue dans laquelle vous pouvez définir la [portion de la zone](#page-45-0)  [d'écran](#page-45-0).

Rétablit les paramètres par défaut du stylet.

Lorsque la case PROPORTIONS OBLIGATOIRES n'est pas cochée, l'échelle et les proportions ne sont pas respectées. La zone sélectionnée sur la tablette correspond à la zone d'affichage sélectionnée. Un cercle dessiné sur la tablette peut devenir une ellipse à l'écran. Il s'agit de la configuration par défaut.

Les proportions horizontales et verticales correctes sont conservées entre la tablette et l'écran lorsque la case PROPORTIONS OBLIGATOIRES est cochée. Le dessin d'un cercle sur la tablette permet d'obtenir un cercle à l'écran. En fonction de vos paramètres, il est possible que certaines portions de la surface active de la tablette ne soient plus utilisables quand cette option est sélectionnée.

Sélectionnez une zone de tablette pour la correspondance tablette-écran dans les options de la ZONE DE LA TABLETTE.

- COMPLÈTE : permet de faire correspondre la totalité de la surface active de la tablette. Il s'agit de la configuration par défaut.
- PORTION : permet de faire correspondre une partie de la zone de la tablette. Cliquez sur DÉFINIR... pour ouvrir une boîte de dialogue dans laquelle vous pouvez définir la [portion de la zone de tablette](#page-46-0).
- Remarque : bien que Bamboo soit optimisé pour une utilisation avec des écrans ayant un rapport hauteur/largeur de 16:10, les paramètres par défaut sont ajustés automatiquement lorsque le rapport hauteur/largeur est différent.

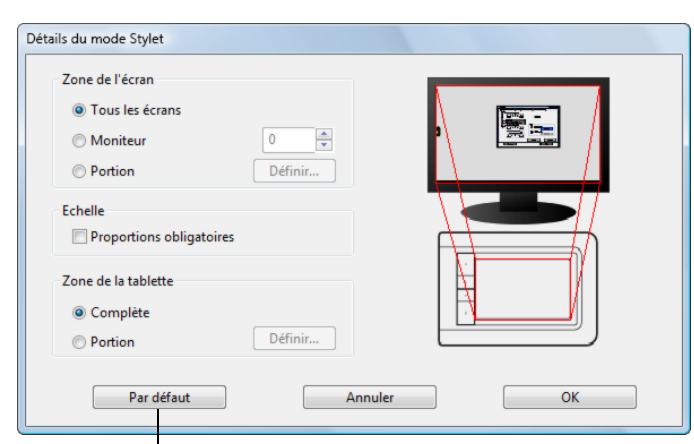

KIC

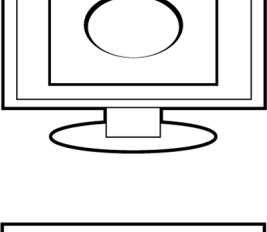

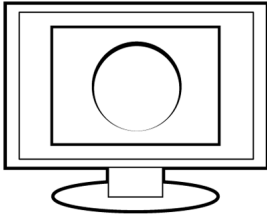

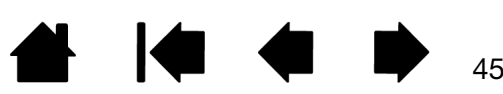

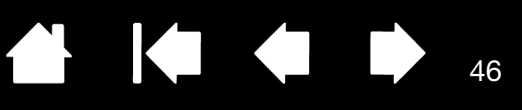

**Ko** 

### <span id="page-45-0"></span>PORTION DE LA ZONE D'ÉCRAN

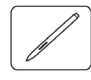

Les options de suivi de la boîte de dialogue DÉTAILS DU MODE STYLET vous permettent de définir la portion de l'écran correspondant à votre tablette :

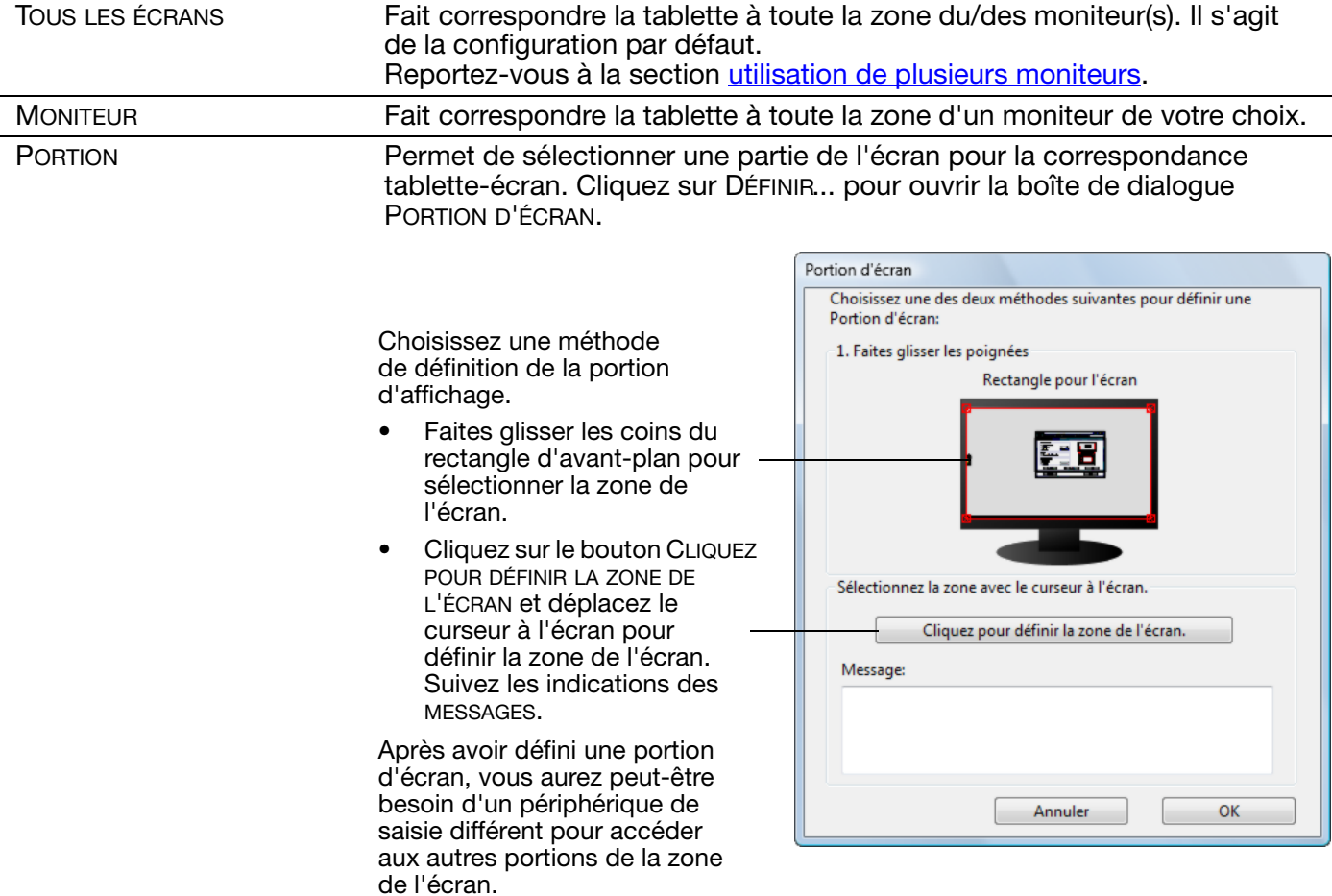

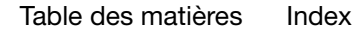

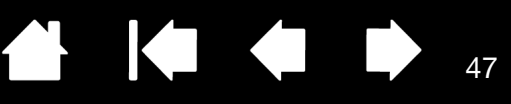

#### <span id="page-46-0"></span>PORTION DE LA ZONE DE TABLETTE

Les options de suivi de la boîte de dialogue DÉTAILS DU MODE STYLET vous permettent de définir la zone de la tablette correspondant à la zone d'écran :

COMPLÈTE permet de faire correspondre la totalité de la surface active de la tablette. Il s'agit de la configuration par défaut. PORTION Permet de sélectionner une partie de la surface active de la tablette pour la correspondance tablette-écran. Cliquez sur DÉFINIR... pour ouvrir la boîte de dialogue PORTION DE TABLETTE. Portion de la tablette Choisissez une méthode Choisissez une des deux méthodes suivantes pour définir une de définition de la portion portion de la tablette: d'affichage : 1. Faites glisser les poignées • Faites glisser les coins du Positionnez le rectangle correspondant à la zone de la tablette rectangle d'avant-plan pour sélectionner la zone de la tablette qui correspondra à la zone de l'écran sélectionnée. Sélectionnez le bouton CLIQUEZ POUR DÉFINIR LA 2. Sélectionnez la zone à l'aide de l'outil ZONE DE LA TABLETTE et utilisez votre stylet sur Cliquez pour définir la zone de la tablette la tablette pour définir Message: la zone de la tablette. Suivez les indications des MESSAGES.OK Annuler

[Table des matières](#page-2-0) [Index](#page-86-0)

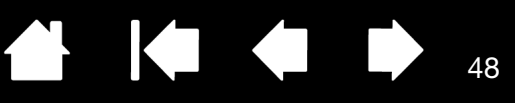

#### <span id="page-47-0"></span>RÉGLAGE DE LA VITESSE DU STYLET EN MODE SOURIS

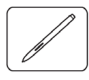

Pour modifier l'accélération et la vitesse du curseur de l'écran lorsque vous utilisez le stylet en MODE SOURIS, cliquez sur le bouton DÉTAILS DU MODE SOURIS... (sous l'onglet STYLET). Une boîte de dialogue s'affiche pour vous permettre d'effectuer vos réglages.

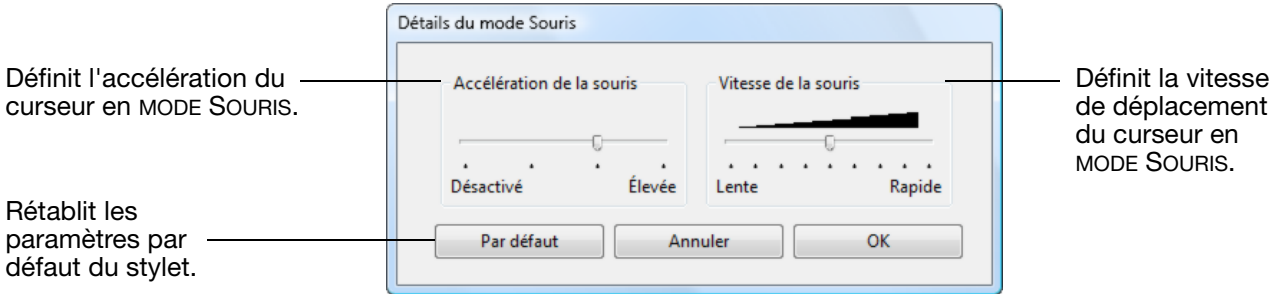

Remarques :

Remarque : la boîte de dialogue apparaît également lorsque vous paramétrez un bouton sur BASCULEMENT DE MODE.... Vous ne pouvez définir que les paramètres Accélération et VITESSE.

Les paramètres d'accélération et de vitesse en mode souris dépendent des paramètres du système. Les modifications que vous apportez à ces paramètres dans le panneau de configuration Bamboo n'affectent pas les mêmes paramètres du système. En revanche, des modifications apportées à des paramètres système similaires peuvent affecter les paramètres de votre tablette Bamboo.

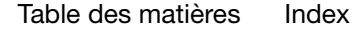

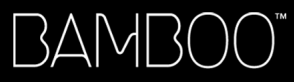

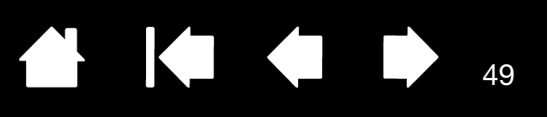

### <span id="page-48-0"></span>PERSONNALISATION DU MENU CONTEXTUEL

Le menu contextuel est disponible pour les modèles de tablette configurés à la fois pour la saisie au stylet et la saisie tactile.

Sélectionnez l'onglet MENU CONTEXTUEL pour créer un menu personnalisé et définir les fonctions disponibles qui apparaîtront dans le menu.

Vous pouvez configurer l'un des boutons du stylet de façon à pouvoir accéder au MENU CONTEXTUEL. Lorsque vous appuyez sur ce bouton, le menu contextuel s'affiche à l'emplacement du curseur à l'écran.

Cliquez sur les options de votre choix parmi les options disponibles dans le menu. Pour fermer le menu contextuel sans sélectionner d'option, cliquez hors du menu.

Sélectionnez une [fonction du bouton](#page-49-0) à ajouter à la liste du menu contextuel. Affiche la liste des fonctions ajoutées au menu contextuel. Pour déplacer un élément, glissez-le à l'endroit souhaité. Double-cliquez sur un élément pour le modifier.

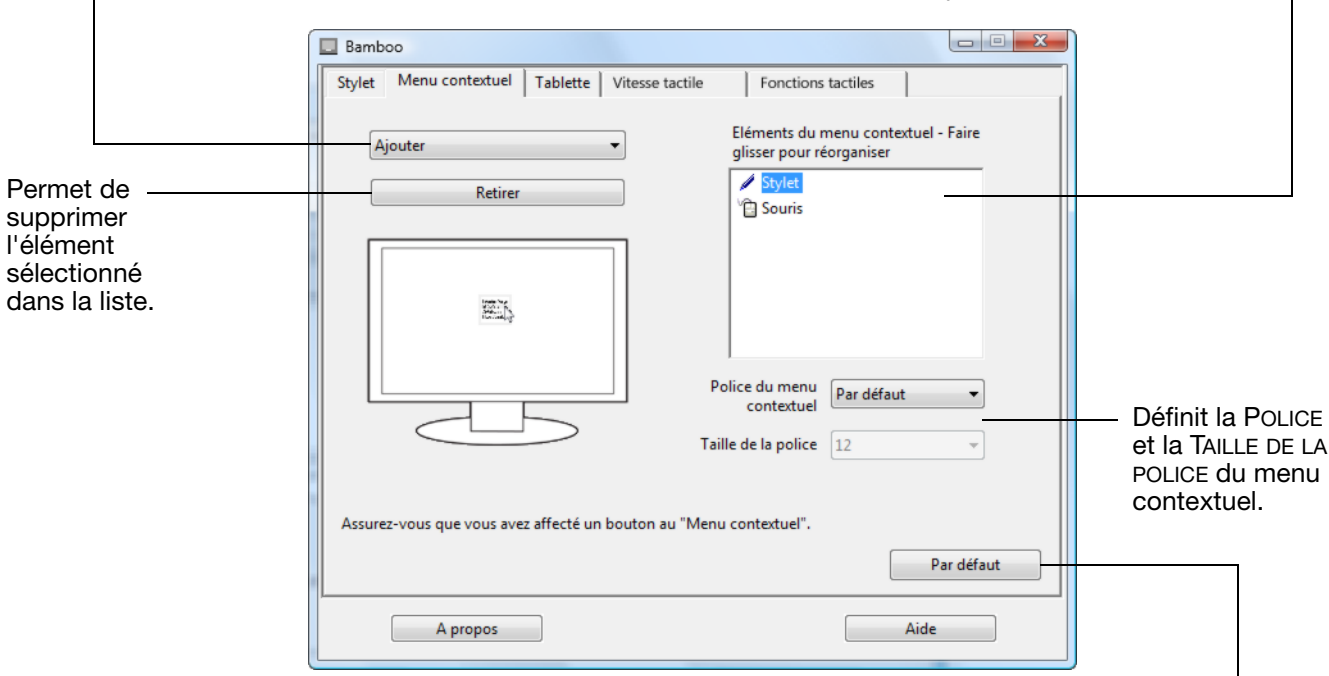

Rétablit les paramètres par défaut de l'onglet.

Important : cette action supprimera toutes les options du menu contextuel qui ont été définies.

49

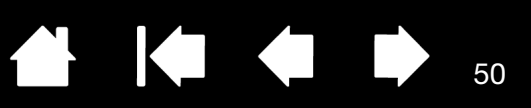

### <span id="page-49-0"></span>FONCTIONS DES BOUTONS

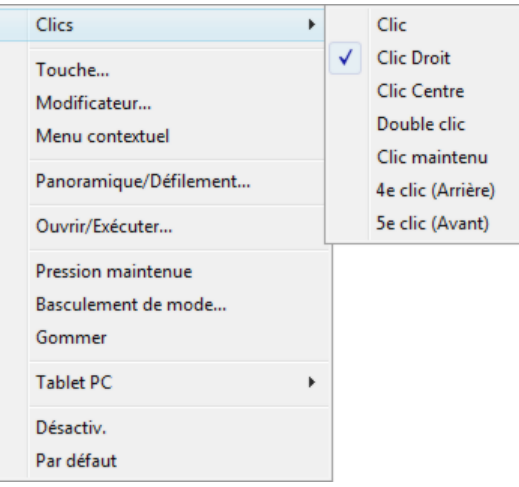

Les options suivantes sont disponibles pour le paramétrage des touches Expresskeys et des boutons du stylet. Toutes les options ne sont pas disponibles pour toutes les commandes.

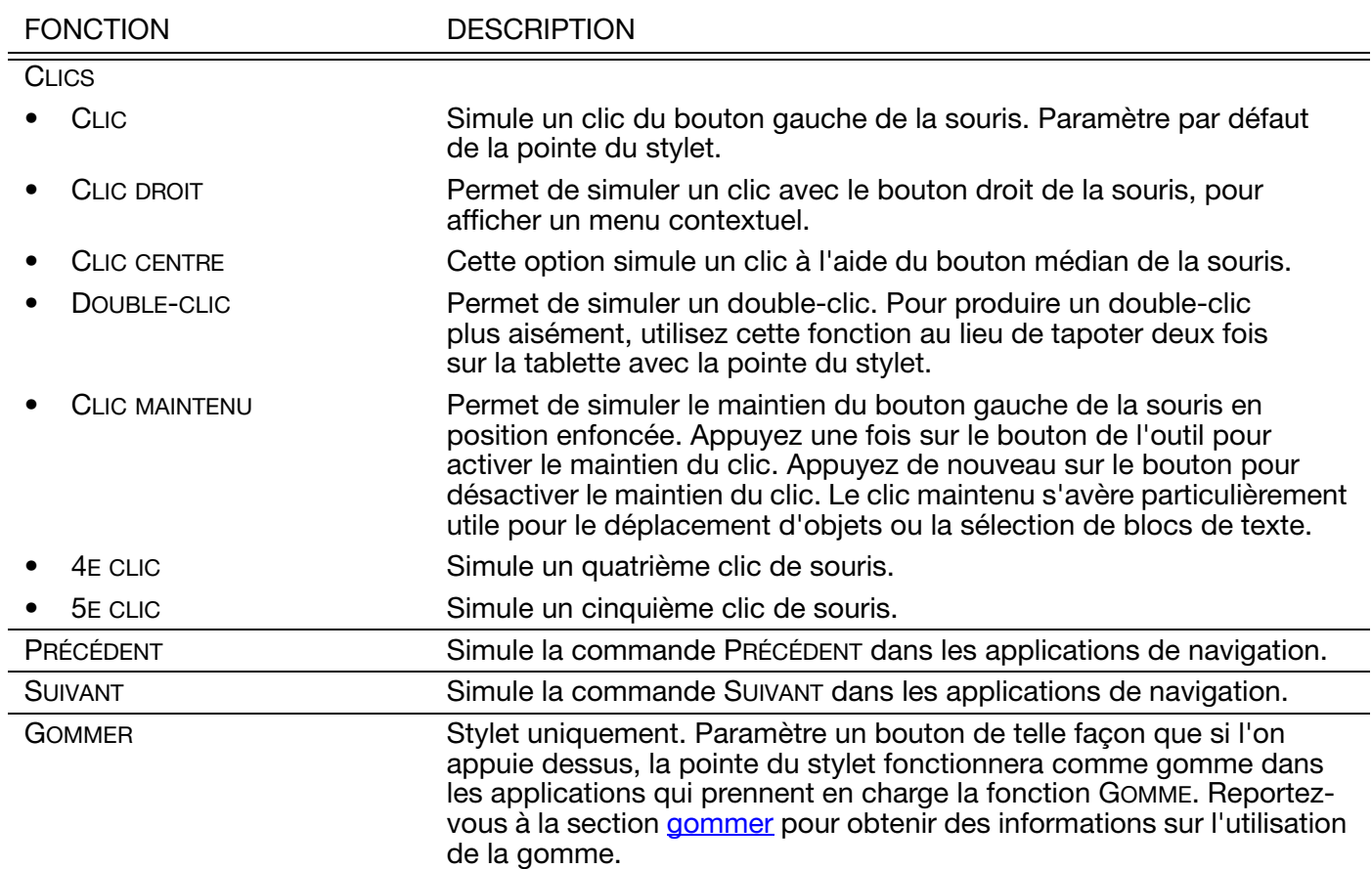

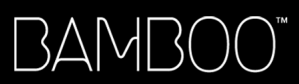

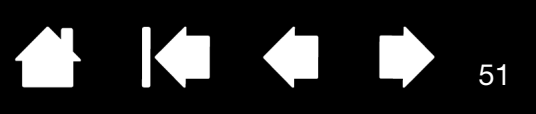

 $\blacktriangleright$ 

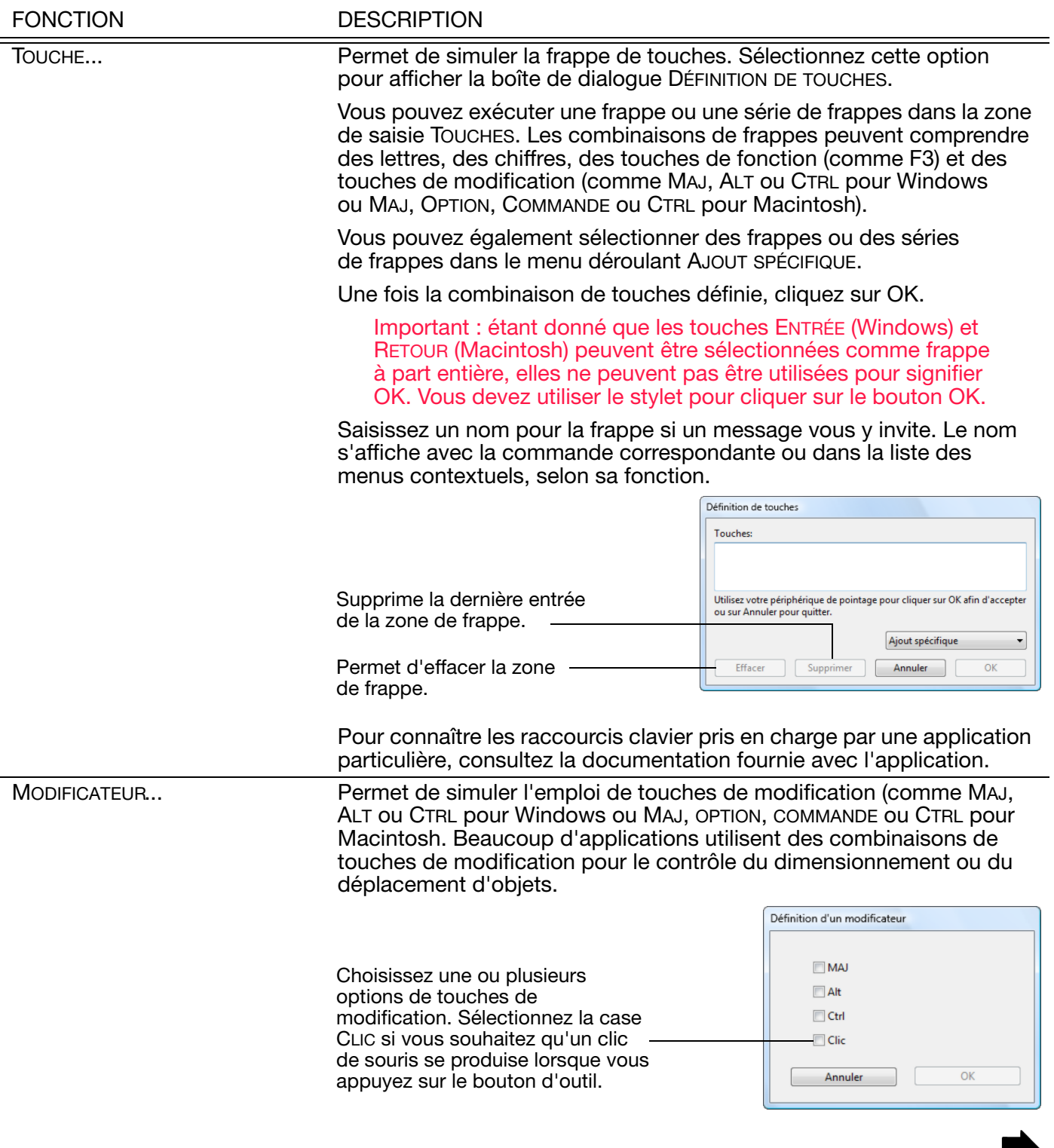

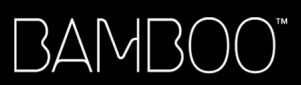

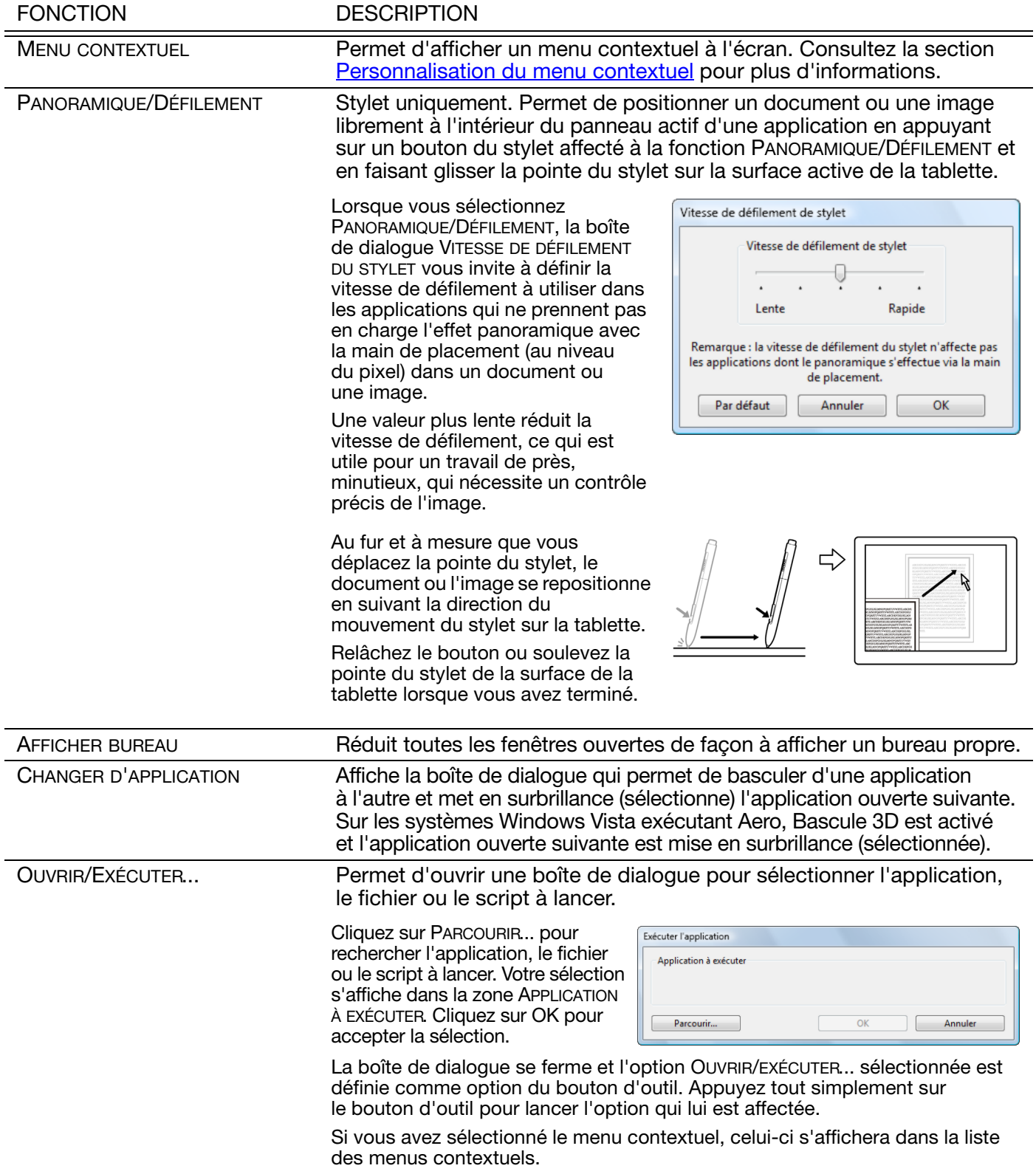

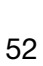

 $\blacktriangleleft$ 

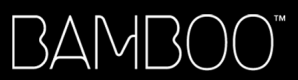

4 4 53

53

 $\blacktriangleright$ 

Ņ

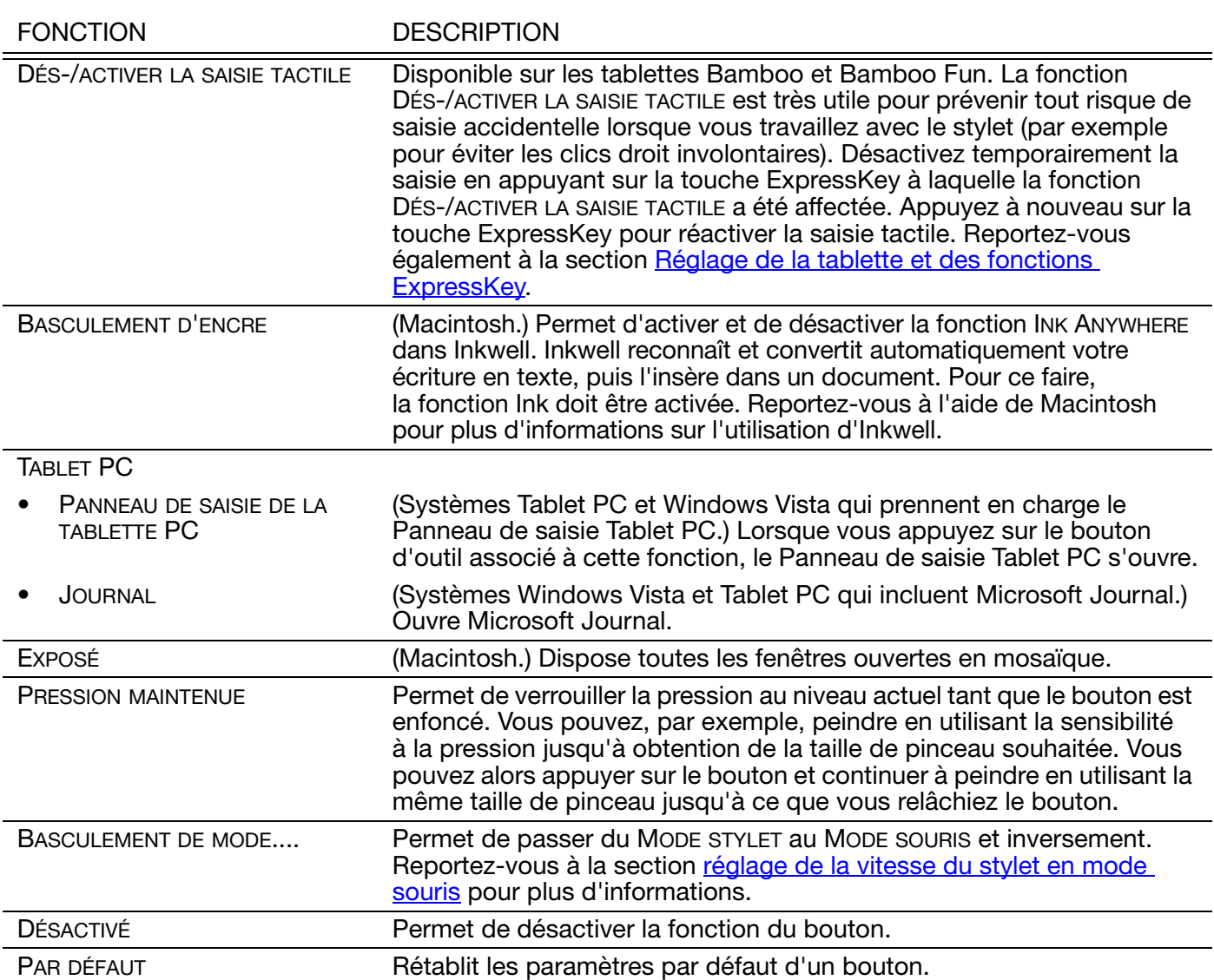

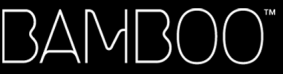

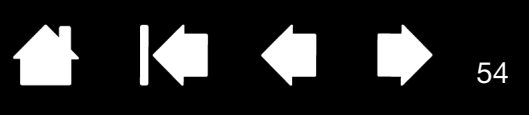

# DES PROBLÈMES AVEC VOTRE BAMBOO ?

<span id="page-53-0"></span>La tablette doit fonctionner sans problème. Toutefois, si vous rencontrez des difficultés, procédez comme suit :

- 1. Si le pilote de la tablette ne s'est pas chargé correctement, exécutez tout d'abord l'action conseillée dans le message d'erreur affiché à l'écran. Si le problème persiste, reportez-vous aux procédures de dépannage décrites dans ce chapitre.
- 2. Consultez la section [tableaux de dépannage](#page-56-0). Si votre problème y est décrit, vous pouvez appliquer la solution proposée.
- 3. Consultez le fichier Lisez-moi de la tablette pour obtenir les informations les plus récentes.
- 4. Testez votre tablette et votre stylet (le cas échéant). Reportez-vous à la section [test de la tablette](#page-54-0).
- 5. En cas de problème de compatibilité entre la tablette Bamboo et un nouveau matériel ou logiciel, reportez-vous à la section [téléchargement de pilotes](#page-63-0) pour savoir comment télécharger un pilote mis à jour. Wacom met régulièrement à jour le pilote afin d'assurer la compatibilité avec les nouveaux produits.
- 6. Consultez la page FAQ (foire aux questions) sur le site Wacom de votre pays.
- 7. Si vous avez suivi les indications fournies dans ce manuel mais que le problème persiste, contactez le service d'assistance technique de WACOM. Reportez-vous à la section [options d'assistance technique](#page-62-0) et au fichier Lisez-moi pour obtenir des informations sur l'assistance disponible dans votre pays.

[Test de la tablette](#page-54-0) [Test d'un stylet](#page-55-0) [Tableaux de dépannage](#page-56-0) [Options d'assistance technique](#page-62-0) [Téléchargement de pilotes](#page-63-0)

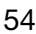

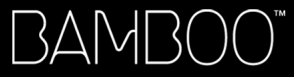

<span id="page-54-0"></span>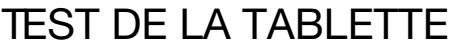

- 1. Allumez votre ordinateur et patientez jusqu'à ce que le système d'exploitation soit complètement chargé.
- 2. Vérifiez la connexion. Si la tablette est bien connectée et que votre ordinateur la détecte comme périphérique USB, le voyant d'état s'allume. Si ce n'est pas le cas :
	- Vérifiez que le câble USB de la tablette est bien connecté à un port USB actif de votre ordinateur.
	- Vérifiez que le câble USB de la tablette n'est pas endommagé.
	- Si vous connectez la tablette à un concentrateur USB (ou à un périphérique doté de ports USB), vérifiez que ce concentrateur est bien raccordé à l'ordinateur et qu'il est actif.
	- Si le voyant d'état de la tablette ne s'allume pas alors que votre ordinateur est sous tension et initialisé, votre port USB est peut-être inactif. Vérifiez que la tablette est bien connectée à un port actif USB.
	- Connectez la tablette à un autre port USB ou au port USB d'un autre ordinateur.
- 3. Vérifiez la saisie tactile et la saisie au stylet :
	- Vérifiez la saisie tactile. Essayez de déplacer le curseur en promenant votre doigt sur la surface de la tablette. Appuyez sur la tablette pour sélectionner un élément. Le voyant d'état doit s'allumer avec plus d'intensité lorsque vous touchez la zone active de la tablette.

Si le pilote de la tablette ne se charge pas correctement, la tablette reconnaîtra les mouvements tactiles de base, mais pas les autres actions et mouvements. Si le pilote ne se charge pas correctement, les deux touches ExpressKeys inférieures fonctionneront uniquement avec leurs paramètres par défaut, à savoir CLIC (touche du bas) et CLIC DROIT (2ème touche du haut). Si les mouvements ne sont pas reconnus et que les touches ExpressKeys ne fonctionnent pas, insérez le CD d'installation Bamboo dans le lecteur de votre ordinateur et installez le pilote de la tablette.

- Vérifiez la saisie au stylet. Si votre tablette est équipée d'un stylet et que le pilote ne se charge pas correctement, vous n'aurez pas accès à la saisie au stylet (si votre tablette ne prend en charge que la saisie au stylet, vous pouvez utiliser la pointe du stylet pour déplacer le curseur et cliquer. Vous pouvez également utiliser les boutons du stylet pour effectuer un CLIC (bouton du bas) et un CLIC DROIT (bouton du haut), mais les autres fonctionnalités du stylet seront inaccessibles). Insérez le CD d'installation Bamboo dans le lecteur de votre ordinateur et installez le pilote de la tablette. Reportez-vous également à la section [test d'un stylet.](#page-55-0)
- 4. Vérifiez les touches ExpressKeys (le cas échéant). Effectuez une vérification rapide en appuyant tour à tour sur chaque touche. Le voyant d'état doit s'allumer avec plus d'intensité à chaque fois que vous appuyez sur une touche lorsque la saisie tactile et la saisie au stylet sont désactivées. Ouvrez le panneau de commande Bamboo et sélectionnez l'onglet TABLETTE. Cliquez sur le bouton PAR DÉFAUT pour restaurer les paramètres par défaut de la tablette.
	- Appuyez sur la touche ExpressKey supérieure pour activer ou désactiver la saisie tactile. (Pour les tablettes Bamboo Touch : ouvrez le navigateur Internet et cliquez sur quelques liens. Cliquez ensuite sur le bouton de retour sur la page précédente de votre navigateur. Appuyez enfin sur la touche ExpressKey supérieure pour accéder à la page suivante dans le navigateur.)
	- Ouvrez le navigateur Internet et cliquez sur quelques liens. Appuyez sur la seconde touche à partir du haut pour revenir à la page précédente.
	- Positionnez le curseur sur un élément (par exemple, un dossier vide de votre bureau), puis appuyez sur la touche ExpressKey du bas pour effectuer un clic.
	- Positionnez le curseur sur un élément (par exemple, un dossier vide de votre bureau), puis appuyez sur la seconde touche ExpressKey à partir du bas pour effectuer un clic droit.
- 5. Si l'un de ces tests est négatif, il se peut que votre matériel soit défectueux. Reportez-vous à la section [options d'assistance technique.](#page-62-0)
- 6. Après les tests, reconfigurez la tablette avec les paramètres personnalisés que vous utilisiez initialement à l'aide du panneau de configuration Bamboo.

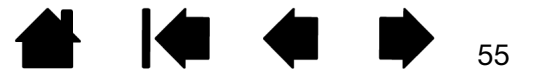

55

**AK 4 D** 

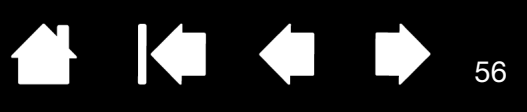

### <span id="page-55-0"></span>TEST D'UN STYLET

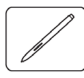

- 1. Commencez par suivre les procédures de [test de la tablette](#page-54-0).
- 2. Vérifiez le stylet en ouvrant le panneau de configuration Bamboo et en sélectionnant l'onglet STYLET. Cliquez sur le bouton PAR DÉFAUT pour restaurer les paramètres par défaut du stylet. Ensuite :
	- Touchez la zone active de la tablette avec la pointe du stylet, puis avec la gomme (le cas échéant). Le voyant d'état doit s'allumer intensément chaque fois que la pointe du stylet ou la gomme entre en contact avec la surface de la tablette.
	- Sans exercer de pression sur la pointe du stylet, maintenez-la à environ 7 mm de la surface de la tablette, puis appuyez successivement sur chaque bouton du stylet. Le voyant d'état doit s'allumer avec plus d'intensité à chaque fois que vous appuyez sur un bouton du stylet.
	- Tout en maintenant le stylet à proximité de la surface de la tablette, mais sans la toucher, déplacez le stylet à travers la surface active de la tablette. Le curseur doit se déplacer dans la même direction sur votre moniteur ou votre écran.
- 3. Si l'un de ces tests est négatif, il se peut que votre matériel soit défectueux. Reportez-vous à la section [options d'assistance technique.](#page-62-0)
- 4. Après les tests, reconfigurez la tablette et le stylet avec les paramètres personnalisés que vous utilisiez initialement à l'aide du panneau de configuration Bamboo.

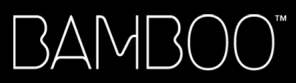

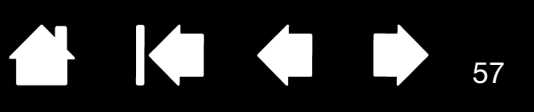

### <span id="page-56-0"></span>TABLEAUX DE DÉPANNAGE

En cas de problème avec votre tablette Bamboo ou votre stylet (le cas échéant), reportez-vous aux tableaux suivants. Si le problème rencontré y est mentionné, essayez la solution proposée. Pensez également à consulter le fichier Lisez-moi pour obtenir les informations les plus récentes.

Pour plus d'informations, consultez le site Web de Wacom à l'adresse http://www.wacom.com/productsupport.

[Problèmes généraux](#page-56-1)

[Problèmes avec la saisie tactile](#page-57-0)

[Problèmes avec la saisie au stylet](#page-58-0)

[Problèmes spécifiques à Windows](#page-59-0)

[Problèmes spécifiques à Mac](#page-60-0)

#### <span id="page-56-1"></span>PROBLÈMES GÉNÉRAUX

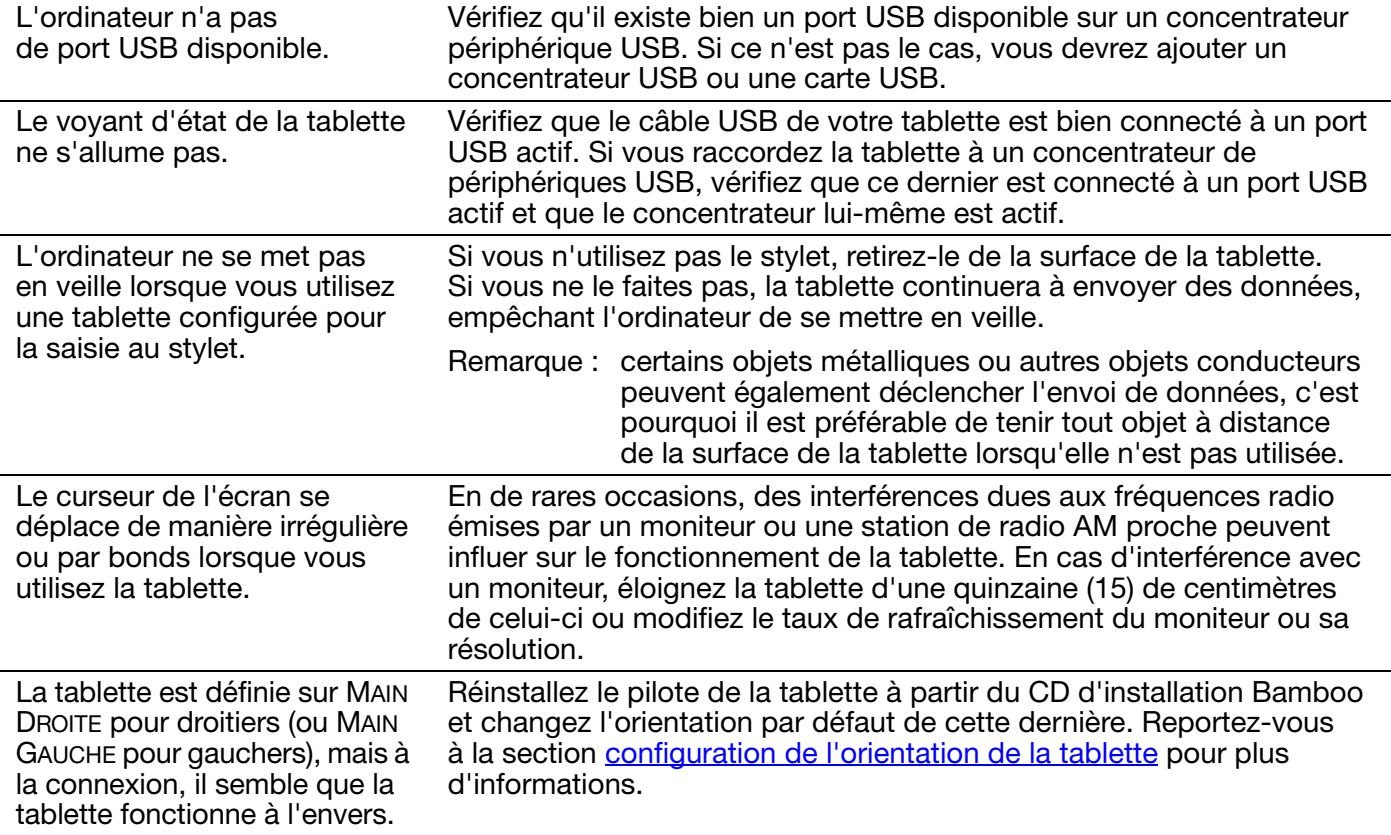

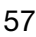

58

### <span id="page-57-0"></span>PROBLÈMES AVEC LA SAISIE TACTILE

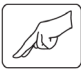

La saisie tactile ne fonctionne pas. Réactivez la saisie tactile en appuyant sur la touche ExpressKey configurée pour DÉS-/ACTIVER LA SAISIE TACTILE. Sinon, ouvrez le panneau de configuration Bamboo et cliquez sur l'onglet TABLETTE. Assurez-vous que l'option DÉSACTIVER LA SAISIE TACTILE est désactivée. La saisie tactile ne semble pas fonctionner correctement. Vous pouvez déplacer le curseur, mais les actions ou mouvements complexes ne fonctionnent pas. Si le pilote de la tablette ne se charge pas correctement, la tablette reconnaîtra les mouvements tactiles de base, mais pas les autres actions et mouvements. Si le pilote ne se charge pas correctement, les deux touches ExpressKeys inférieures fonctionneront uniquement avec leurs paramètres par défaut, à savoir CLIC (touche du bas) et CLIC DROIT (2ème touche du haut). Insérez le CD d'installation Bamboo dans le lecteur de votre ordinateur et installez le pilote de la tablette. La tablette ne reconnait pas vos deux doigts avec exactitude. Si vous placez vos doigts trop proches l'un de l'autre, il est probable que la tablette ne les distingue pas comme étant séparés. Essayez de déplacer vos doigts séparément. Le zoom avant ou arrière ne fonctionne pas avec Adobe Photoshop. Si vous ne parvenez pas à utiliser correctement les fonctions de zoom dans Photoshop, vérifiez que la fonction ZOOM AVEC MOLETTE DE DÉFILEMENT est sélectionnée dans les options PRÉFÉRENCES de Photoshop. Les mouvements de défilement et de panoramique ne fonctionnent pas correctement avec Adobe Photoshop. Si vous ne parvenez pas à utiliser correctement les mouvements de saisie tactile dans Photoshop, vérifiez que la fonction ZOOM AVEC MOLETTE DE DÉFILEMENT est sélectionnée dans les options PRÉFÉRENCES de Photoshop. Les mouvements de rotation fonctionnent de façon irrégulière ou pas du tout. Le mouvement de rotation peut fonctionner différemment selon l'application que vous utilisez. Il est donc possible par exemple que la rotation s'effectue avec fluidité, par incréments de 90 degrés, ou pas du tout. Afin que votre geste soit efficace, placez vos doigts en diagonale de la surface de la tablette à une distance d'au moins 25 mm l'un de l'autre. Les onglets VITESSE TACTILE et FONCTIONS TACTILES ne sont plus visibles dans le panneau de configuration. Accédez à l'onglet TABLETTE et désactivez l'option DÉSACTIVER LA SAISIE TACTILE. Si vous avez affecté la fonction DÉS-/ACTIVER LA SAISIE TACTILE à une touche ExpressKey, vous pouvez appuyer sur celle-ci pour réactiver les onglets.

### <span id="page-58-0"></span>PROBLÈMES AVEC LA SAISIE AU STYLET

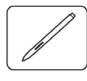

Le stylet ne positionne pas le curseur à l'écran ou ne fonctionne pas. Si le pilote de la tablette ne se charge pas correctement, la saisie au stylet ne sera pas disponible. • Pour les modèles de tablette prenant en charge les deux modes de saisie, les mouvements tactiles de base seront reconnus mais pas les autres actions ou mouvements plus complexes. Si le pilote ne se charge pas correctement, les deux touches ExpressKeys inférieures fonctionneront uniquement avec leurs paramètres par défaut, à savoir CLIC (touche du bas) et CLIC DROIT (2ème touche du haut). • Si votre tablette ne prend en charge que la saisie au stylet, vous pouvez utiliser la pointe du stylet pour déplacer le curseur et cliquer. Vous pouvez également utiliser les boutons du stylet pour effectuer un CLIC (bouton du bas) et un CLIC DROIT (bouton du haut), mais vous n'aurez pas accès aux autres fonctionnalités du stylet. Insérez le CD d'installation Bamboo dans le lecteur de votre ordinateur et installez le pilote de la tablette. Le stylet ne permet pas d'utiliser la fonction de sensibilité à la pression. Dans certaines applications, il est nécessaire d'activer les fonctions de pression pour que le stylet soit sensible à la pression. La production d'un clic est difficile. Ouvrez le panneau de configuration Bamboo et cliquez sur l'onglet STYLET. Essayez d'utiliser un TOUCHER DE LA POINTE plus doux. Sélectionnez l'option CLIC AUDIBLE (la case doit être cochée). Cette option permet de rendre audible chaque clic produit par le stylet. Assurez-vous que les haut-parleurs de l'ordinateur sont allumés et que le volume est réglé de manière à pouvoir entendre le CLIC. La production d'un double-clic est difficile. Vous devez appuyer brièvement à deux reprises au même endroit de la surface active de la tablette. L'utilisation d'un bouton du stylet pour le double-clic est recommandée (reportez-vous aux instructions de la section [clic\)](#page-29-0). Ouvrez le panneau de configuration Bamboo et cliquez sur l'onglet STYLET. • Essayez d'augmenter la valeur du paramètre DISTANCE DU DOUBLE CLIC. • Essayez d'utiliser un TOUCHER DE LA POINTE plus doux. Sous Windows, essayez de paramétrer votre système pour qu'il lance les programmes sur un simple [clic.](#page-29-0) Reportez-vous à la section clic. Le stylet sélectionne tout et n'arrête pas de sélectionner. Ouvrez le panneau de configuration Bamboo et cliquez sur l'onglet STYLET. Déplacez la glissière TOUCHER DE LA POINTE vers FERME. Si le problème persiste, reportez-vous à la section [test d'un stylet.](#page-55-0) La gomme (si disponible) sélectionne tout ou n'arrête pas d'effacer. Ouvrez le panneau de configuration Bamboo et cliquez sur l'onglet STYLET. Réglez la glissière TOUCHER DE LA GOMME sur FERME. Si le problème persiste, reportez-vous à la section [test d'un stylet.](#page-55-0) Vous remarquez un retard d'affichage à l'écran lorsque vous commencez à dessiner ou à encrer. Ouvrez le panneau de configuration Bamboo et cliquez sur l'onglet STYLET. Essayez de diminuer la DISTANCE DU DOUBLE-CLIC.

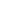

59

59

**A 14 4 D** 

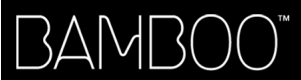

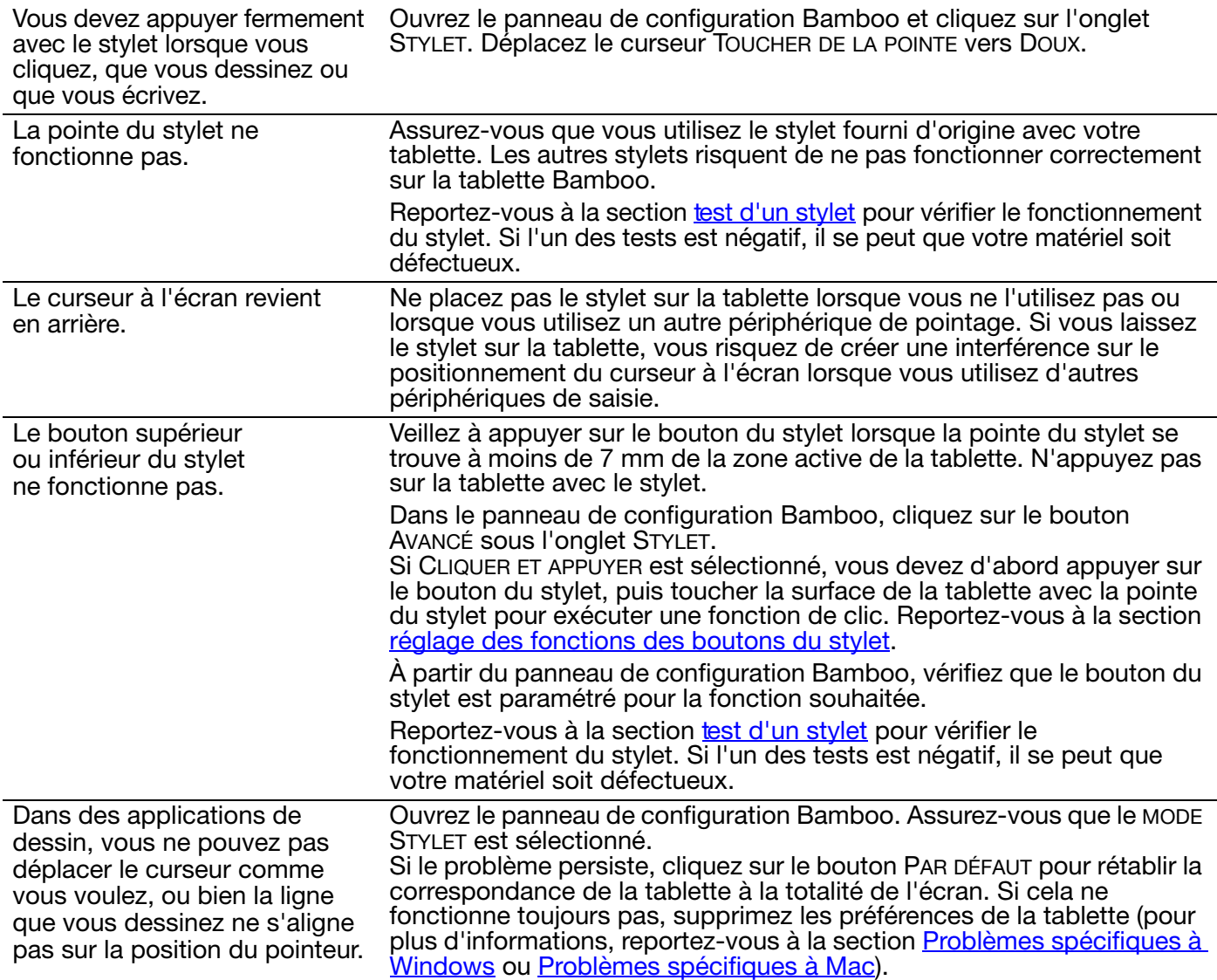

#### <span id="page-59-0"></span>PROBLÈMES SPÉCIFIQUES À WINDOWS

Vous pensez que les préférences de la tablette sont corrompues ou vous voulez vous assurer que tous les paramètres par défaut sont actifs.

Supprimez les préférences de la tablette comme suit :

Commencez par fermer toutes les applications en cours. Cliquez sur l'icône Démaraner, puis sélectionnez Tous LES PROGRAMMES. Sélectionnez BAMBOO puis UTILITAIRE DU FICHIER PRÉFÉRENCES BAMBOO.<br>Dans la boîte de dialogue, cliquez sur le bouton SUPPRIMER MES PRÉFÉRENCES pour supprimer les préférences de l'utilisateur actuel.

Pour supprimer les préférences de plusieurs utilisateurs sous Windows Vista ou Windows XP, cliquez sur le bouton SUPPRIMER sous Toutes les Préférences utilisateur.

Notez que vous devez disposer de droits d'administrateur pour pouvoir supprimer les préférences de tous les utilisateurs. Relancez toutes les applications relatives à la tablette en cours d'utilisation.

Si vous aviez sauvegardé votre fichier de préférences, cliquez sur le bouton RESTAURATION... sous Mes Préférences pour restaurer rapidement les préférences de la tablette.

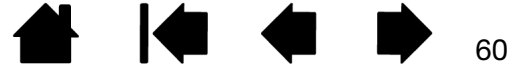

**A K & P** 

### <span id="page-60-0"></span>PROBLÈMES SPÉCIFIQUES À MAC

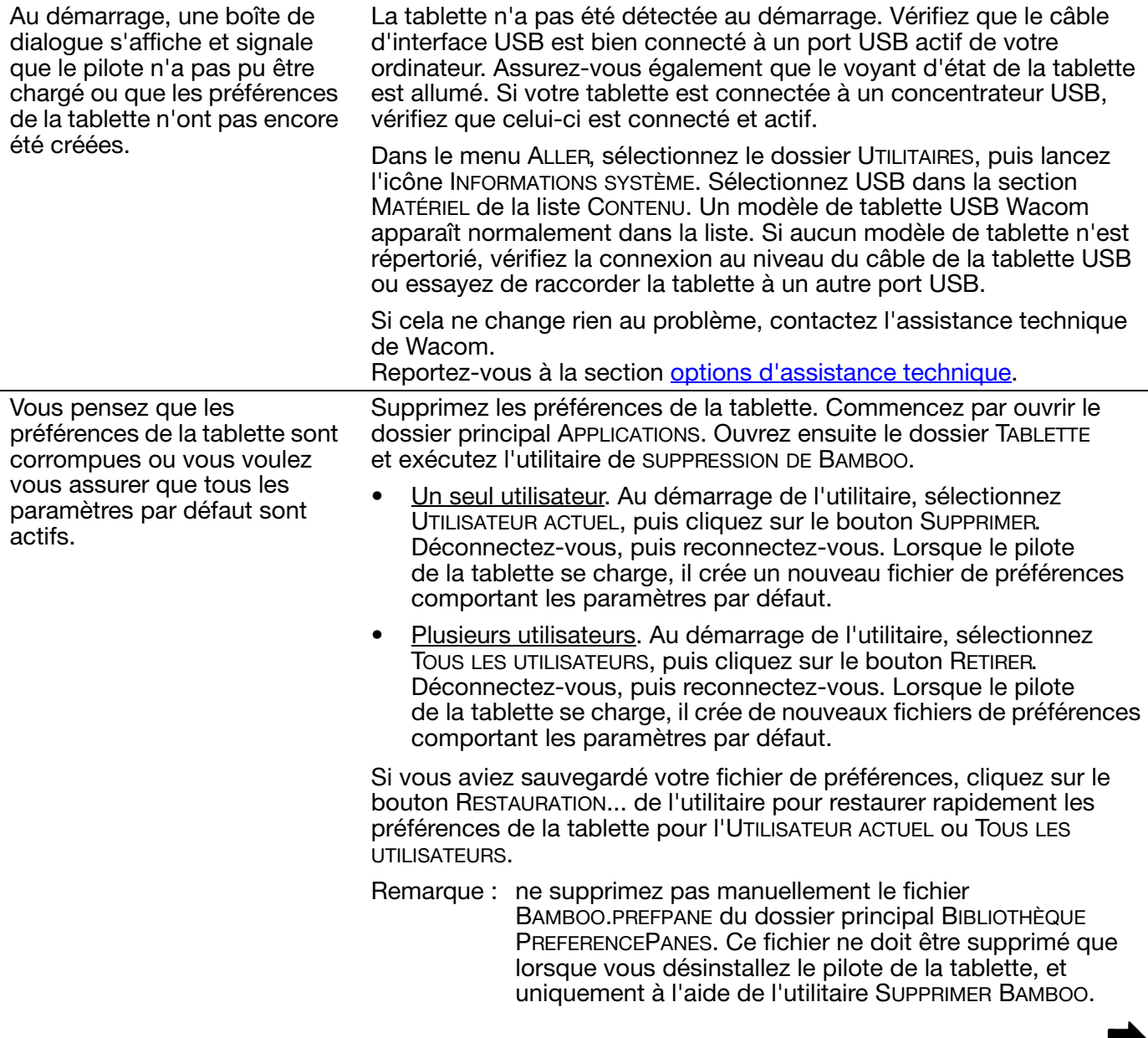

61

61

 $\blacksquare$ 

 $\triangleleft$ 

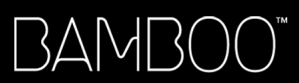

Inkwell ne fonctionne pas correctement avec la tablette.

Le problème est peut-être dû aux préférences d'Inkwell. Supprimez les fichiers de préférence endommagés comme indiqué ci-dessous. Ils seront créés à nouveau lorsque vous activerez la reconnaissance d'écriture.

Ka Ka

62

62

- 1. Sélectionnez PRÉFÉRENCES SYSTÈME dans le menu Pomme, puis TOUT AFFICHER et INK. Ensuite, désactivez la reconnaissance d'écriture.
- 2. Dans le menu ALLER, sélectionnez le dossier DÉPART. Ouvrez les dossiers BIBLIOTHÈQUE et PRÉFÉRENCES. Ensuite, supprimez les préférences suivantes :
	- com.apple.ink.framework.plist
	- com.apple.ink.inkpad.plist
	- com.apple.ink.inkpad.sketch
- 3. Retournez aux options PRÉFÉRENCES SYSTÈME et INK, puis activez la reconnaissance d'écriture.
- 4. Testez la fonction Inkwell à l'aide du stylet et de la tablette.
- 5. Si cette procédure n'a pas permis de résoudre le problème, contactez l'assistance technique d'Apple. Wacom n'a pas créé ou programmé la fonction Inkwell et nos capacités d'assistance pour l'application d'un tiers sont limitées.

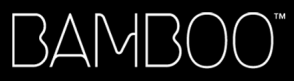

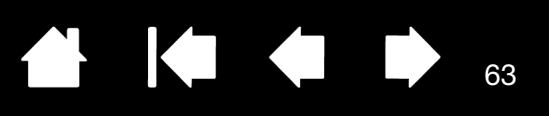

### <span id="page-62-0"></span>OPTIONS D'ASSISTANCE TECHNIQUE

Si vous rencontrez un problème avec votre tablette, consultez tout d'abord le Guide d'installation de la tablette pour vous assurer que celle-ci est installée correctement. Reportez-vous ensuite aux procédures de [dépannage.](#page-53-0)

Si vous ne trouvez pas de solution dans ce manuel, consultez éventuellement le fichier Lisez-moi de votre plate-forme (disponible sur le CD d'installation Bamboo). Consultez également la page FAQ (Foire aux questions) sur le site Wacom de votre pays.

Si vous êtes connecté à Internet, vous pouvez télécharger les pilotes les plus récents sur le site Wacom de votre pays. Reportez-vous à la section [téléchargement de pilotes.](#page-63-0)

Si le problème persiste et que vous pensez que votre tablette est défectueuse, contactez le service d'assistance de Wacom dans le pays où vous avez acheté le produit. Vous trouverez les coordonnées dans le fichier Lisez-moi, qui se trouve sur le CD d'installation Bamboo.

Lorsque vous contactez Wacom, tenez-vous à proximité de votre ordinateur et veillez à disposer des informations ou éléments suivants :

- le présent manuel ;
- le numéro de série et de modèle de la tablette (inscrits sous la tablette) ;
- le numéro de version du pilote (consultez le CD d'installation Bamboo ou le panneau de configuration Bamboo).
- la marque et le modèle de votre ordinateur, ainsi que le numéro de version de votre système d'exploitation ;
- une liste des périphériques branchés sur votre ordinateur ;
- le nom et la version de l'application logicielle que vous utilisiez lorsque le problème s'est produit ;
- La transcription exacte de tout message d'erreur qui s'est affiché à l'écran.
- Ce qui s'est passé et ce que vous étiez en train de faire lorsque le problème est survenu.
- La manière dont vous avez tenté de résoudre le problème.

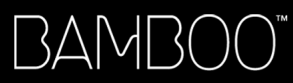

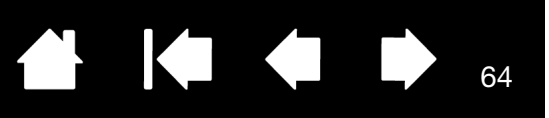

### <span id="page-63-0"></span>TÉLÉCHARGEMENT DE PILOTES

Wacom met régulièrement à jour le pilote de la tablette afin d'assurer la compatibilité avec les nouveaux produits. Si vous rencontrez un problème de compatibilité entre Bamboo et un nouveau matériel ou logiciel, il peut être utile de télécharger un nouveau pilote logiciel (le cas échéant) Wacom à partir d'Internet.

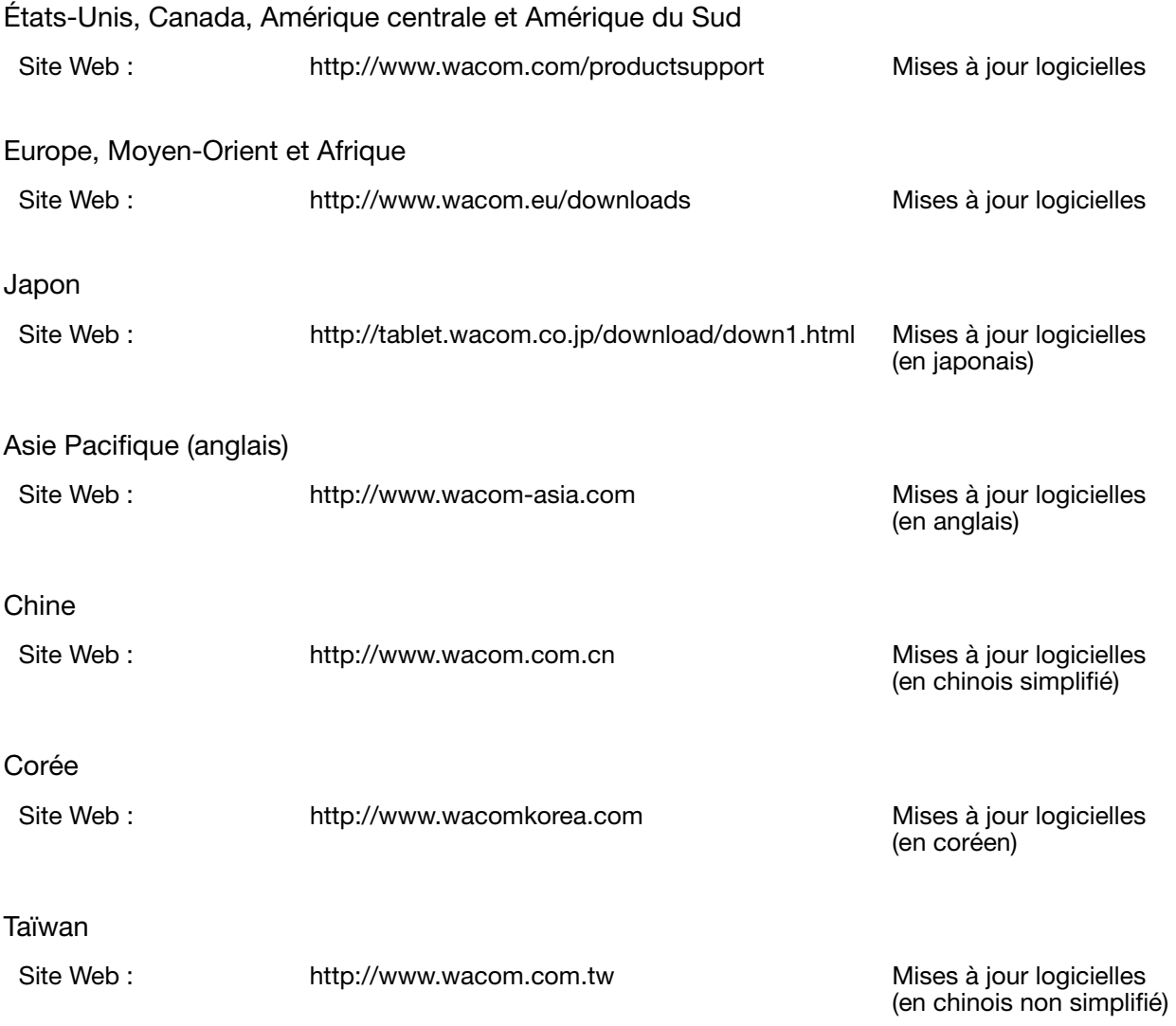

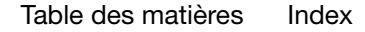

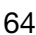

IG G

BAMB(

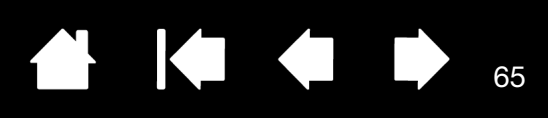

# ANNEXES

Cette section contient une foule d'informations, notamment des conseils relatifs à l'entretien de Bamboo, la procédure de désinstallation du logiciel de la tablette, des informations sur l'encrage numérique, votre licence et votre garantie.

[Entretien de Bamboo](#page-65-0) [Remplacement de la pointe du stylet](#page-65-1) [Désinstallation du logiciel](#page-66-0) [Possibilités relatives au stylet et à l'encrage numérique dans Windows Vista](#page-67-0) [À propos du Panneau de saisie Tablet PC de Windows Vista](#page-68-0) [Caractéristiques du produit](#page-69-0) [Informations sur le produit](#page-72-0) [Commande de pièces et d'accessoires](#page-72-1) [Interférences radio et télévision](#page-73-0) **[Précautions](#page-75-0)** [Licence et garanties \(dans le monde entier à l'exception de l'Europe, de l'Afrique et du Moyen-Orient\)](#page-77-0) [Conditions de garantie de licence \(Europe, Afrique et Moyen-Orient\)](#page-80-0)

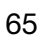

K.

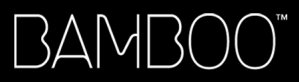

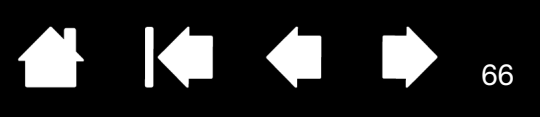

### <span id="page-65-0"></span>ENTRETIEN DE BAMBOO

Veillez à maintenir la surface de la tablette et le stylet (le cas échéant) parfaitement propres. La poussière et les saletés peuvent adhérer au stylet et entraîner une usure excessive de la surface de la tablette. Nettoyez régulièrement la surface de la tablette et le stylet à l'aide d'un chiffon doux et humide. Vous pouvez également imprégner le chiffon d'une solution légèrement savonneuse. N'utilisez pas de liquide volatil tel que du diluant ou du benzène, car ces produits risquent d'endommager les parois en plastique.

Conservez la tablette Bamboo dans un endroit propre et sec, en évitant les températures trop élevées ou trop basses. La température ambiante est celle qui convient le mieux. Votre tablette Bamboo et son stylet (le cas échéant) ne sont pas faits pour être démontés. Ne tordez pas le stylet, car il pourrait se casser. Ne démontez pas la tablette, au risque de rendre la garantie caduque.

Important : veillez à ne jamais renverser de liquides sur la tablette ou le stylet. Veillez à protéger de l'humidité les touches ExpressKey de la tablette et les boutons, la pointe et la gomme du stylet (le cas échéant) : ils contiennent des composants électroniques sensibles qui tomberont en panne en cas de contact avec du liquide.

### <span id="page-65-1"></span>REMPLACEMENT DE LA POINTE DU STYLET

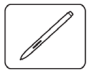

La pointe du stylet finira par s'user à la suite d'une utilisation normale. Une pression excessive peut user prématurément la pointe. Remplacez la pointe lorsqu'elle devient trop courte (moins de 1 mm) ou émoussée.

1. Saisissez la pointe usée à l'aide de l'outil d'extraction, d'une pince à épiler, d'une pince fine ou d'un instrument similaire, et retirez-la du stylet en tirant bien droit.

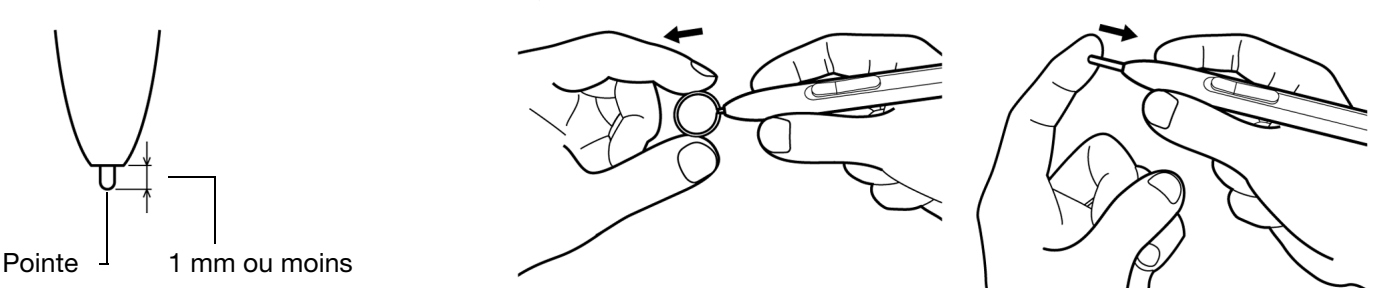

2. Introduisez l'extrémité de la nouvelle pointe dans le fourreau du stylet. Poussez fermement la pointe jusqu'à ce qu'elle se bloque.

Avertissement : risque d'étouffement. Veillez à ce que les enfants n'avalent pas la pointe ou le bouton du stylet. Ces deux éléments risquent de se détacher accidentellement si un enfant les mord.

Pour commander des pièces de rechange, reportez-vous à la section [commande de pièces et d'accessoires.](#page-72-1)

Important : lorsque vous n'utilisez pas le stylet, placez-le dans le porte-stylet ou posez-le à plat sur le bureau.

Le stylet doit être inséré côté gomme dans la boucle de l'amarre. Pour préserver la sensibilité du stylet, évitez de le ranger côté pointe ou gomme (le cas échéant) sur un support.

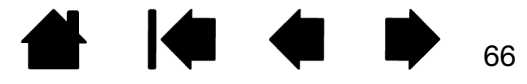

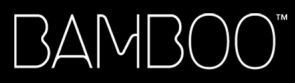

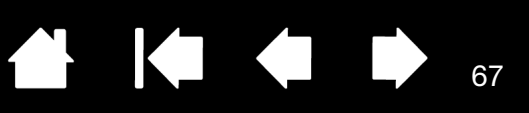

### <span id="page-66-0"></span>DÉSINSTALLATION DU LOGICIEL

Suivez la procédure ci-dessous pour supprimer le pilote de la tablette de votre système.

Important : lorsque vous supprimez le logiciel de la tablette de votre système, les fonctionnalités de votre tablette sont limitées aux fonctions d'une souris classique.

Windows Vista : cliquez sur le bouton Windows DÉMARRER, puis sélectionnez PANNEAU DE CONFIGURATION. Dans la fenêtre CONTROL PANEL (Panneau de configuration), cliquez sur UNINSTALL A PROGRAM (Désinstallation d'un programme). Dans la boîte de dialogue qui s'affiche, sélectionnez l'option BAMBOO. Cliquez sur DÉSINSTALLER et suivez les instructions qui s'affichent pour supprimer le pilote de la tablette. (Saisissez votre nom d'utilisateur et votre mot de passe en tant qu'administrateur si vous y êtes invité).

Windows XP ou XP x64 : cliquez sur DÉMARRER. Dans le menu Démarrer, sélectionnez PANNEAU DE CONFIGURATION. Sélectionnez ensuite AJOUT/SUPPRESSION DE PROGRAMMES. Dans la fenêtre AJOUTER OU SUPPRIMER DES PROGRAMMES, sélectionnez BAMBOO, puis cliquez sur le bouton SUPPRIMER. Suivez les instructions à l'écran pour supprimer le pilote de la tablette.

Macintosh : dans le menu ALLER, sélectionnez APPLICATIONS, puis ouvrez le dossier BAMBOO. Doublecliquez sur l'icône SUPPRIMER BAMBOO et sélectionnez le bouton SUPPRIMER LOGICIEL TABLETTE. Saisissez votre nom d'utilisateur et votre mot de passe en tant qu'administrateur. Cliquez ensuite sur OK.

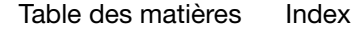

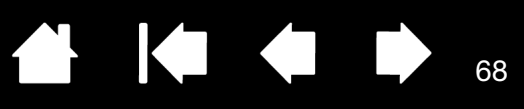

### <span id="page-67-0"></span>POSSIBILITÉS RELATIVES AU STYLET ET À L'ENCRAGE NUMÉRIQUE DANS WINDOWS VISTA

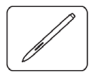

Microsoft Windows Vista propose une assistance complète pour la saisie à l'aide du stylet\*. Lorsque vous utilisez Bamboo avec un ordinateur exécutant Windows Vista, votre expérience s'enrichit d'une prise de notes efficace, de la reconnaissance de l'écriture manuscrite, d'une navigation rapide et d'autres options d'encrage numérique conçues pour fournir des résultats rapides et intuitifs avec le stylet.

• Prise de notes. Utilisez le stylet pour prendre des notes et tracer des croquis rapides dans Microsoft Journal.

Journal simule un bloc-notes physique, mais avec les avantages de la prise de notes numérique. Vous avez le choix entre de nombreux stylets, marqueurs et surligneurs. Vous disposez par ailleurs d'un outil d'effacement que vous pouvez activer facilement à l'aide de la gomme du stylet (s'il en est équipé). Journal inclut également un puissant moteur de recherche, capable de localiser même votre contenu manuscrit.

- Reconnaissance de l'écriture manuscrite. Dans la mesure où Windows Vista inclut de puissantes fonctions de reconnaissance de l'écriture, vous pouvez vous servir du stylet pour saisir rapidement des informations manuscrites partout où l'ordinateur accepte une entrée dactylographiée. Vous pouvez à tout moment convertir votre contenu manuscrit en texte dactylographié.
- Mouvements. Utilisez le stylet pour associer des gestes simples sur la tablette au déclenchement d'actions personnalisables pour la navigation, l'édition et d'autres fonctions. Pour personnaliser vos gestes, sélectionnez l'onglet RACCOURCIS dans le panneau de configuration STYLET ET PÉRIPHÉRIQUES D'ENTRÉE.
- Encre numérique dans Microsoft Office 2007. Utilisez le stylet pour profiter pleinement des outils avancés de balisage et d'encrage numériques disponibles dans les applications Microsoft Office 2007 exécutées sous Windows Vista. Ces outils, accessibles sous l'onglet RÉVISION dans les applications concernées, fournissent un ensemble d'options d'encrage cohérent. Pour un accès rapide, vous pouvez ajouter des outils d'encrage spécifiques à la barre d'accès rapide située au-dessus de chaque application.

Pour tirer le meilleur parti de votre stylet dans Microsoft Windows Vista, veillez à parcourir la documentation fournie avec votre système. Utilisez, entre autres, les outils de formation de Windows Vista et le tutoriel sur le Tablet PC. Pour accéder à la formation sur le stylet Tablet PC, ouvrez le menu DÉMARRER sous Vista et choisissez TOUS LES PROGRAMMES, TABLET PC, puis FORMATION SUR LE STYLET DU TABLET PC.

Remarque : les solutions suivantes du pilote de la tablette Wacom améliorent la qualité des dessins sous Vista :

- Les raccourcis et la fonction « appui et maintien du bouton droit » de la souris dans Vista sont désactivés dans les applications graphiques utilisant l'API Wintab.
- Lorsque les raccourcis et la fonction « appui et maintien du bouton droit » de la souris sont désactivés dans le panneau de configuration STYLET ET PÉRIPHÉRIQUES D'ENTRÉE de Vista, la sensibilité à la pression ne fonctionne pas avec Journal ni avec d'autres fonctions d'encrage de Vista.

\* Fonctionnalités du stylet prises en charge sur toutes les versions de Windows Vista à l'exception de Vista Édition Familiale Basique.

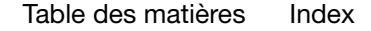

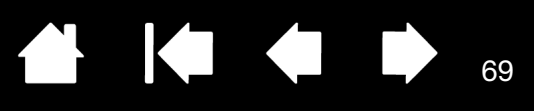

# <span id="page-68-0"></span>À PROPOS DU PANNEAU DE SAISIE TABLET PC DE WINDOWS VISTA

Le panneau de saisie vous permet d'utiliser l'écriture ou un clavier virtuel pour saisir directement du texte. Il existe plusieurs façons de lancer le panneau de saisie :

- Cliquez sur l'icône Panneau de saisie qui apparaît lorsque vous déplacez le curseur à l'écran dans une zone de saisie de texte.
- Cliquez sur l'onglet Panneau de saisie, situé par défaut sur le bord gauche de l'écran.
- Cliquez sur l'icône Panneau de saisie Tablet PC, située dans la barre des tâches Windows. Si l'icône n'est pas visible, cliquez avec le bouton droit dans la barre des tâches, sélectionnez BARRES D'OUTILS, puis PANNEAU DE SAISIE TABLET PC.

Pour personnaliser le panneau de saisie :

- 1. Ouvrez d'abord le panneau de saisie, puis cliquez sur OUTILS dans la barre de menus.
- 2. Sélectionnez OPTIONS pour ouvrir la boîte de dialogue des options du panneau de saisie.
- 3. Personnalisez le panneau de saisie en fonction de votre manière de travailler.

Pour plus d'informations sur l'utilisation de Bamboo sous Microsoft Windows Vista et Office 2007, lisez la documentation fournie avec votre système et avec les applications Microsoft Office. Profitez des outils de formation de Windows Vista, notamment le tutoriel sur le Tablet PC, disponibles chez Microsoft.

Visitez également le site Web de Wacom (www.wacom.com/vista) pour un complément d'informations sur l'utilisation du stylet sous Windows Vista.

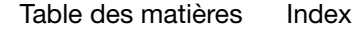

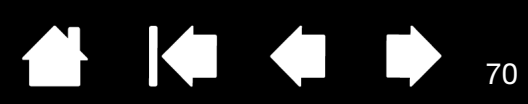

## <span id="page-69-0"></span>CARACTÉRISTIQUES DU PRODUIT

### SPÉCIFICATIONS GÉNÉRALES

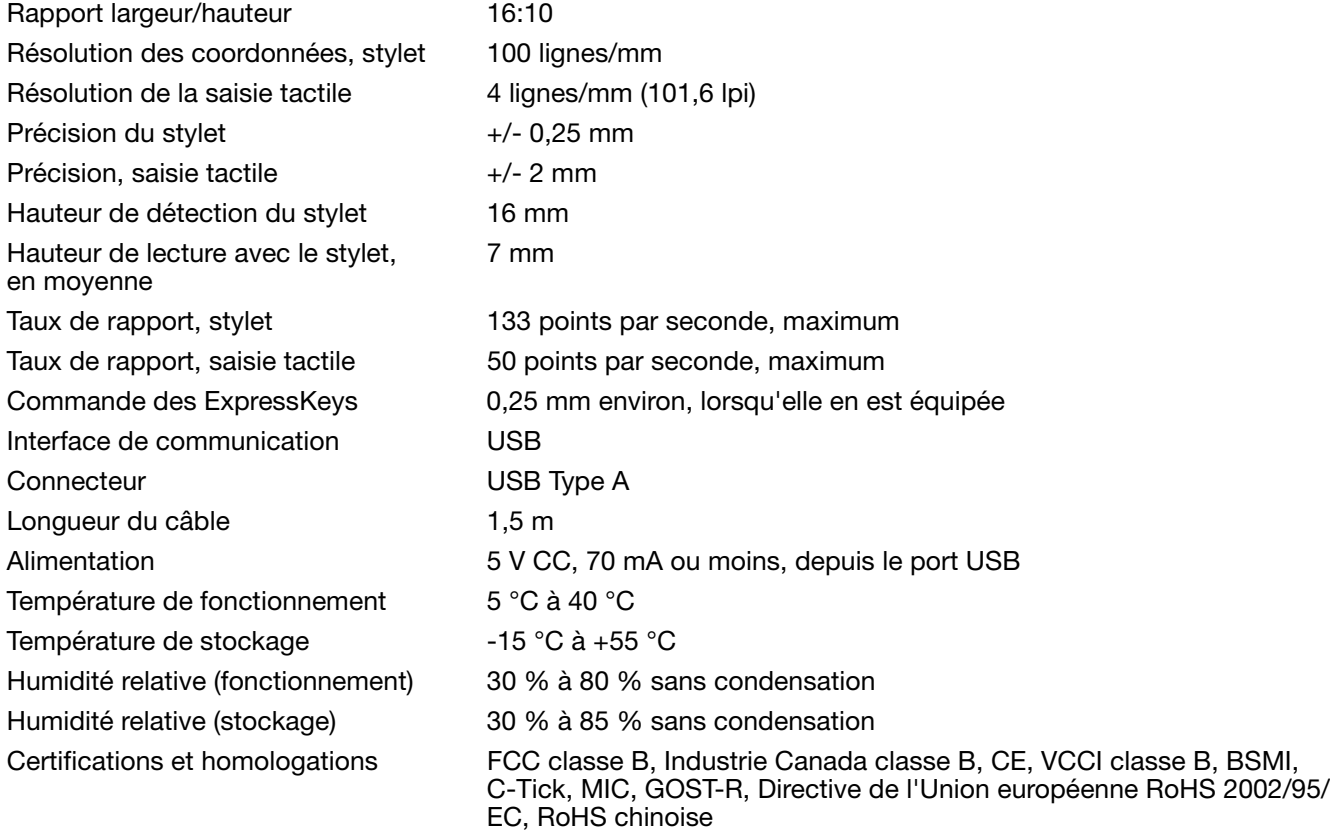

#### TABLETTE BAMBOO TOUCH (MODÈLE CTT-460)

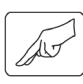

Surface tactile active (I x P) 125 x 85 mm

Dimensions (L x P x H) 208,4 x 137,6 x 7,5 mm environ, hors pieds en caoutchouc Poids **Example 210** g environ 210 g

#### TABLETTE BAMBOO (MODÈLE CTH-460)

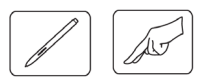

Surface tactile active (I x P) 125 x 85 mm Surface active du stylet ( $|x P$ ) 147,2 x 92,0 mm

Dimensions (L x P x H) 248,2 x 176,1 x 8,5 mm environ, Hors porte stylet et pieds en caoutchouc Poids environ 360 g

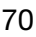

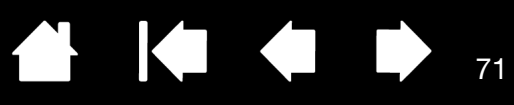

### STYLET (MODÈLE LP-160E) POUR BAMBOO

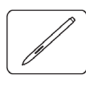

Déplacement de la pointe du stylet 1,0 mm ou moins Niveaux de pression 1024 niveaux Déplacement de la gomme 1,0 mm ou moins Dimensions  $(L \times P)$  154 x 11,8 mm Poids 2008 and 2008 15 g (0,53 oz) environ

Type de la pointe du stylet Polyacétal (N° réf. PSI-A057-01), noir

#### PETITE TABLETTE BAMBOO FUN (MODÈLE CTH-461)

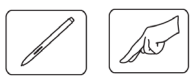

Surface tactile active (I x P) 125 x 85 mm Surface active du stylet ( $|x|P$ ) 147,2 x 92,0 mm

Dimensions  $(L \times P \times H)$  248,2 x 176,1 x 8,5 mm environ, Hors porte stylet et pieds en caoutchouc Poids Environ 420 g, câble compris

#### TABLETTE MOYENNE BAMBOO FUN (MODÈLE CTH-661)

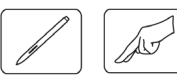

Surface tactile active (| x P) 190 x 130 mm Surface active du stylet (I x P) 216,48 x 137 mm

Dimensions (L x P x H) 336,8 x 223 x 8,5 mm environ Hors porte stylet et pieds en caoutchouc Poids Environ 740 g, câble compris

#### STYLET (MODÈLE LP-161E) POUR BAMBOO FUN

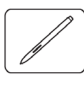

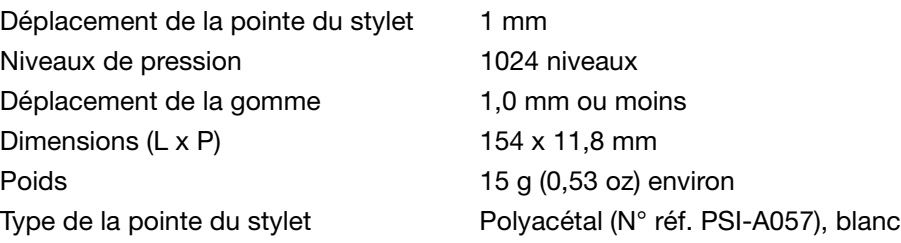

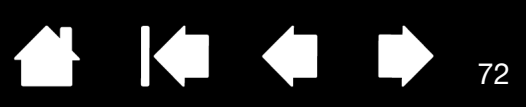

### TABLETTE BAMBOO PEN(MODÈLE CTL-460)

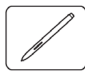

Surface active du stylet ( $|x P$ ) 147,2 x 92,0 mm

Dimensions (L x P x H) 248,2 x 176,1 x 8,5 mm environ, Hors porte stylet et pieds en caoutchouc Poids **Example 20** environ 360 g

### STYLET (MODÈLE LP-160) POUR BAMBOO PEN

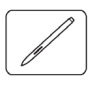

Déplacement de la pointe du stylet 1,0 mm ou moins Niveaux de pression 512 niveaux Dimensions (L x P) 149 x 11,8 mm Poids **13 g (0,46 oz) environ** 

Type de la pointe du stylet Polyacétal (N° réf. PSI-A057-01), noir

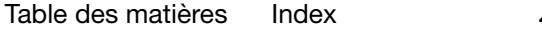
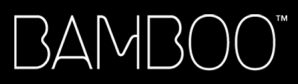

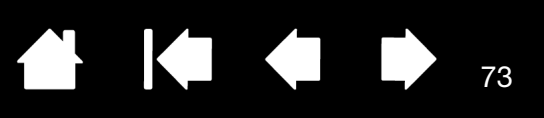

# <span id="page-72-1"></span>INFORMATIONS SUR LE PRODUIT

Pour en savoir plus sur Bamboo et sur la façon dont vous pouvez profiter pleinement des nombreuses fonctions disponibles dans Microsoft Windows Vista pour le stylet et [l'encrage numérique](#page-67-0), visitez le site Web Wacom de votre région :

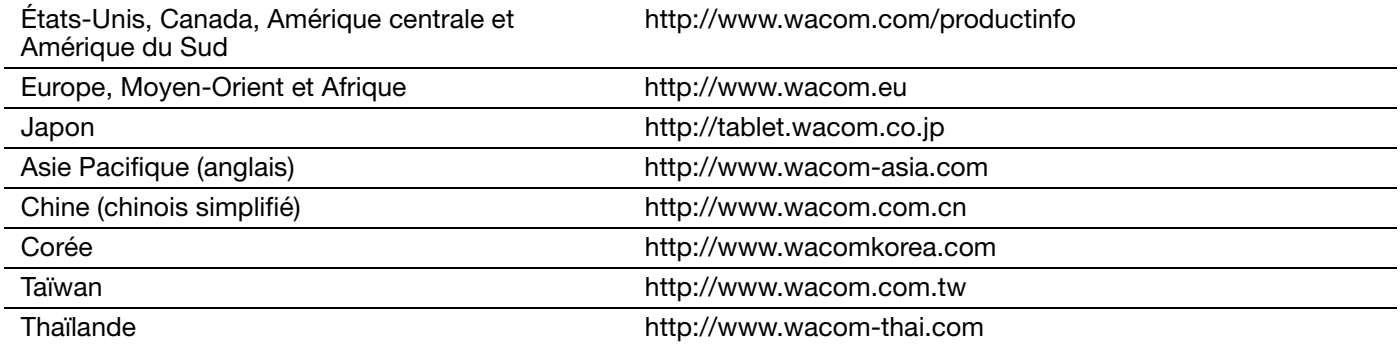

# <span id="page-72-0"></span>COMMANDE DE PIÈCES ET D'ACCESSOIRES

Pour commander des pièces et des accessoires, reportez-vous au fichier Lisez-moi de la tablette Wacom pour les coordonnées correspondant à votre pays.

Vous pouvez également procéder comme suit :

- Pour commander des pièces et accessoires aux États-Unis ou au Canada, appelez le +1 888 884 1870 (numéro gratuit) ou visitez le site Web de Wacom à l'adresse http://www.wacomdirect.com (États-Unis uniquement).
- Pour commander des pièces et accessoires en Europe, appelez le +49 (0)180 500 03 75 ou envoyez un courrier électronique à l'adresse spareparts@wacom.eu. Vous pouvez également consulter le site Web de Wacom à l'adresse http://www.wacom-shop.net. Vous pouvez également contacter votre revendeur, votre distributeur ou notre service d'assistance technique au numéro d'appel correspondant à votre région.
- Pour commander des pièces et accessoires en Australie, à Singapour, à Taïwan et en Corée, rendezvous sur les sites Web aux adresses suivantes : www.BuyWacom.com.au, www.BuyWacom.com.sg, www.BuyWacom.com.tw et www.BuyWacom.co.kr.
- Pour commander des pièces et des accessoires dans d'autres pays, contactez votre revendeur ou votre distributeur local.

Notez que l'ensemble des pièces et accessoires n'est pas disponible dans tous les pays.

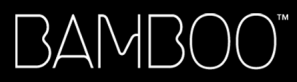

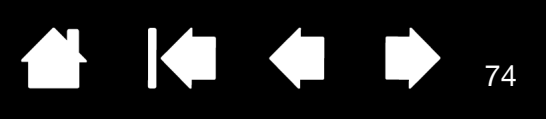

# <span id="page-73-1"></span>INTERFÉRENCES RADIO ET TÉLÉVISION

L'équipement décrit dans le présent manuel génère, utilise et peut émettre des fréquences radio. S'il n'est pas installé et utilisé correctement, c'est-à-dire en accord avec les instructions Wacom, il risque d'entraîner des interférences dans la réception radio et télévision.

# <span id="page-73-0"></span>CONFORMITÉ FCC

Cet appareil est conforme à la section 15 de la réglementation FCC. Son fonctionnement est soumis aux deux conditions suivantes : (1) cet appareil ne peut causer d'interférences néfastes, et (2) il doit accepter la réception de toutes interférences, y compris celles susceptibles de perturber son fonctionnement.

Ce produit a été vérifié et réceptionné conformément aux prescriptions relatives aux appareils numériques de classe B, selon la section 15 de la réglementation FCC. Ces prescriptions sont destinées à fournir, dans le cas d'une installation domestique, un niveau de protection approprié contre de telles interférences.

L'équipement décrit dans le présent manuel génère, utilise et peut émettre des fréquences radio. S'il n'est pas installé et utilisé correctement, il risque d'entraîner des interférences dans la réception radio et télévision. L'absence d'interférences n'est toutefois pas garantie dans certaines installations.

Vous pouvez déterminer si la tablette provoque des interférences en la déconnectant de l'ordinateur. Si les interférences cessent, elles sont probablement provoquées par le matériel.

Si votre matériel perturbe la réception des signaux de radio ou de télévision, les mesures suivantes peuvent aider à résoudre ce problème :

- Modifiez l'orientation de l'antenne du téléviseur ou de la radio jusqu'à ce que les interférences cessent.
- Éloignez davantage le matériel du téléviseur ou de la radio.
- Branchez l'ordinateur et le matériel sur une prise secteur appartenant à un circuit différent de celui du téléviseur ou de la radio.

Le cas échéant, consultez votre revendeur Wacom agréé ou un technicien radio/télévision expérimenté.

Tout changement ou modification apporté à ce produit et non autorisé par Wacom peut rendre la certification FCC nulle et non avenue et entraîner l'expiration de l'autorisation d'exploitation du produit.

Reportez-vous également aux sections [Industrie Canada \(Canada uniquement\)](#page-74-0) et [Déclaration CE](#page-74-1).

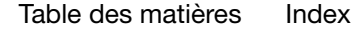

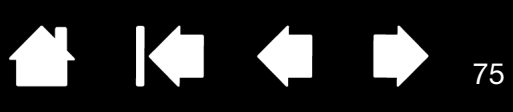

# <span id="page-74-0"></span>INDUSTRIE CANADA (CANADA UNIQUEMENT)

Industrie Canada, classe B

BAMI

- « This Class (B) digital apparatus complies with Canadian ICES-003 »
- « Cet appareil numérique de la classe (B) est conforme à la norme NMB-003 du Canada. »

[Index](#page-86-0)

# <span id="page-74-1"></span>DÉCLARATION CE

La tablette numérisante Wacom Bamboo™, modèles CTT-460, CTH-460, CTH-461, CTH-661 et CTL-460, a été testée et déclarée conforme aux normes européennes harmonisées suivantes :

- EN 55022 : 2006, classe B
- EN 55024 : 1998+A1:2001+A2:2003

Au vu des résultats de ces tests, Wacom déclare que l'appareil susmentionné est conforme à la directive 2004/108/EC et indique cette conformité en plaçant la marque CE sur chaque appareil.

L'appareil doit toujours être installé et utilisé conformément aux instructions fournies dans le présent manuel. Tout changement ou toute modification apporté à ce produit et non autorisé expressément par Wacom rendra la présente déclaration nulle et non avenue.

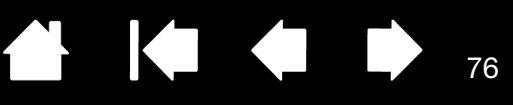

# <span id="page-75-1"></span>PRÉCAUTIONS

## <span id="page-75-0"></span>AVERTISSEMENTS

Évitez de laisser la tablette ou son stylet (le cas échéant) à la portée des enfants. Toute utilisation incorrecte de votre produit entraîne un risque d'accident ou de blessure. Veillez à ce que les enfants n'avalent pas la pointe ou le bouton du stylet. La pointe du stylet, le bouton et les autres pièces amovibles risquent de se détacher accidentellement si un enfant les mord. Les pièces de petite taille, telles que les pointes, les recharges ou le bouton du stylet, peuvent se détacher et être avalées accidentellement par un enfant.

N'utilisez pas la tablette à proximité d'un système de commande nécessitant une fiabilité extrêmement élevée. Cela risque de nuire au bon fonctionnement d'autres appareils électroniques ou ces derniers risquent de provoquer un dysfonctionnement de la tablette.

Mettez votre tablette hors tension dans les endroits où les périphériques électroniques ne sont pas autorisés. La tablette pouvant entraîner un dysfonctionnement des autres appareils électroniques dans les endroits où l'usage des appareils électroniques est interdit (un avion, par exemple), assurez-vous d'éteindre la tablette en débranchant son connecteur USB de l'ordinateur.

Vous ne devez ni démonter ni modifier d'une quelconque manière la tablette ou son stylet (si elle en est équipée). Une telle action peut provoquer une surchauffe, une flamme, un choc électrique ou autre dommage susceptible de provoquer des blessures. Un désassemblage de la tablette rend la garantie caduque.

Veuillez noter si un câble est endommagé. Si vous remarquez que le câblage de votre tablette est déchiré ou présente tout autre dommage, il existe un risque de dysfonctionnement du produit, de choc électrique ou d'incendie. Cessez d'utiliser le produit et prenez contact avec votre distributeur local ou le centre de relation clientèle de votre région.

N'exposez pas ce produit à l'eau ou à tout autre liquide. Veillez à ne jamais renverser de liquides sur la tablette ou le stylet (le cas échéant). L'exposition de ce produit à l'eau ou à tout autre liquide peut provoquer des dysfonctionnements ou des chocs électriques. Si votre produit est exposé à l'eau ou à tout autre liquide, débranchez le connecteur USB. S'il est pourvu d'un câble d'alimentation secteur, retirez le cordon de la prise de courant. Éteignez votre ordinateur. Déconnectez ensuite les autres câbles qui peuvent encore relier la tablette à votre ordinateur. Cessez d'utiliser le produit et prenez contact avec votre distributeur local ou le centre de relation clientèle de votre région.

N'insérez pas de corps étranger dans le port USB ou toute autre ouverture de ce produit. Si un objet métallique ou un corps étranger est inséré dans le port USB ou une autre ouverture de ce produit, il peut provoquer un dysfonctionnement du produit, un incendie ou un choc électrique.

Reportez-vous également à la section [attention.](#page-76-0)

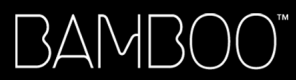

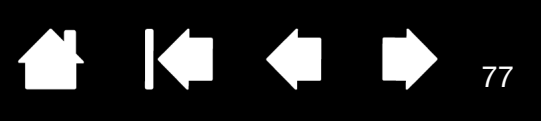

# <span id="page-76-0"></span>**ATTENTION**

Ne placez pas et n'utilisez pas ce produit sur une surface ou un espace de travail instable. Ne placez pas ce produit sur une surface inclinée, soumise à des vibrations ou à des secousses. Il pourrait chuter ou tomber et endommager le produit ou provoquer des blessures.

Lorsque vous nettoyez votre tablette, mettez l'appareil hors tension en débranchant le connecteur USB reliant la tablette à votre ordinateur. Vous risquez un choc électrique si vous tentez de nettoyer ce produit alors qu'il est connecté à votre ordinateur.

Autres précautions relatives à l'utilisation de votre tablette :

- Si votre tablette est équipée d'un stylet, évitez d'appuyer trop fort sur sa pointe, sa gomme ou son bouton. Cela peut réduire la durée de vie de la pointe du stylet et provoquer un dysfonctionnement du stylet.
- Si la pointe du stylet est tordue ou déformée, le stylet risque de ne pas fonctionner correctement. Par conséquent, n'appuyez pas de manière exagérée lorsque vous utilisez l'utilisez.
- Si votre tablette est équipée d'un stylet, l'utilisation d'une pointe de stylet autre que celles conçues par Wacom pour votre outil de saisie peut provoquer un mauvais fonctionnement du produit.
- Afin de ne pas endommager le stylet (le cas échéant), évitez d'appuyer trop fort lorsque vous introduisez le stylet dans le porte-stylet ou lorsque vous l'en retirez. Introduisez le stylet dans le porte-stylet de façon à éviter toute pression continue sur la pointe, les boutons ou la gomme du stylet.
- Évitez de frotter le porte-stylet (s'il est fourni) ou encore d'y appliquer du liquide en quantité excessive, car cela pourrait entraîner une usure ou une décoloration du porte-stylet.
- Ne placez pas d'objets métalliques sur ce produit pendant son utilisation. Les objets métalliques placés sur la tablette pendant son utilisation peuvent provoquer des interférences, des opérations inadéquates ou un dysfonctionnement du produit.

Reportez-vous également à la section **avertissements**.

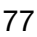

# LICENCE ET GARANTIES

(DANS LE MONDE ENTIER À L'EXCEPTION DE L'EUROPE, DE L'AFRIQUE ET DU MOYEN-ORIENT)

# LICENCE D'UTILISATION DU LOGICIEL

Ce document constitue un accord juridique entre vous, l'utilisateur final, et Wacom Technology Corporation (Wacom).

1. Garantie de licence. Le produit ci-joint se compose de programmes informatiques intégrés dans un microprogramme et des disquettes ou du CD-ROM qui l'accompagnent (le « Logiciel »). Le Logiciel ne vous est pas vendu ; vous bénéficiez d'une licence d'utilisation du Logiciel avec les produits Wacom uniquement, et Wacom se réserve tous les droits qui ne vous sont pas explicitement octroyés. Wacom vous accorde le droit non exclusif d'utiliser cette copie du Logiciel en combinaison avec un produit Wacom et à un seul endroit.

2. Propriété du logiciel. Bien qu'il soit possible que vous soyez propriétaire du produit dans lequel le Logiciel a été initialement enregistré, Wacom conserve la propriété du Logiciel à proprement parler. Vous reconnaissez que le Logiciel appartient à Wacom et qu'il contient des informations confidentielles et non publiées, développées ou acquises à grands frais par Wacom, y compris le traitement des données, les algorithmes, les innovations et les concepts. Le Logiciel est protégé par les lois fédérales et celles de chaque État en matière de droits d'auteur et autres. Vous vous engagez à tout mettre en œuvre pour protéger le Logiciel contre toute reproduction, distribution, diffusion, utilisation ou publication non autorisée.

3. Restrictions des droits de copie. Toute copie non autorisée du Logiciel est strictement interdite.

4. Restrictions d'utilisation. Il vous est interdit de décompiler, de désassembler ou de procéder à l'ingénierie à rebours du Logiciel.

5. Durée et résiliation. La présente licence reste en vigueur jusqu'à son expiration. La présente Licence expire automatiquement sans notification préalable de Wacom si vous n'en respectez pas les dispositions.

6. Divers. La présente Licence est régie par les lois des États-Unis d'Amérique et de l'État de Washington, sauf dans la zone d'Asie pacifique, et par les lois du Japon en Asie Pacifique.

### GARANTIE LIMITÉE

Wacom garantit ce produit à l'acheteur d'origine, à l'exception du Logiciel, du porte-stylet et des consommables tels que les pointes de stylet, contre toute défectuosité de matériel et de fabrication dans des conditions d'utilisation et d'entretien normales, pour une période d'un (1) an à compter de la date d'achat, d'après copie de la facture et de l'inscription Wacom par e-mail ou en ligne dans les 30 jours suivant l'achat.

Le Logiciel fait l'objet d'une licence « en l'état ». Wacom ne garantit en aucun cas sa qualité ou ses performances. Wacom ne peut vous garantir une utilisation ininterrompue ou la correction d'éventuelles erreurs.

En cas de découverte d'une défectuosité dans le produit, à l'exception du Logiciel, pendant la Période de garantie, contactez le service d'assistance technique de Wacom par téléphone, e-mail ou fax pour obtenir un numéro d'ARM (Autorisation de retour de marchandise) et des instructions d'envoi du produit à un site d'entretien désigné par Wacom. Vous devez envoyer le produit, en payant à l'avance les frais d'expédition, au site d'entretien indiqué, en y joignant le numéro d'autorisation de retour, votre nom, votre adresse et votre numéro de téléphone, la date de lapreuve d'achat et une description de la défectuosité. Wacom prend à sa charge l'expédition en retour par le biais de United Parcel Service ou par un service équivalent de son choix.

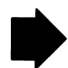

78

KI & ID

**ALL** 

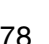

La seule obligation de Wacom et sa responsabilité aux termes de la présente garantie consiste, au choix de Wacom, à réparer ou à remplacer le produit défectueux ou des composants de celui-ci si Wacom en est averti pendant la période de garantie ; ceci, toutefois, pour autant que vous assumiez la responsabilité (i) des frais de transport du produit vers le site d'entretien indiqué et (ii) de toute perte ou dommage subi par le produit pendant ce transport.

79

79

Wacom ne sera pas tenu de réparer ou de remplacer le produit si sa défaillance résulte d'un accident, d'une utilisation abusive ou incorrecte, d'une négligence ou d'une modification ou réparation non autorisée, ou s'il a été manipulé ou stocké contrairement aux instructions de Wacom en matière de stockage.

Les descriptions, dessins, caractéristiques, échantillons, modèles, bulletins ou autres matériels utilisés dans le cadre de la vente du produit ne constituent pas une garantie explicite de la conformité du produit à vos exigences.

À L'EXCEPTION DE LA GARANTIE LIMITÉE DÉCRITE CI-DESSUS, AUCUNE AUTRE GARANTIE N'EST ACCORDÉE PAR WACOM AU SUJET DE CE PRODUIT. AUCUN CONSEIL NI RENSEIGNEMENT, ORAL OU ÉCRIT, FOURNI PAR WACOM, SES REVENDEURS, DISTRIBUTEURS, REPRÉSENTANTS OU EMPLOYÉS NE FERA OFFICE DE GARANTIE NI N'ÉTENDRA LA PORTÉE DE LA PRÉSENTE GARANTIE ET VOUS NE POUVEZ PAS VOUS BASER SUR DE TELS CONSEILS OU RENSEIGNEMENTS. LA PRÉSENTE GARANTIE VOUS OCTROIE DES DROITS JURIDIQUES PRÉCIS, ET ÉVENTUELLEMENT D'AUTRES DROITS QUI VARIENT D'UN ÉTAT À UN AUTRE.

WACOM LIMITE LA DURÉE DE TOUTE GARANTIE LÉGALE, NOTAMMENT DES GARANTIES IMPLICITES DE COMMERCIALISATION OU D'ADÉQUATION À UN USAGE PARTICULIER, À LA DURÉE DE LA GARANTIE EXPLICITE DE WACOM. CERTAINS ÉTATS N'AUTORISENT PAS DE LIMITATION DE LA DURÉE D'UNE GARANTIE IMPLICITE, PAR CONSÉQUENT, IL SE PEUT QUE LA RESTRICTION SUSMENTIONNÉE NE VOUS SOIT PAS APPLICABLE.

NI WACOM NI TOUTE AUTRE PERSONNE IMPLIQUÉE DANS LA CRÉATION, LA PRODUCTION OU LA LIVRAISON DE CE PRODUIT NE PEUT ÊTRE TENU RESPONSABLE DE TOUT DOMMAGE DIRECT, INDIRECT OU ACCESSOIRE (Y COMPRIS LA PERTE DE BÉNÉFICES COMMERCIAUX, L'INTERRUPTION D'ACTIVITÉ COMMERCIALE, LA PERTE D'INFORMATIONS COMMERCIALES, ETC.) DÉCOULANT DE L'UTILISATION OU DE L'IMPOSSIBILITÉ D'UTILISER CE PRODUIT, MÊME SI WACOM A ÉTÉ AVERTI DE L'ÉVENTUALITÉ DE TELS DOMMAGES. CERTAINS ÉTATS N'AUTORISANT PAS L'EXCLUSION OU LA LIMITATION DES RESPONSABILITÉS POUR LES DOMMAGES ACCESSOIRES OU INDIRECTS, IL SE PEUT QUE LA RESTRICTION OU L'EXCLUSION SUSMENTIONNÉE NE VOUS SOIT PAS APPLICABLE.

Dans l'éventualité où une partie des limitations mentionnées ci-dessus sont considérées comme non applicables, la responsabilité de Wacom pour tout dommage envers vous ou toute autre partie, n'excédera pas le prix que vous avez payé, quelle que soit la forme de la plainte.

La présente Garantie limitée est régie par les lois des États-Unis d'Amérique et de l'État de Washington.

La présente Garantie limitée n'est valable et applicable que pour les produits achetés et utilisés aux États-Unis (et dans leurs territoires ou possessions) et au Canada.

# SERVICE DE GARANTIE AUX ÉTATS-UNIS ET AU CANADA

Pour obtenir un service de garantie aux États-Unis ou au Canada, contactez :

Centre de support client Wacom

Téléphone : +1.360.896.9833

Formulaire de demande par e-mail : http://www.wacom.com/productsupport/email.cfm

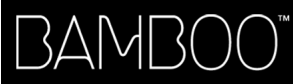

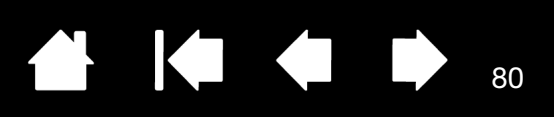

# GARANTIE SUR LES VENTES EN DEHORS DES ÉTATS-UNIS ET AU CANADA

En ce qui concerne les produits achetés ou utilisés hors des États-Unis et du Canada, vous devriez, après avoir découvert une défectuosité dans le produit lors de la période de garantie (à l'exception du logiciel) en avertir votre revendeur ou votre distributeur local. Pour le reste, les conditions de garantie exposées ci-dessus s'appliquent également à ces ventes.

#### Assistance technique Wacom en Asie-Pacifique (sauf Japon et Chine)

Pour de plus amples informations sur la politique de garantie limitée et l'enregistrement des produits dans la région Asie-Pacifique, consultez : http://www.wacom-asia.com

Pour obtenir une assistance technique ou bénéficier des services de garantie en Asie du Sud-est, en Océanie et à Taïwan, veuillez contacter le service client de Wacom au numéro indiqué à l'adresse suivante : http://www.wacom-asia.com/support/contact

Pour toute question concernant cet Accord ou si vous désirez contacter Wacom pour quelque raison que ce soit, veuillez envoyer un courrier écrit à l'une des adresses suivantes :

EN AMÉRIQUE DU NORD ET DU SUD : AU JAPON :

Wacom Technology Corporation Wacom Co., Ltd. 1311 S.E. Cardinal Court 2-510-1 Toyonodai Vancouver, Washington 98683 Otone-Machi, Kitasaitama-Gun États-Unis **Etats-Unis** Saitama, 349-1148

Japon

Wacom Co., Ltd. Wacom China Corporation Asia Pacific Office **No. 2018** Unit 2807, 28th Floor, SK Tower Harmony Tower 18F, 1-32-2 Hon-Cho, No 6 Jia, Jianguomenwai Avenue, Nakano-Ku, Tokyo 164-0012 Beijing, 100022, China Japon E-mail : support@wacom.com.cn

EN RÉPUBLIQUE POPULAIRE DE CHINE<br>AUTOCOTION DE LIQUA (CALIC) (À L'EXCEPTION DE HONG KONG) :

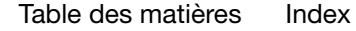

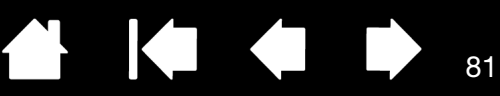

# CONDITIONS DE GARANTIE DE LICENCE

(EUROPE, AFRIQUE ET MOYEN-ORIENT)

### CONTRAT DE LICENCE

#### Informations client importantes

Ce produit est fourni avec des programmes informatiques protégés par des droits d'auteur (le « logiciel »), qui constituent la propriété intellectuelle inaliénable de WACOM Europe GmbH (« WACOM »). Ce logiciel, qui fait partie intégrante du produit, est stocké sur le support de données associé. Le logiciel de WACOM et les droits d'utilisation associés ne sont pas couverts par l'achat de ce produit auprès de votre revendeur. WACOM ne vous accorde le droit, à vous l'utilisateur, d'utiliser le logiciel qu'en accord avec les conditions stipulées dans le présent contrat de licence. En achetant ce produit, vous acceptez les conditions de licence suivantes.

### Conditions d'utilisation du logiciel

WACOM accorde à l'utilisateur une licence personnelle et non exclusive d'utilisation du logiciel uniquement en relation avec ce produit et afin de garantir le bon fonctionnement du produit. Cette licence ne peut être concédée à un tiers en relation avec ce produit.

L'utilisation de ce logiciel couvre la création de copies permanentes ou temporaires du logiciel par chargement, affichage, exportation, transfert ou sauvegarde, dans le seul but d'exporter les commandes et les données qu'il contient ou d'observer, de rechercher ou de tester les fonctions du logiciel.

Le client n'est en aucun cas autorisé à concéder le logiciel sous licence, ni à le louer, à le prêter ou à en fournir l'accès à un tiers. Le client n'est pas autorisé à copier, modifier, transférer ou éditer le logiciel sans en avoir reçu l'accord préalable écrit de Wacom, sauf si ces opérations sont indispensables pour créer une copie de sauvegarde ou couvrir les scénarios décrits au paragraphe 2 ci-dessus.

Le client n'est pas autorisé à procéder à l'ingénierie à rebours, à décompiler ou à désassembler le logiciel, ni à utiliser tout autre moyen afin d'accéder au code source du logiciel. Cette restriction survit à la fin du présent contrat. Si le logiciel contient des interfaces avec d'autres programmes qui ne sont pas pris en charge par WACOM, WACOM est tenu de fournir au client les informations nécessaires, sur simple demande, à condition que le client soit en mesure de justifier son droit d'utiliser le logiciel et qu'il accepte de prendre à sa charge les frais de copie et de port.

WACOM ET SES FOURNISSEURS NE PEUVENT OFFRIR AUCUNE GARANTIE QUANT À L'EXÉCUTION DU LOGICIEL OU AUX RÉSULTATS ASSOCIÉS. WACOM ET SES FOURNISSEURS REJETTENT TOUTE GARANTIE OU ASSURANCE (EXPRESSE OU TACITE, Y COMPRIS CELLES DÉRIVÉES D'UNE RELATION COMMERCIALE, DE PRATIQUES COMMERCIALES, DE DISPOSITIONS LÉGALES OU DU DROIT COUTUMIER) RELATIVE À LA QUALITÉ MARCHANDE, À L'ABSENCE DE DÉFAUTS OU À L'UTILITÉ DU LOGICIEL.

WACOM ET SES FOURNISSEURS DÉCLINENT TOUTE RESPONSABILITÉ EN CAS DE DOMMAGES-INTÉRÊTS, DE RÉCLAMATIONS OU DE COÛTS DE QUELQUE NATURE QUE CE SOIT, Y COMPRIS LES DOMMAGES-INTÉRÊTS CONSÉCUTIFS, SECONDAIRES, ACCIDENTELS, INDIRECTS OU PUNITIFS, LES DOMMAGES-INTÉRÊTS PARTICULIERS OU SPÉCIAUX, OU LES DEMANDES D'INDEMNISATION AU TITRE D'UNE PERTE OU D'UNE BAISSE DE BÉNÉFICES. CETTE CLAUSE S'APPLIQUE ÉGALEMENT LORSQU'UN REPRÉSENTANT DE WACOM EST INFORMÉ À L'AVANCE DE L'ÉVENTUALITÉ DE TELS PERTES, DOMMAGES-INTÉRÊTS, RÉCLAMATIONS, COÛTS OU DEMANDES ÉMANANT DE TIERS.

Les restrictions de responsabilité existantes ne s'appliquent pas dans l'hypothèse de garanties explicites ou en cas de comportement frauduleux de la part de WACOM, ni pour les dommages et intérêts réclamés à la suite d'un comportement intentionnel ou d'une négligence de la part de WACOM, de dommages entraînant un décès, des blessures corporelles ou des maladies, ou dans le cas de dispositions légales exécutoires. Pour les cas de négligences mineures, la responsabilité de WACOM et de ses fournisseurs ne peut être engagée que dans le cas d'un manquement à leurs principales obligations contractuelles. Dans ce dernier cas, leur responsabilité est uniquement limitée aux dommages habituels avec ce type de contrat, lesquels doivent être déterminés par WACOM lors de la signature du contrat compte tenu des risques et circonstances connus au moment de la signature. Les réclamations au titre de la baisse de bénéfices ou de dépenses engagées, les demandes d'indemnité émanant de tiers ou les réclamations au titre de tout autre dommage et intérêt direct ou consécutif ne peuvent pas être invoquées dans ce cas.

82

82

Les lois de la République Fédérale d'Allemagne s'appliquent au présent contrat. L'applicabilité de la Convention des Nations Unies sur les contrats de vente internationale de marchandises est explicitement exclue. Krefeld est le seul tribunal compétent pour toutes les réclamations émanant de cette relation contractuelle et pour tous les litiges entre les parties résultant de la formation, du traitement ou de la résiliation de la relation contractuelle, à condition que le client soit un négociant, une entité légale relevant de la loi publique ou un fonds spécial relevant de la loi publique.

L'accord de compétence s'applique également aux clients dont la juridiction compétente n'est pas située en Allemagne. L'accord de compétence ne s'applique pas si, pour des raisons légales, une autre juridiction compétente doit être déterminée pour un cas particulier. En outre, WACOM est autorisé à engager des poursuites judiciaires à l'encontre du siège social du client.

Cette licence constitue l'intégralité de l'accord contractuel entre les parties. Elle se substitue à tout autre contrat et accord écrit ou oral et ne peut être amendée que par contrat écrit et signé. L'invalidation d'une des dispositions stipulées dans le présent accord de licence ne saura en aucun cas affecter la validité des autres dispositions, en tout ou partie. Dans l'éventualité où une disposition serait invalide, la réglementation légale la plus proche doit s'appliquer en lieu et place de cette dernière.

## GARANTIE LIMITÉE

Wacom vous garantit, en tant qu'acheteur initial, que le produit utilisé aux fins auxquels il est destiné, est exempt de tout défaut matériel et d'erreur de traitement pendant une période de DEUX (2) ANS. Les produits Cintiq seront couverts par une garantie de TROIS (3) ANS après la date d'achat, pour autant que le produit ait été inutilisé au moment de cet achat. Les défauts sur les pièces d'usure (pointes de stylet par exemple) liés à une usure normale sont exclus de cette garantie. En outre, WACOM garantit que les supports de données fournis avec le produit sont exempts de tout défaut matériel et d'erreur de traitement pendant une durée de SIX (6) MOIS à compter de la date d'achat.

Si le produit, à l'exclusion de tout logiciel, est reconnu défectueux, il doit être immédiatement renvoyé sur le lieu d'achat dans son emballage d'origine, pendant la période de garantie, avec vos nom, adresse et numéro de téléphone, ainsi qu'un descriptif du problème et une copie du reçu original. Le client est responsable de tout dommage ou perte pendant le transport du produit à cette fin. Conformément aux dispositions de la présente garantie, WACOM s'engage à ne réparer ou remplacer que les produits ou pièces défectueux, à son entière discrétion, dans le cas où les défauts sont prouvés et que le produit est retourné pendant la période de garantie.

WACOM n'est en aucun cas tenu de réparer ou remplacer le produit dans les cas suivants : (a) le produit est endommagé à la suite d'un accident, d'une mauvaise utilisation, d'un usage inapproprié, d'une négligence ou d'une modification ou réparation non autorisée ; (b) le produit n'a pas été manipulé ou stocké conformément aux instructions fournies par WACOM ; (c) l'endommagement est le résultat d'une usure normale ; ou d) le numéro de série apposé par WACOM a été retiré ou est devenu illisible.

Si, au cours de la vérification d'une réclamation au titre de la présente garantie, il apparaît que cette réclamation dépasse la période autorisée ou n'est pas couverte par la garantie, ou encore que le produit n'est pas défectueux, les coûts associés aux contrôles ou réparations seront à la charge du client.

Les descriptions, dessins, caractéristiques, échantillons, modèles, notifications ou support similaire fournis lors de l'achat du produit ne peuvent être considérés comme une garantie explicite de la correspondance du produit aux exigences du client.

[Index](#page-86-0)

83

 $\sqrt{ }$ 

83

Si ce produit est défectueux, l'acheteur est autorisé à invoquer la responsabilité du fabricant. Ces droits légaux contre le fabricant ne sont pas limités par la garantie existante. La garantie concède au client de nombreux autres droits dans les conditions stipulées dans le présent texte.

Cette garantie limitée s'applique si le siège social du fabricant est situé en UE ou en Islande, Norvège, Jersey, Suisse, Russie, Ukraine, Croatie, Serbie, Tunisie, Turquie, Syrie, Liban, Jordanie, Israël, Égypte, Émirats Arabes Unis, Iran ou Afrique du Sud.

Les droits accordés en vertu de cette garantie limitée sont soumis aux lois de la République Fédérale d'Allemagne. L'applicabilité de la Convention des Nations Unies sur les contrats de vente internationale de marchandises est explicitement exclue. Krefeld est le seul tribunal compétent pour toutes les réclamations émanant de cette relation contractuelle et pour tous les litiges entre les parties résultant de la formation, du traitement ou de la résiliation de la relation contractuelle, à condition que le client soit un négociant, une entité légale relevant de la loi publique ou un fonds spécial relevant de la loi publique.

L'accord de compétence s'applique également aux clients dont la juridiction compétente n'est pas située en Allemagne. L'accord de compétence ne s'applique pas si, pour des raisons légales, une autre juridiction compétente doit être déterminée pour un cas particulier. En outre, WACOM est autorisé à engager des poursuites judiciaires à l'encontre du siège social du client.

L'invalidation d'une des dispositions stipulées dans le présent accord de garantie limitée ne saura en aucun cas affecter la validité des autres dispositions, en tout ou partie. Dans l'éventualité où une disposition serait invalide, la réglementation légale la plus proche doit s'appliquer en lieu et place de cette dernière.

Pour toute question concernant ce contrat, ou si vous souhaitez contacter WACOM pour toute autre raison, veuillez nous contacter par courrier à l'adresse suivante :

WACOM Europe GmbH Europark Fichtenhain A9 47807 Krefeld ALLEMAGNE

BAMB(

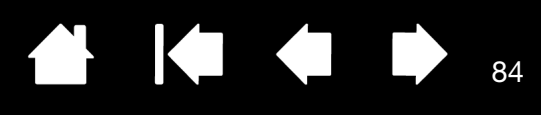

84

# GLOSSAIRE

Accélération de la souris. Paramètre permettant de régler la vitesse d'accélération du curseur à l'écran lorsque le stylet est en mode Souris.

Application reconnaissant la gomme. Application logicielle prenant en charge la gomme du stylet. Ces applications utilisent la gomme de différentes façons, selon l'utilité particulière qu'elles peuvent en tirer.

Application sensible à la pression. Toute application prenant en charge la saisie sensible à la pression.

<span id="page-83-0"></span>Capteur tactile Surface de navigation de votre tablette Bamboo où est détectée la saisie tactile. Le capteur tactile est situé au niveau de la surface active et ne prend pas en charge la saisie au stylet.

Correspondance. Relation entre la position du stylet sur la tablette Bamboo et la position du curseur à l'écran.

Curseur de l'écran. Le pointeur affiché sur l'écran. Selon le type d'application en cours, le curseur de l'écran peut prendre différentes formes (flèche, barre d'insertion, cadre, etc.).

Déplacement. Mouvement utilisé avec la [navigation tactile.](#page-18-0) Touchez et déplacez un seul doigt sur la surface de la tablette.

Distance du double-clic. Distance maximale (en pixels à l'écran) que le curseur peut parcourir entre deux clics pour que ceux-ci puissent toujours être considérés comme un double-clic. L'augmentation de la distance du double-clic facilite le double-clic mais peut retarder l'affichage des lignes que vous tracez dans certaines applications.

Écartement. Mouvement utilisé avec la **navigation tactile**. Touchez la tablette avec deux doigts serrés. Écartez vos doigts tout en les maintenant en contact avec la surface de la tablette.

Encre numérique. Vaste catégorie qui décrit normalement un contenu manuscrit créé à partir d'un stylet sur un ordinateur. Ce contenu prend la forme de croquis, d'annotations d'encre ou d'écriture. L'écriture peut être convertie en texte dactylographié ou simplement conservée en l'état pour être utilisée dans son format d'origine. Suivant les paramètres du système et de l'application, le texte manuscrit créé avec de l'encre numérique peut être converti à la volée ou à un autre moment.

ExpressKeys, MAIN DROITE. Paramètre de la tablette permettant d'orienter les touches ExpressKeys à gauche de la tablette.

ExpressKeys, MAIN GAUCHE. Paramètre de la tablette permettant d'orienter les touches ExpressKeys à droite de la tablette.

ExpressKeys. Touches de commande personnalisables situées sur la tablette Bamboo.

Force du clic. Force à appliquer à la pointe du stylet pour produire un clic.

Glissement rapide. Mouvement utilisé avec la [navigation tactile](#page-18-0). Touchez la surface de la tablette avec deux doigts et déplacez-les rapidement dans la même direction.

Journal. Application Microsoft Windows qui simule électroniquement un journal physique, mais avec les avantages de la prise de notes numérique. Par exemple, vous pouvez tracer rapidement des croquis et prendre des notes manuscrites, puis les convertir en texte et les envoyer à des collègues pour leur permettre de faire des annotations numériques. Journal inclut différents outils (stylets, marqueurs, surligneurs), ainsi qu'un outil d'effacement que vous pouvez activer facilement à l'aide de la gomme du stylet, s'il en est équipé. De plus, vous pouvez lancer des recherches sur le contenu manuscrit dans l'application Journal.

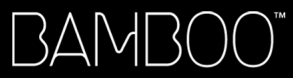

 $\begin{array}{c} \begin{array}{c} \begin{array}{c} \end{array} \end{array}$ KI & D 85

Menu contextuel. Menu défini par l'utilisateur affichant une liste de fonctions de frappes ou d'autres actions que vous pouvez exécuter. Vous pouvez personnaliser les boutons de votre stylet pour afficher ce menu. Disponible pour les modèles de tablette configurés pour la prise en charge simultanée de la saisie tactile et de la saisie au stylet.

Mode souris Méthode de positionnement du curseur. Après avoir placé le stylet sur la tablette Bamboo, vous pouvez déplacer le curseur à l'écran en effectuant un « cliquer-déplacer », comme avec une souris classique. Ce mode de positionnement se nomme positionnement relatif. Reportez-vous également à la section Mode Stylet.

Mode Stylet. Méthode de saisie au stylet permettant de positionner le curseur. Lorsque vous placez le stylet sur la tablette Bamboo, le curseur se place à l'endroit correspondant à l'écran. C'est ce qu'on appelle le positionnement absolu. Il s'agit du mode par défaut du stylet. Le MODE STYLET vous permet de positionner rapidement le curseur de l'écran sans devoir le rechercher et le déplacer à travers le bureau. Reportez-vous également à la section Mode Souris.

Modificateur. Les touches de modification sont MAJ, ALT et CTRL pour Windows ou MAJ, CTRL, COMMANDE et OPTION pour Macintosh. Vous pouvez personnaliser les boutons du stylet ou de la tablette Bamboo pour simuler une touche de modification.

Panneau de saisie Tablet PC. Le panneau de saisie Tablet PC de Microsoft Windows Vista vous permet d'utiliser votre stylet pour créer des notes manuscrites ou de travailler avec un clavier virtuel. Il convertit de manière dynamique l'écriture en texte. Les informations que vous créez peuvent ensuite être insérées dans d'autres documents, feuilles de calcul ou illustrations. Reportez-vous également à la section [Possibilités relatives au stylet et à l'encrage numérique dans Windows Vista](#page-67-0).

Panoramique. Mouvement utilisé avec la [navigation tactile.](#page-18-0) Touchez la surface de la tablette avec deux doigts et déplacez-les dans la même direction.

Pincement. Mouvement utilisé avec la [navigation tactile.](#page-18-0) Touchez la tablette avec deux doigts légèrement écartés. Tout en maintenant vos doigts en contact avec la surface de la tablette, déplacez-les simultanément ou reproduisez un geste de pincement.

Pixel. La plus petite unité de mesure de l'écran de votre moniteur.

Pointe. Pointe de stylet remplaçable.

Pression. Mouvement utilisé avec la [navigation tactile.](#page-18-0) Touchez et soulevez un seul doigt de la tablette.

Proximité. Hauteur par rapport à la [surface active](#page-14-0) de la tablette, sous laquelle le stylet est détecté. Reportez-vous également à la section [positionnement](#page-27-0).

Rapport largeur/hauteur. Rapport entre les dimensions verticale et horizontale de la tablette ou de l'écran.

Saisie au stylet. Méthode permettant de contrôler un ordinateur à l'aide du stylet sur votre tablette Bamboo.

Saisie tactile. Méthode permettant d'interagir avec un ordinateur à l'aide de la tablette Bamboo en utilisant uniquement vos doigts.

Sensible à la pression. Propriété de la pointe et de la gomme (le cas échéant) du stylet qui permet de détecter l'intensité de la pression qui leur est appliquée. Cette fonction permet de créer des traits réalistes au stylet, au pinceau ou à la gomme dans les applications sensibles à la pression.

Surface active. Surface de navigation et de dessin de votre tablette Bamboo qui détecte la saisie au stylet ou la saisie tactile. Voir également [capteur tactile](#page-83-0).

Torsion. Mouvement utilisé avec la [navigation tactile.](#page-18-0) Touchez la tablette avec deux doigts légèrement écartés et déplacez-les de façon circulaire (par un mouvement de rotation) ou dans des directions opposées. Vous pouvez également maintenir l'un de vos doigts immobile et déplacer l'autre doigt autour de ce dernier.

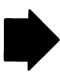

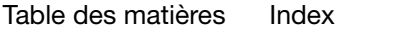

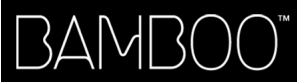

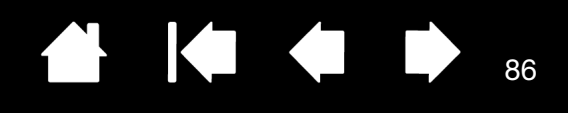

USB. Bus série universel. Norme d'interface matérielle qui permet de connecter des périphériques. Les ports USB prennent en charge le branchement sous tension qui vous permet de connecter ou de déconnecter un périphérique USB sans mettre votre ordinateur hors tension.

Vitesse de la souris. Paramètre permettant de régler la vitesse de déplacement du curseur sur l'écran lorsque le stylet est en mode Souris.

Wintab. Norme d'interface utilisée par les applications Windows pour la réception d'informations depuis une tablette.

Bamboo prend en charge toutes les applications compatibles avec Wintab sous Windows.

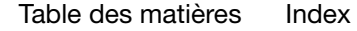

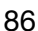

**KOL** 

BAMBOO"

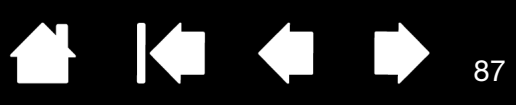

87

 $\blacksquare$ 

**Second** 

# INDEX

<span id="page-86-0"></span>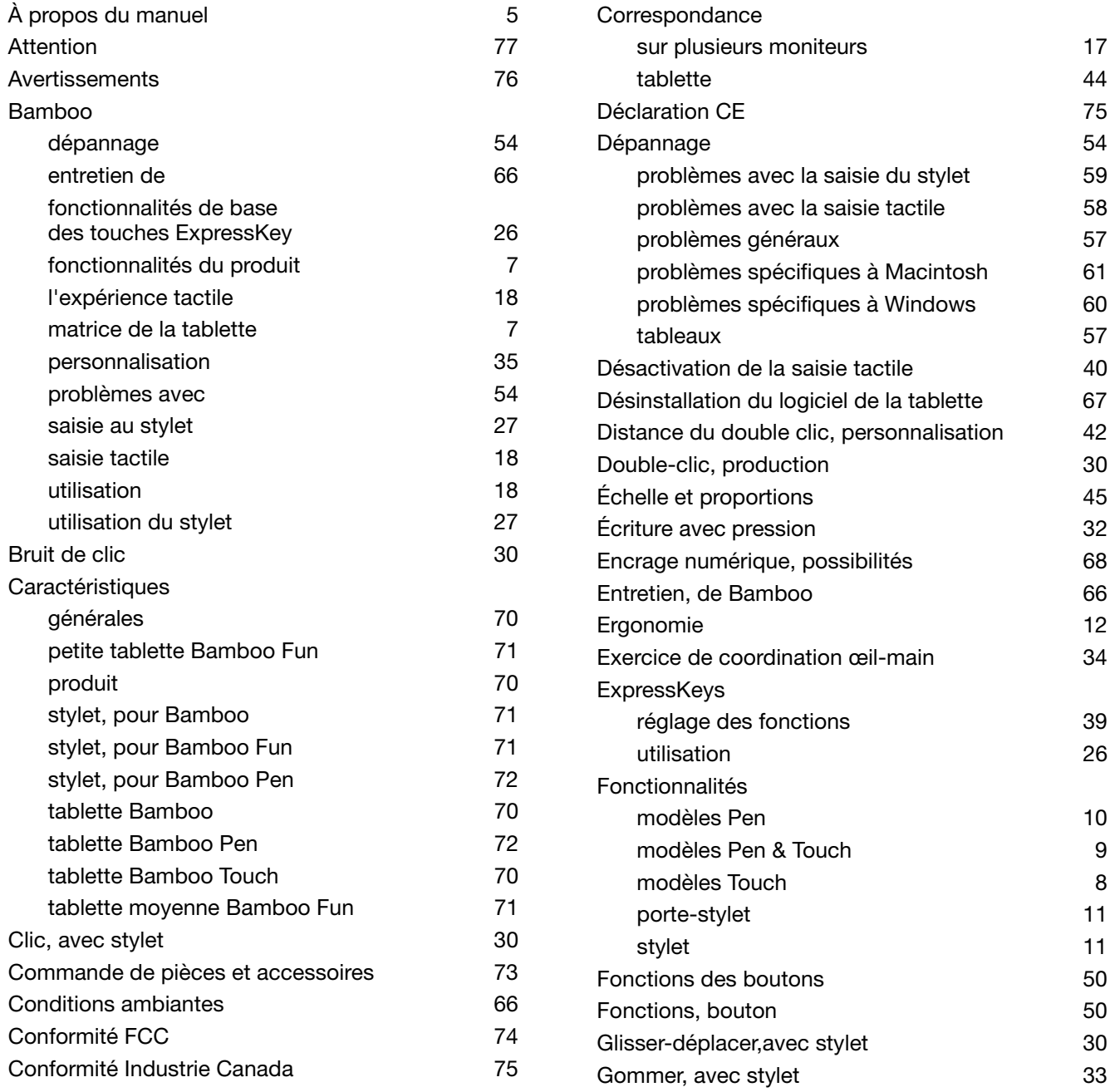

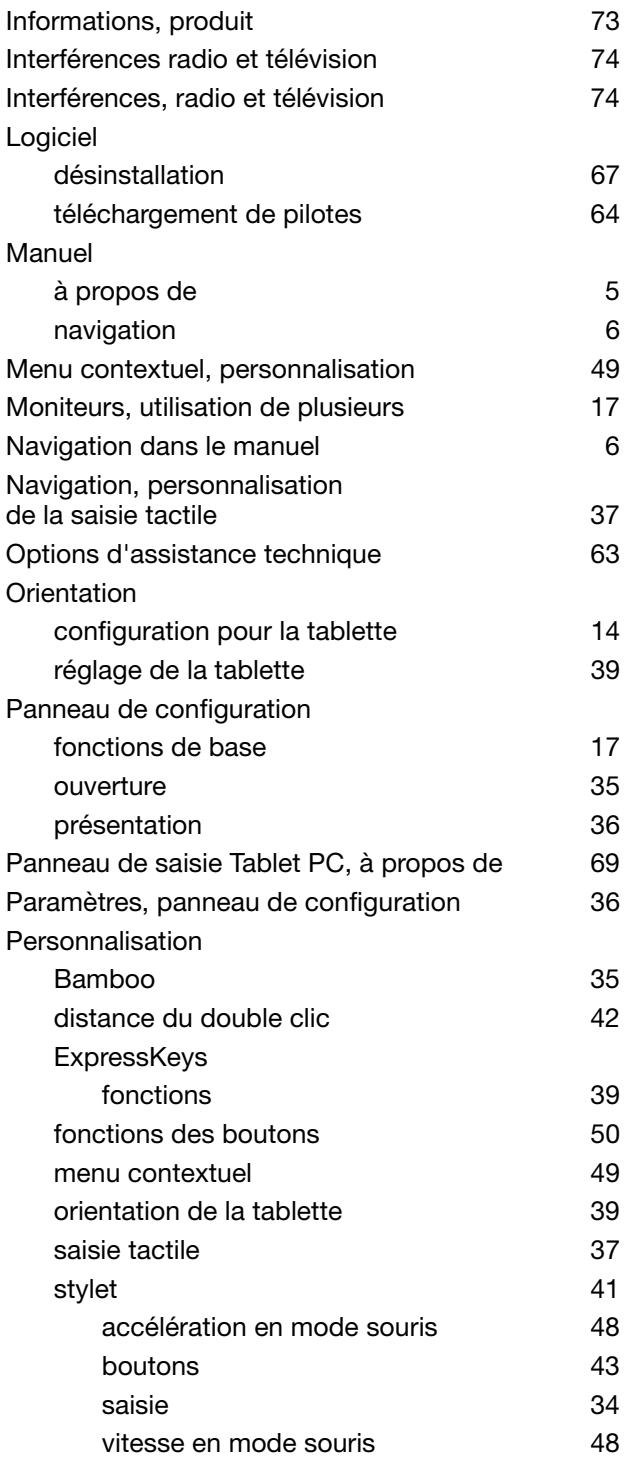

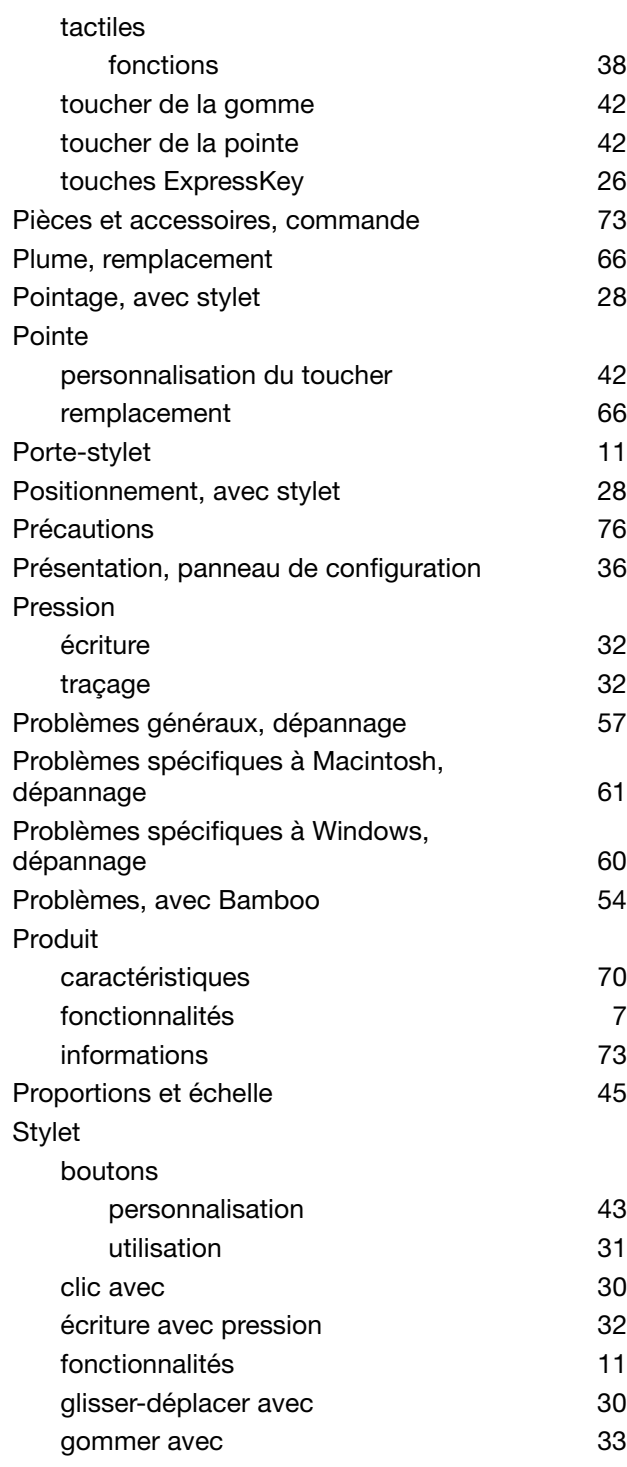

 $\blacktriangleright$ 

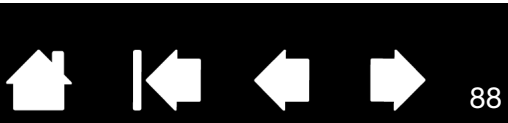

[Table des matières](#page-2-0) [Index](#page-86-0)

BAMBOO"

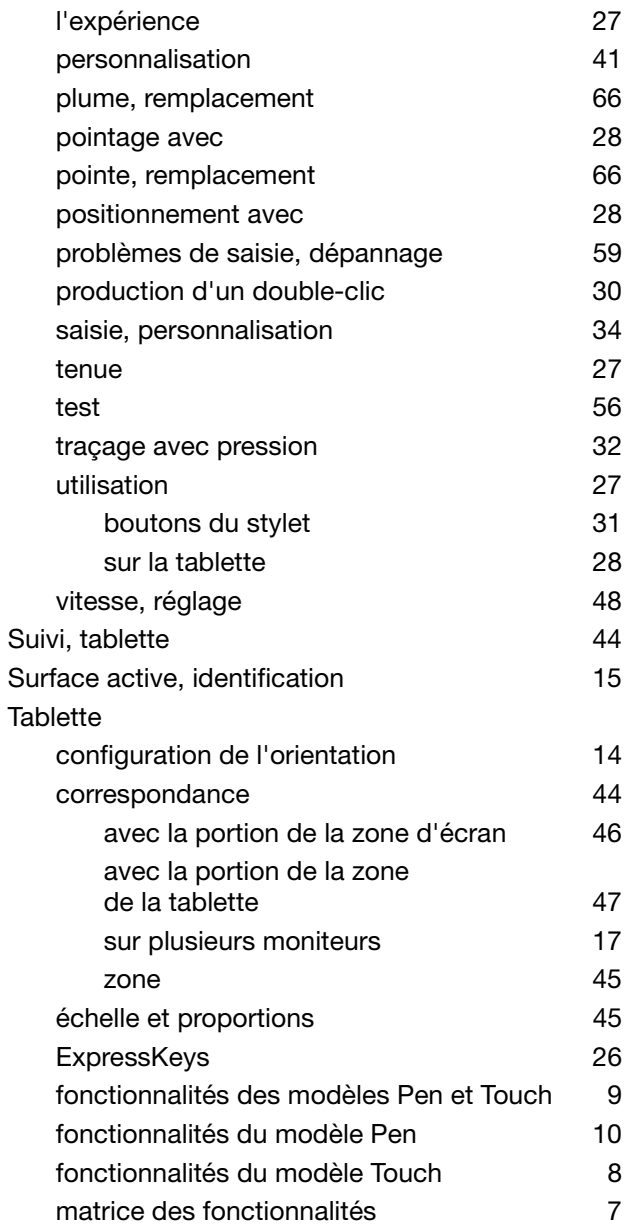

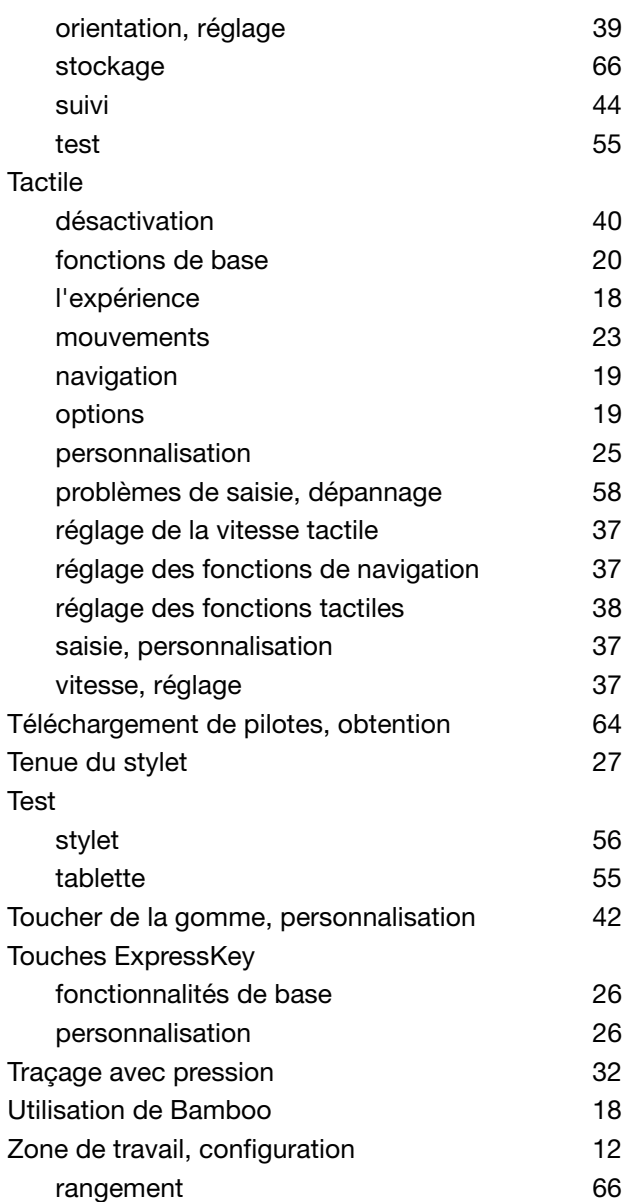

 $\blacktriangleright$ 

89

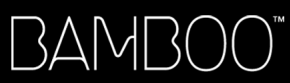

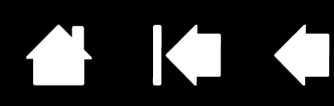

# BUREAUX INTERNATIONAUX DE WACOM

### WACOM TECHNOLOGY CORPORATION WACOM EUROPE GMBH

1311 S.E. Cardinal Court **EUROPE EUROPARTS** Europark Fichtenhain A9 Vancouver, WA 98683 47807 Krefeld États-Unis **Etats-Unis** Allemagne

WACOM CO., LTD. Division commerciale et marketing Japon Harmony Tower 21F, 1-32-2 Hon-Cho, Harmony Tower 18F, 1-32-2 Hon-Cho, Nakano-Ku, Tokyo 164-0012 Nakano-Ku, Tokyo 164-0012 Japon Japon Internet : http://tablet.wacom.co.jp N° de tél. : +81.3.5309.1513

#### WACOM CHINA CORPORATION WACOM KOREA CO., LTD.

Beijing, 100022, China Corée

Unit 8, Stage 1 Cumberland Green 3 Bishan Place, 2-8 South Street Rydalmere CPF Bishan Building #06-08 NSW 2116 Australia Singapour 579838 N° de tél. : +61.2.9422.6700 N° de tél. : +65.6258.8640 Fax : +61.2.9420.2272 Fax : +65.6258.8697

### WACOM TAIWAN INFORMATION CO., LTD.

Suite 605, 6th floor, No. 205 Tun-Hwa North Road Taipei, 105 Taiwan N° de tél. : +886.2.2712.2675 Fax : +886.2.2712.9789

N° de tél. : +1.360.896.9833 N° de tél. : +49.(0)2151.3614.0 Fax : +1.360.896.9724 Fax : +49.(0)2151.3614.111

#### WACOM CO., LTD. Division commerciale et marketing Asie-Pacifique

Fax : +81.3.5309.1514

Unit 2807, 28th Floor, SK Tower 25th Floor DMC iaan Sangam 2nd Complex, 1653 No 6 Jia, Jianguomenwai Avenue, Sangam-dong, Mapo-gu, Seoul, Korea, 121-270 http://www.wacom.com.cn N° de tél.: +82.2.557.3894 Fax : +82.2.557.3895

#### WACOM AUSTRALIA PTY. LTD. WACOM SINGAPORE PTE. LTD.

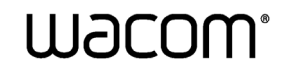

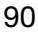